Verzió 1.0 Július 2014

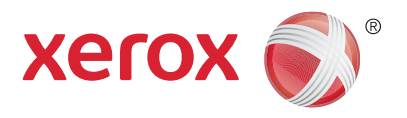

# Xerox® WorkCentre® 5945/5955 Többfunkciós nyomtató Gyors kezdési útmutató

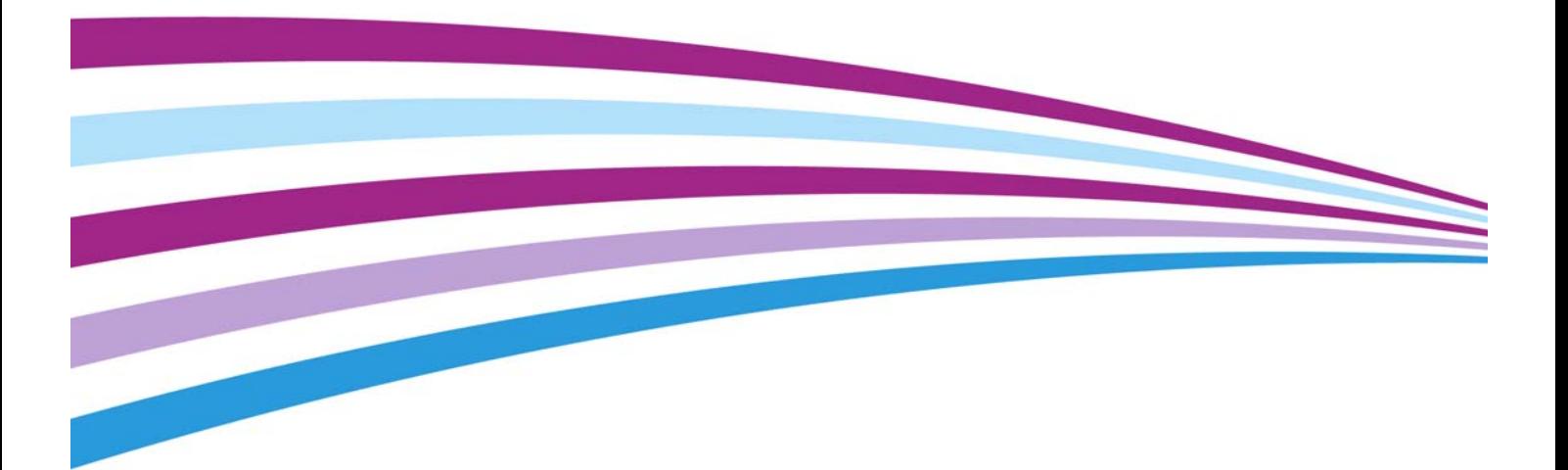

©2014 Xerox Corporation. Minden jog fenntartva. A Xerox $^\circledR$  és a Xerox és ábrás védjegy $^\circledR$  a Xerox Corporation védjegyei az Egyesült Államokban és/vagy más országokban.

További vállalati védjegyek is elismerést élveznek.

Verzió 1.0: Július 2014

# [Tartalomjegyzék](#page-4-0)

## 1 Biztonsági előírások

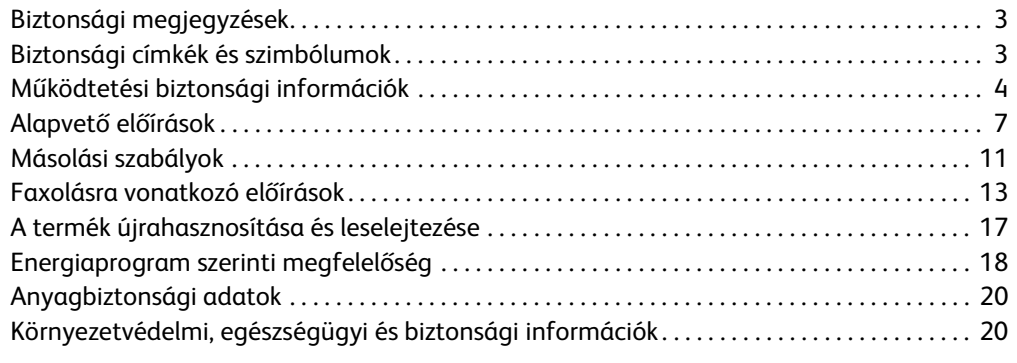

## [2 Ismerkedés](#page-22-0)

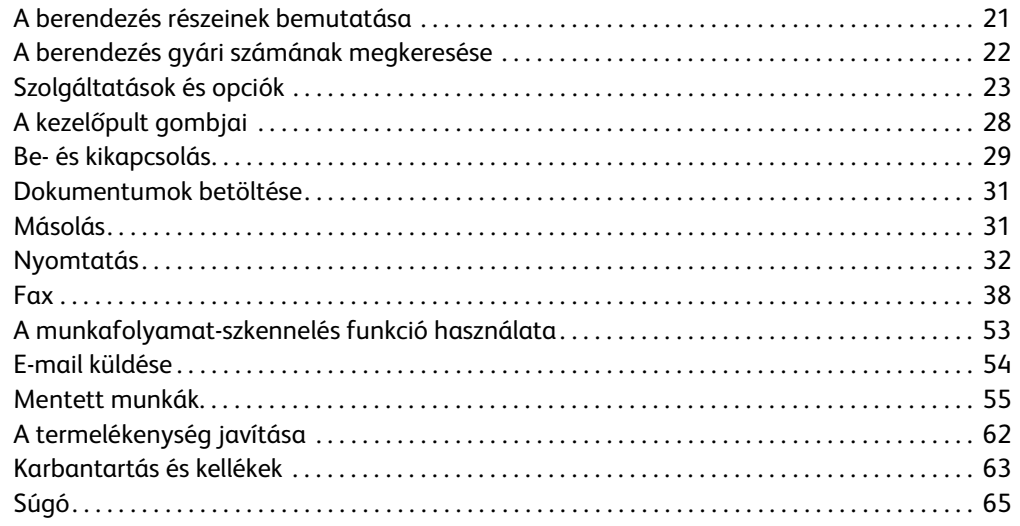

WorkCentre® 5945/5955

# <span id="page-4-0"></span>Biztonsági előírások

## <span id="page-4-1"></span>Biztonsági megjegyzések

Az eszköz működtetése előtt alaposan olvassa át a következő tájékoztatót. A tájékoztatóban foglaltak ismerete szükséges az eszköz folyamatosan biztonságos működéséhez.

Az Ön Xerox eszköze és kellékei tervezésük és tesztelésük alapján szigorú biztonsági követelményeknek felel meg. Ezek tartalmazzák a biztonsági ügynökségek értékeléseit és tanúsítványait, valamint az elektromágneses szabályozásoknak és környezetvédelmi szabályoknak történő megfelelőséget.

A készülék biztonsági és környezetvédelmi tesztelését, illetve teljesítményének tesztelését kizárólag Xerox kellékanyagok használatával végezték.

## **! FIGYELMEZTETÉS**

Az engedély nélküli módosítások, beleértve az új funkciók vagy külső eszközök hozzáadását, hatással lehetnek az eszköz tanúsítványára. További információért forduljon a Xerox helyi viszonteladójához.

## <span id="page-4-2"></span>Biztonsági címkék és szimbólumok

Mindig kövesse az eszközön jelzett, vagy ahhoz kiegészítésként biztosított figyelmeztetéseket és utasításokat.

## **! FIGYELMEZTETÉS**

Ezek a FIGYELMEZTETŐ jelzések azokat a területeket jelzik az eszközön, ahol fennáll a személyes sérülés veszélye.

## **EIGYELMEZTETÉS**

Ezek a FIGYELMEZTETŐ jelzések azokat a forró területeket jelzik az eszközön, amelyekhez tilos hozzáérni.

## **! Vigyázat**

Ez a szimbólum a berendezés azon területeire hívja fel a felhasználók figyelmét, amelyek különös körültekintést igényelnek a személyi sérülés, illetve a berendezés esetleges károsodásának elkerülése érdekében. Ez a jelzés a végrehajtandó elemeket jelzi. E létfontosságú feladatok végrehajtása érdekében kövesse gondosan az utasításokat.

## <span id="page-5-0"></span>Működtetési biztonsági információk

Az Ön Xerox eszköze és kellékei tervezésük és tesztelésük alapján szigorú biztonsági követelményeknek felel meg. Ezek tartalmazzák a biztonságtechnikai intézet vizsgálatát, megkapta a szükséges engedélyeket, továbbá megfelel a hatályos környezetvédelmi szabályoknak. Xerox eszközének folyamatosan biztonságos működéséhez mindig kövesse ezen weboldal biztonsági útmutatóját.

## Áramforrás

Ez a dokumentum fontos biztonsági információkat tartalmaz az elektromos tápegységgel kapcsolatban. Az eszköz telepítése vagy használata előtt olvassa el.

Olvassa el a következő részekben található információkat:

- Az elektromos aljzat biztonsága
- A tápkábel elektromos biztonsága
- Készülékbiztonság
- Vészkapcsoló
- A készülék leválasztása a tápforrásról

#### **Az elektromos aljzat biztonsága**

Az eszközt olyan áramforrásról kell működtetni, ami az eszköz hátsó burkolatán jelzett adatcímkén szerepel. Amennyiben nem biztos benne, hogy az áramforrás megfelel a követelményeknek, vegye fel a kapcsolatot a helyi áramszolgáltató vállalattal vagy egy képzett villanyszerelővel.

Az elektromos tápegység legyen az eszköz közelében és legyen könnyen hozzáférhető.

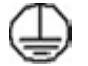

### **FIGYELMEZTETÉS**

Az eszközt védőföldeléssel ellátott áramkörhöz kell csatlakoztatni. Az eszközhöz mellékelt csatlakozó rendelkezik védőföldeléssel. A csatlakozó csak földelt elektromos aljzathoz csatlakoztatható. Ez egy biztonsági funkció. Amennyiben nem tudja a csatlakozót az aljzathoz csatlakoztatni, kérjen fel egy képzett villanyszerelőt az aljzat cserélésére. Az eszközt mindig megfelelően földelt elektromos aljzathoz csatlakoztassa. Amennyiben kétsége merül fel, ellenőriztesse az aljzatot egy képzett villanyszerelővel. Az eszköz nem megfelelő földelési vezetése áramütést eredményezhet.

#### **A tápkábel elektromos biztonsága**

- Csak az eszközhöz mellékelt kábelt használja.
- A tápkábelt csatlakoztassa közvetlenül egy földelt elektromos aljzathoz. Ne használjon hosszabbító kábelt. Amennyiben nem tudja eldönteni egy aljzatról, hogy az földelt-e, kérjen segítséget egy képzett villanyszerelőtől.
- Ne helyezze az eszközt olyan helyre, ahol valaki ráléphet a tápkábelre, vagy felbukhat benne.
- Ne helyezzen semmilyen tárgyat a tápkábelre.
- A tűzveszély csökkentése érdekében legalább 26. amerikai huzalmértékű (AWG) telekommunikációs kábelt használjon.

#### **Eszközbiztonság**

Az eszköz tervezésének megfelelően a kezelő csak biztonságos területekhez fér hozzá. A felhasználót a veszélyes helyekhez történő hozzáféréstől burkolatok és védőrácsok védik, melyek csak megfelelő eszköz segítségével távolíthatók el. Soha ne távolítson el veszélyes területek védelmére szolgáló fedelet vagy védőborítást.

#### **Eszközbiztonság – tennivalók**

- Mindig kövesse az eszközön jelzett, vagy ahhoz kiegészítésként biztosított figyelmeztetéseket és utasításokat.
- Az eszközt tisztítás előtt csatlakoztassa le az elektromos aljzatról. Mindig az eszköz számára tervezett anyagokat használja. Egyéb anyagok használata gyenge teljesítményt vagy veszélyes helyzeteket eredményezhet.
- Az eszköz mozgatásakor, vagy új helyre telepítésekor mindig körültekintően járjon el. Az eszköz épületen kívülre történő áttelepítésének megszervezéséhez vegye fel a kapcsolatot a Xerox márkakereskedővel.
- Az eszközt mindig helyezze olyan egyenletes talajra (ne plüss szőnyegre) helyezze, amely elbírja a gép súlyát.
- Az eszközt mindig olyan helyre tegye, ahol megfelelő a szellőzés, és a szervizeléshez elegendő hely áll rendelkezésre.

Megjegyzés: A Xerox eszköz energiatakarékos funkcióval van ellátva annak érdekében, hogy a használaton kívüli állapotban energiát takarítson meg. Az eszköz folyamatosan bekapcsolt állapotban maradhat.

#### **Eszközbiztonság – kerülendő műveletek**

## **! FIGYELMEZTETÉS**

Ne használjon aeroszolos tisztítószereket. Az elektromechanikus berendezéseken használt aeroszolos tisztítószerek robbanást vagy tüzet okozhatnak.

- Soha ne használja az eszközt olyan földelt csatlakozóval, amely földelés nélküli csatlakozóhoz kapcsolódik.
- Ne kíséreljen meg végrehajtani olyan karbantartási funkciót, amely nem szerepel ebben a dokumentumban.
- Soha ne torlaszolja el a szellőzőnyílásokat. Ezek a túlmelegedés megelőzésére szolgálnak.
- Soha ne távolítson el csavarral rögzített burkolatot vagy rácsot. Ezeken a burkolatokon belül nincsenek a felhasználó által szervizelhető területek.
- Soha ne helyezze az eszközt közel radiátorhoz vagy egyéb hőforráshoz.
- Soha ne dugjon semmilyen tárgyat a szellőzőnyílásokba.
- Soha ne vezéreljen felül elektromos vagy mechanikus reteszelő eszközöket és ne "csaljon" azokkal.
- Soha ne helyezze az eszközt olyan helyre, ahol valaki ráléphet, vagy felbukhat a tápkábelben.
- Az eszköz nem helyezhető olyan terembe, ahol a megfelelő szellőzés nem biztosított.

További tájékoztatásért forduljon a helyi hivatalos márkakereskedőhöz.

#### **Vészleállás**

Amennyiben az alábbi jelenségek közül bármelyik előfordulna, azonnal kapcsolja ki az eszközt, és csatlakoztassa le a tápkábel(eke)t az elektromos aljzat(ok)ból. A következő problémák megoldásához kérje egy hivatalos Xerox szervizképviselő segítségét:

- Az eszköz szokatlan szagokat vagy hangokat bocsájt ki.
- A tápkábel sérült vagy kopott.
- Egy fali megszakító, biztosíték vagy egyéb biztonsági eszköz ki van kapcsolva.
- Folyadék ömlött a gépbe.
- A gépet víz érte.
- Az eszköz valamelyik része megsérült.

#### **Eszköz lecsatlakoztatása**

A készülék áramtalanító eszköze a tápkábel. Ez a gép hátsó részéhez van csatlakoztatva bővítőmodulként. Az eszköz áramtalanításához csatlakoztassa le a tápkábelt az elektromos alizatból.

### Karbantartási információk

## **! FIGYELMEZTETÉS**

Ne használjon aeroszolos tisztítószereket. Az elektromechanikus berendezéseken használt aeroszolos tisztítószerek robbanást vagy tüzet okozhatnak.

- Az ebben a dokumentumban foglalt, felhasználó által elvégezhető eszközkarbantartási folyamatokat az eszközhöz mellékelt felhasználói dokumentáció tartalmazza.
- Ne kíséreljen meg végrehajtani olyan karbantartási folyamatot, amely nem szerepel a felhasználói dokumentációban.
- A kellékeket és a tisztítóanyagokat csak a felhasználói dokumentáció alapján használja.
- Ne távolítson el csavarral rögzített burkolatot vagy rácsot. Ezek mögött nincsenek olyan alkatrészek, amelyek a felhasználó által karbantarthatóak vagy szervizelhetőek.

### Kellékinformációk

- A kellékeket mindig a csomagolásukon vagy dobozukon feltüntetett utasítások szerint tárolja.
- Az összes kelléket tartsa távol gyermekektől.
- Soha ne dobjon nyílt lángba festéket, nyomtatókazettát vagy festéktartályt.
- Festék-, beégető- és egyéb típusú kazetták kezelésekor ügyeljen arra, hogy ne érjenek a bőréhez vagy a szeméhez. A szemhez érve irritációt, gyulladást okozhatnak. Ne próbálja szétszerelni a kazettát. Ez növelheti a bőrre vagy szembe jutás veszélyét.
- Használjon seprűt vagy nedves textilkendőt a kiömlött festék feltörléséhez. A tisztítás közben keletkező por mennyiségének csökkentése érdekében lassan seperjen. Kerülje a porszívó használatát. Ha porszívót kénytelen használni, úgy robbanásveszélyes porhoz alkalmas (például robbanásveszélyhez készült motorral és elektromosan nem vezető csővel felszerelt) porszívót használjon.

## A termék biztonsági tanúsítványa

Ezt a terméket az alább felsorolt biztonsági szabványoknak megfelelően a következő intézetek hitelesítették.

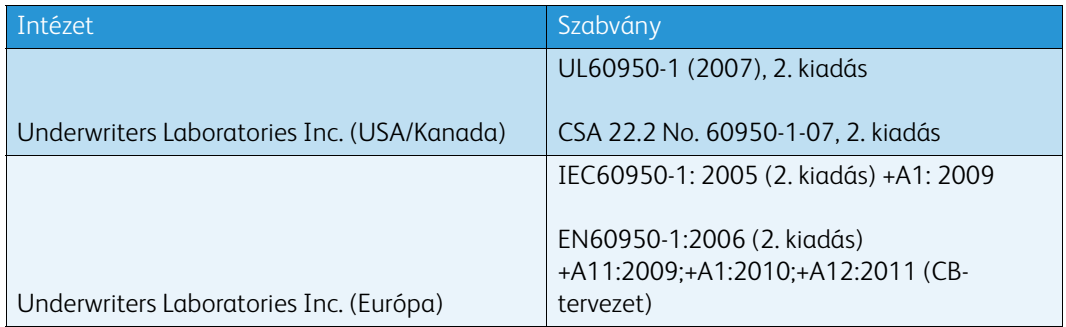

A készüléket az ISO9001-es számú bejegyzett minőségbiztosítási tanúsítványnak megfelelően gyártották.

## <span id="page-8-0"></span>Alapvető előírások

A Xerox az elektromágneses sugárzásra és mentességre vonatkozó szabványok szerint tesztelte ezt a készüléket. Ezek a szabványok a készülék által okozott vagy fogadott interferencia enyhítését szolgálják, tipikus irodai környezetben.

## Ózonbiztonsági információk

Ez a készülék a szokásos működés folyamán ózont termel. A keletkezett ózon a levegőnél nehezebb, mennyisége a másolás mennyiségétől függ. A rendszert jól szellőző szobában helyezze üzembe. Ha az ózonnal kapcsolatban további információkra van szüksége, az Egyesült Államokban és Kanadában a +1-800-ASK-XEROX telefonszámon igényelheti a Xerox Facts About Ozone (Ózonra vonatkozó tények) című kiadványát (cikkszám: 610P64653). Más piacokon forduljon a Xerox helyi képviselőjéhez.

## Egyesült Államok (FCC szabályzat)

Az FCC szabályzat 15. része szerint végzett tesztelési eredmény alapján ez a készülék megfelel az "A" osztályú digitális eszközökre vonatkozó korlátozásoknak. Ezek a korlátozások a káros interferencia elleni indokolt védelmet szolgálják a kereskedelmi környezetben. Ez a készülék rádióhullámú energiát fejleszt, használ és bocsáthat ki. Ha nem az itt közölt útmutatásnak megfelelően helyezik üzembe, káros interferenciát okozhat a rádiós kommunikációban. Ez a készülék a lakókörnyezetben történő működtetésekor káros interferenciát okozhat, melyet a felhasználónak saját költségén kell elhárítania.

Ha a készülék zavarja a rádiós vagy televíziós vételt (amit a készülék ki- és bekapcsolásával lehet megállapítani), azt javasoljuk a felhasználónak, hogy a következő intézkedésekkel próbáljon javítani ezen:

- Fordítsa el vagy helyezze át a vevőkészüléket.
- Növelje a távolságot a készülék és a vevőkészülék között.
- Csatlakoztassa a készüléket olyan elektromos aljzatba, amely másik áramkörön van, mint a vevőkészülék.
- Forduljon a kereskedőhöz vagy szakképzett rádió-/televízió-műszerészhez.

Bármilyen változtatás vagy módosítás, melyet nem a Xerox kifejezett engedélyével végeznek, érvénytelenítheti a felhasználó jogosultságát a készülék működtetésére.

### **! FIGYELMEZTETÉS**

A berendezéshez az FCC előírásainak megfelelő, árnyékolt kábelt kell használni.

## Kanada (előírások)

Ez az A osztályú digitális készülék megfelel a kanadai ICES-003 előírásoknak.

Cet appareil numérique de la classe A est conforme à la norme NMB-003 du Canada.

## Európai Unió

## **! FIGYELMEZTETÉS**

Ez egy "A" osztályú termék. Lakókörnyezetben ez a készülék rádióinterferenciát okozhat; ilyen esetben a felhasználónak meg kell tennie a megfelelő intézkedéseket.

- A készülék CE jelzése a Xerox nyilatkozatát jelképezi, amely szerint a készülék megfelel az C€ Európai Közösség vonatkozó, alábbiakban felsorolt dátumú irányelveinek:
- 2006. december 12.: 2006/95/EK számú, kisfeszültségű berendezésekről szóló irányelv. A tagállamok alacsony feszültségű berendezéseivel kapcsolatos jogszabályainak közelítése.
- 2004. december 15.: 2004/108/EK számú, elektromágneses kompatibilitásról szóló irányelv. A tagállamok elektromágneses összeférhetőségre vonatkozó törvényeinek közelítése.
- 1999. március 9.: Rádiós és telekommunikációs végberendezésekre vonatkozó 1999/5/EK irányelv.
- 2011. június 8.: Bizonyos veszélyes anyagok elektromos és elektronikus berendezésekben történő használatára vonatkozó korlátozás. 2011/65/EU irányelv.

Ez a készülék, amennyiben a felhasználói útmutatásnak megfelelően használják, nem veszélyes sem a fogyasztóra, sem a környezetre.

Az Európai Unió előírásainak megfelelően használjon árnyékolt interfészkábeleket.

A készülékre vonatkozó megfelelőségi nyilatkozat egy aláírt példánya a Xeroxtól beszerezhető.

## Az Európai Közösség 4-es csoportba sorolt (Lot 4) képalkotó berendezésekre vonatkozó megállapodásának környezetvédelmi információi

### **Környezetvédelmi információk a környezetbarát megoldásokra és a költségcsökkentésre vonatkozóan**

#### **Bevezetés**

Az alábbi információkat a felhasználók támogatására állítottuk össze. Az itt leírtak összhangban állnak az Európai Unió (EU) energiafelhasználó termékekre vonatkozó irányelvével, különösen a képalkotó berendezésekkel kapcsolatban készített "Lot 4" tanulmánnyal. Ennek értelmében a gyártók kötelesek javítani a fenti irányelvek hatálya alá tartozó termékek környezetvédelmi teljesítményét, és támogatni az EU energiahatékonyságra irányuló intézkedési tervét.

Az érintett termékek azok az otthoni és irodai berendezések, amelyek eleget tesznek az alábbi feltételeknek:

- Szabványos monokróm formátumú termékek, amelyek percenként kevesebb, mint 64 A4-es méretű képet készítenek.
- Szabványos színes formátumú termékek, amelyek percenként kevesebb, mint 51 A4-es méretű képet készítenek.

#### **A kétoldalas nyomtatás környezetre gyakorolt pozitív hatása**

A legtöbb Xerox termék rendelkezik duplex, azaz kétoldalas nyomtatási funkcióval. Ezzel a funkcióval a készülék automatikusan a papír mindkét oldalára nyomtat, így kevesebb papírt fogyaszt, és ezáltal csökkenti a felhasznált értékes erőforrások mennyiségét. A 4-es csoportba (Lot 4) sorolt képalkotó berendezésekre vonatkozó megállapodás értelmében a legalább 40 oldal/perces sebességgel rendelkező színes, valamint a legalább 45 oldal/perces sebességgel rendelkező monokróm modelleken a kétoldalas funkciót a beállítási és az illesztőprogram-telepítési eljárás során automatikus engedélyezni kell. A fenti sebességhatár alatt működő bizonyos Xerox modelleken szintén engedélyezhető az alapértelmezett kétoldalas nyomtatás a telepítéskor. A kétoldalas funkció folyamatos használatával csökkentheti munkájának környezetre gyakorolt káros hatását. Ha azonban szimplex (egyoldalas) nyomtatásra van szüksége, módosíthatja a beállításokat a nyomtató-illesztőprogramban.

#### **Papírtípusok**

Jelen termék minden olyan újrahasznosított és újonnan gyártott papírral használható, amely megfelel az EN1 2281 vagy hasonló minőségvédelmi szabvány szerint környezetvédelmi rendszernek. Bizonyos munkákhoz a kevesebb nyersanyagot igénylő könnyű papírok (60 g/m<sup>2</sup>) is használhatók, amelyekkel nyomatonként csökkentheti az erőforrás-felhasználást. Kérjük, ellenőrizze, hogy ez a papírtípus megfelel-e a nyomtatási igényeinek.

## Törökország RoHS előírás

Megfelel a 7 (d) paragrafusnak. Ezennel tanúsítjuk:

"Az EEE szabályzatnak megfelel".

"EEE yönetmeliðine uygundur"

## A 2,4 GHz-es vezeték nélküli hálózati adapter megfelelőségi adatai

A termék 2,4 GHz-es vezeték nélküli LAN rádiómodult tartalmaz, amely megfelel az Amerikai Egyesült Államok Szövetségi Kommunikációs Bizottsága által támasztott szabályoknak (Federal Communications Commission, FCC Part 15), valamint az Industry Canada RSS-210 szabvány és az Európai Tanács 99/5/EK irányelve követelményeinek.

A készülék használatához az alábbi két feltételnek kell teljesülnie: (1) a készülék nem okozhat káros interferenciát, és (2) a készüléknek minden interferenciát el kell viselnie, ideértve az olyan interferenciát is, amely nem kívánt működést okozhat.

A Xerox Corporation jóváhagyása nélkül a készüléken végzett változtatások vagy módosítások a készülék működtetési jogának visszavonását vonhatják maguk után.

## Eurázsiai Gazdasági Közösség (EAC-jelölés)

Oroszország, Fehéroroszország és Kazahsztán közös vámunió felállításán fáradozik, amelyet Eurázsiai Gazdasági Közösségnek (vagy EurAsEcnek) fognak nevezni. A közösség közös szabályozási rendszer és tanúsítási jelölés (EAC-jelölés) bevezetését jelentette be.

## <span id="page-12-0"></span>Másolási szabályok

## United States

Az Egyesült Államok Kongresszusa rendeletben tiltotta meg az alábbi anyagok sokszorosítását, bizonyos körülmények között. Pénzbírsággal vagy börtönnel sújtható, akit bűnösnek találnak ilyen másolatok készítésében.

- 1. Az amerikai állam kötvényei és értékpapírjai, mint például:
	- Adósságlevelek
	- A nemzeti bank valutája
	- Kötvényszelvények
	- A Federal Reserve Bank bankjegyei
	- Ezüsttanúsítványok
	- Aranytanúsítványok
	- Az Amerikai Egyesült Államok kötvényei
	- Kincstárjegyek
	- A Federal Reserve kötelezvényei
	- Váltópénzek
	- Betétek tanúsítványai
	- Papírpénz
	- A kormány bizonyos szerveinek (pl. FHA stb.) kötvényei és követelései
	- Kötvények (Az amerikai betétkötvényekről csak olyan hirdetési célokra szabad másolatot készíteni, amelyek az adott kötvény eladási reklámkampányához kapcsolódnak.)
	- Az USA adóhivatalának bélyegei. Ha érvénytelenített illetékbélyeget tartalmazó jogi dokumentumot kell sokszorosítani, akkor ezt abban az esetben lehet megtenni, ha az törvényes célokat szolgál.
	- Érvénytelenített vagy érvényes postai bélyegek. Bélyeggyűjtési célokra szabad postai bélyegekről másolatot készíteni, feltéve, hogy a másolat fekete-fehér, és az eredeti hosszméreteinek 75%-ánál kisebb vagy 150%-ánál nagyobb.
	- Postai pénzutalvány
	- Illetékes amerikai hivatalnokok által vagy megbízásából kiállított váltók, számlák vagy csekkek.
	- Bélyegzők és bármilyen címletű, egyéb értéket képviselő iratok, melyeket a Kongresszus valamelyik határozata alapján bocsátottak ki.
- 2. A világháborúk veteránjainak kiállított kompenzációs igazolás.
- 3. Valamely külföldi állam, bank vagy társaság kötvénye vagy értékpapírja.
- 4. Szerzői joggal védett anyagok, kivéve a szerzői jog tulajdonosának engedélyével végzett, vagy a "becsületes használat" körébe tartozó sokszorosítást, illetve a szerzői jogi törvény szerinti jogos könyvtári sokszorosítást.

Ezen rendelkezésekről további felvilágosítást a Szerzői Jogvédő Hivataltól vagy a Kongresszusi Könyvtárból (Washington, D.C. 20559., R21.5. körlevél) kaphat.

- 5. Állampolgársági vagy honosítási igazolás. Külföldi honosítási igazolásokról szabad másolatot készíteni.
- 6. Útlevelek. Külföldi útlevelekről szabad másolatot készíteni.
- 7. Bevándorlási dokumentumok
- 8. Sorozási nyilvántartókártyák
- 9. Általános hadkötelezettség sorozási papírjai, amelyek a nyilvántartott személy következő adatait tartalmazzák:
	- Jövedelem vagy bevétel
	- Bírósági jegyzőkönyv
	- Fizikai vagy pszichés állapot
	- Függőségi állapot
	- Korábbi katonai szolgálat

Kivétel: Az amerikai katonai leszerelési igazolásról szabad másolatot készíteni.

10. Szolgálati jelvények, személyi igazolványok, oklevelek, illetve katonák vagy különböző szövetségi minisztériumok (pl. FBI, Kincstár stb.) tagjai által viselt rangjelzések (hacsak a másolatot nem az adott minisztérium vagy hivatal vezetője rendelte).

Bizonyos államokban a következő iratokat sem szabad sokszorosítani:

- Autó forgalmi engedélye
- Vezetői jogosítvány
- Autó eredetigazolása

A fenti lista nem teljes, és a szerzők semmilyen felelősséget nem vállalnak teljességéért vagy pontosságáért. Kétség esetén forduljon ügyvédjéhez.

### Canada

A parlament rendeletben tiltotta meg az alábbi anyagok sokszorosítását, bizonyos körülmények között. Pénzbírsággal vagy börtönnel sújtható, akit bűnösnek találnak ilyen másolatok készítésében.

- 1. Forgalomban lévő bankjegyek és papírpénzek.
- 2. Állam vagy bank kötvényei vagy értékpapírjai.
- 3. Kincstári váltók vagy értékpapírok.
- 4. Kanada, kanadai tartomány, kanadai hivatalos szerv, hatóság vagy törvényszék hivatalos bélyegzője.
- 5. Ezek nyilatkozatai, utasításai, szabályozásai, kinevezései vagy közleményei (szándékosan azt a hamis látszatot keltve, hogy ezeket a királynő kanadai állami vagy azzal egyenértékű tartományi nyomdájában nyomtatták).
- 6. Kanada, egy tartomány vagy egy másik állam kormánya, illetve ezek által létrehozott minisztérium, hivatal, bizottság vagy hatóság által vagy azok nevében használt jelölések, jelzések, pecsétek, fedőlapok vagy mintázatok.
- 7. Kanada, egy tartomány vagy egy másik állam kormánya által adózási célokra felhasznált nyomó- vagy öntapadó bélyegzők.
- 8. Hiteles másolatok készítésével vagy kiadásával megbízott közhivatalnokok által tárolt dokumentumok, nyilvántartások vagy okiratok, ahol a másolatok hamisan hiteles másolat látszatát keltik.
- 9. Szerzői joggal védett anyagok, illetve bármilyen fajtájú vagy típusú védjegyek a szerzői jog vagy védjegy tulajdonosának beleegyezése nélkül.

A fenti lista az Ön kényelmét és segítését szolgálja, de nem teljes, és a szerzők semmilyen felelősséget nem vállalnak teljességéért vagy pontosságáért. Kétség esetén forduljon ügyvédjéhez.

## Egyéb országok

Előfordulhat, hogy országában bizonyos dokumentumok másolása törvénybe ütközik. Pénzbírsággal vagy börtönnel sújtható, akit bűnösnek találnak ilyen másolatok készítésében:

- Valuták
- Bankjegyek és csekkek
- A bank és a kormány kötvényei és értékpapírjai
- Útlevelek és személyi igazolványok
- Szerzői joggal védett anyagok vagy védjegyek, a tulajdonos beleegyezése nélkül
- Postai bélyegek és egyéb forgatható értékpapírok

Ez a lista nem teljes, és a szerzők nem vállalnak felelősséget sem teljességéért, sem pontosságáért. Kétséges esetben forduljon jogi tanácsadójához.

## <span id="page-14-0"></span>Faxolásra vonatkozó előírások

### United States Fax Header Requirements

#### **Fax Send Header Requirements**

A telefon-előfizetők védelméről szóló 1991-es törvény törvénytelennek nyilvánítja, hogy bárki egy számítógép vagy egyéb elektronikus eszköz, például faxkészülék felhasználásával üzenetet küldjön, ha az az első vagy mindegyik átvitt oldalán, annak felső vagy alsó margóján nem tartalmazza egyértelműen a küldés dátumát és idejét, a küldő cég, más jogi személy vagy egyén azonosítását és a küldő gép telefonszámát. A megadott telefonszám nem lehet 900-as vagy más olyan szám, amelynek felhívási költsége meghaladja a helyi vagy távolsági átvitel költségeit. Ezen információk beprogramozásához kövesse a készülék vásárlói tájékoztatójában megadott lépéseket.

#### **Data Coupler Information**

A készülék megfelel az FCC-előírások 68. részében leírtaknak, valamint a Huzalvégződések Összekapcsolásának Adminisztratív Tanácsa (Administrative Council for Terminal Attachments – ACTA) által elfogadott követelményeknek. A készülék fedelén lévő címkén – egyéb adatok mellett – megtalálja a készülék azonosítóját US:AAAEQ##TXXXX formátumban. Ezt a számot meg kell adnia a telefontársaságnak, ha az kéri. A csatlakozónak és az aljzatnak, amellyel a készüléket az épület villamos rendszeréhez és a telefonhálózathoz lehet kötni, teljesítenie kell a vonatkozó FCCszabályzat 68. részét, valamint az ACTA által alkalmazott követelményeket. Az ezeknek megfelelő telefonzsinórt és moduláris csatlakozót megtalálja a készülék mellett. Ezek kialakítása olyan, hogy csatlakoztatni lehessen őket egy ugyancsak kompatibilis moduláris aljzatba. Részleteket a telepítési utasításokban talál.

Biztonságosan csatlakoztathatja a készüléket a következő szabványos moduláris aljzatba: USOC RJ-11C, a telepítőcsomagban található megfelelő telefonzsinór (és moduláris dugó) használatával. Részleteket a telepítési utasításokban talál.

A REN- (Ringer Equivalence Number) értéket használják annak megállapítására, hogy egy telefonvonalra hány eszközt lehet csatlakoztatni. Ha a REN-értéket túllépik, a készülékek esetleg nem csöngenek ki egy bejövő hívás esetén. A legtöbb, de nem minden esetben az összes REN nem haladhatja meg az ötöt (5,0). A REN-értékek összegét, azaz az egy vonalra csatlakoztatható eszközök számát a telefontársaságtól kérdezheti meg. A 2001. július 23. után jóváhagyott készülékek esetén a REN a termékazonosító része, amelynek formátuma: US:AAAEQ##TXXXX. A ## jelek helyén álló számok jelentik a REN-értéket, tizedesvessző nélkül (pl. a 03 jelentése: REN = 0,3). Korábbi termékeken a REN a címkén külön van feltüntetve.

A megfelelő szolgáltatás helyi telefontársaságtól történő megrendeléséhez szüksége lehet az alábbi kódokra:

- Berendezés interfészkódja (FIC) = 02LS2
- Szolgáltatásrendelési kód (SOC) = 9.0Y

## **! FIGYELMEZTETÉS**

 Érdeklődjön a telefontársaságnál a vonalhoz tartozó moduláris rendszerű csatlakozóaljzat típusával kapcsolatban. Ha a készüléket jóvá nem hagyott csatlakozóhoz csatlakoztatja, károsíthatja a telefontársaság berendezéseit. Ha a készüléket nem megfelelő csatlakozóhoz csatlakoztatja, a felelősséget Ön viseli a keletkezett károkért, nem a Xerox.

Ha ez a Xerox készülék kárt okoz a telefonhálózatban, a telefontársaság előre értesíteni fogja, ha ideiglenesen szüneteltetnie kell a szolgáltatást. Ha azonban nem lehetséges előre értesíteni, a lehető leghamarabb fogja ezt megtenni. Ezenkívül tájékoztatni fogják arról a jogáról, hogy szükség esetén panaszt tehet az FCC-nél.

Lehet, hogy a telefontársaság úgy módosítja a létesítményeit, berendezéseit, működését vagy eljárási módjait, hogy az hatással lehet a készülék működésére. Ha ez bekövetkezik, a telefontársaság előzetesen figyelmezteti, hogy végezze el a megfelelő módosításokat a megszakítás nélküli szolgáltatás biztosítása érdekében.

Ha a Xerox készülékkel kapcsolatban hiba adódik, a javítási vagy garanciális információkért lépjen kapcsolatba a megfelelő szervizközponttal, melynek adatait a gépen vagy a felhasználói útmutatóban találja. Ha a készülék kárt okoz a telefonhálózatban, a telefontársaság megkérheti, hogy húzza ki a gépet a hálózatból, amíg a problémát meg nem oldják.

A készüléket csak a Xerox szervizképviselője vagy hivatalos Xerox-szerviz javíthatja. Ez a garanciális idő alatt és után minden időszakra vonatkozik. Ha a készüléken illetéktelen javítást végeznek, a hátralévő garancia érvényét veszíti.

A készüléket nem szabad partivonalakon használni. A partivonalak tarifái államonként változhatnak. Információkért lépjen kapcsolatba az állam közmű-, közszolgáltatási vagy információs vállalatával.

Ha irodája a telefonvonalon különlegesen csatlakozó riasztóberendezést használ, ellenőrizze, hogy ezen Xerox készülék telepítése nem akadályozza-e meg a riasztórendszer működését.

Ha kérdései vannak arról, hogy mi gátolja a riasztó működését, lépjen kapcsolatba a telefontársasággal vagy egy szakképzett szerelővel.

### Canada

Megjegyzés: Az Industry Canada címkéje tanúsított készüléket azonosít. Ez a tanúsítvány azt jelenti, hogy a készülék megfelel bizonyos telekommunikációs hálózati védelmi, működési és biztonsági előírásoknak, amelyeket a vonatkozó "Végberendezések műszaki követelményei" dokumentum(ok) írnak le. A minisztérium nem garantálja, hogy a berendezés a felhasználó megelégedésére fog működni.

A telepítés előtt a felhasználóknak meg kell győződniük arról, hogy a készüléket csatlakoztatni lehet a helyi távközlési társaság berendezéseihez. A készüléket ezen kívül elfogadott bekötési módszer alkalmazásával kell telepíteni. A vevőnek tisztában kell lennie azzal, hogy néhány esetben akkor is csökken a szolgáltatás minősége, ha a fenti feltételek teljesülnek.

A tanúsított készülék javítását a szállító által kijelölt képviselőnek kell irányítani. Ha a felhasználó bármilyen mértékben módosítja a készüléket, vagy az hibásan működik, a távközlési társaság felkérheti a felhasználót, hogy húzza ki a készülékét.

A felhasználóknak saját védelmük érdekében meg kell győződniük arról, hogy a tápegység, a telefonvonal és a belső fém vízvezetékrendszer elektromos földelő csatlakozásai (ha van ilyen) össze vannak kötve. Ez az elővigyázatosság különösen fontos lehet vidéki helyszíneken.

## **! Vigyázat**

A felhasználók ne próbálkozzanak ilyen csatlakozásokat létrehozni. Ilyen esetekben forduljanak a megfelelő elektromossági felügyelethez vagy villanyszerelőhöz.

A végberendezésekhez rendelt REN- (Ringer Equivalence Number) érték a telefonos interfészre csatlakoztatható készülékek maximális számára utal. Egy interfész végpontjára bármilyen kombinációban csatlakoztathatja a készülékeket, ezekre csak az a követelmény vonatkozik, hogy REN-értékeik összege ne legyen nagyobb, mint 5. A kanadai REN-értéket megtalálja a készülék címkéjén.

#### **Kanada CS-03, 9. kiadás:**

A jelen terméket a CS-03 9. kiadása szerint tesztelték, és a termék megfelelt az előírásoknak.

### Európa

#### **Rádiós készülékek és távközlési végberendezések irányelve**

Jelen Xerox-termék a Xerox által végrehajtott megfelelőségi ellenőrzés során megfelelt a páneurópai egy-végberendezéses, analóg telefonhálózati (PSTN) kapcsolódásra vonatkozó, 1999/ 5/EK irányelv előírásainak.

A termék a következő országokban alkalmas a helyi PSTN-hálózatok és kompatibilis PBX alközpontok használatára: **Ausztria, Belgium, Bulgária, Ciprus, Csehország, Dánia, Észtország, Finnország, Franciaország, Németország, Görögország, Magyarország, Írország, Olaszország, Lettország, Litvánia, Luxemburg, Málta, Hollandia, Lengyelország, Portugália, Románia, Szlovákia, Szlovénia, Spanyolország, Svédország, Egyesült Királyság, Izland, Liechtenstein, Norvégia.**

Probléma esetén először forduljon a Xerox helyi képviselőjéhez. Ezt a terméket az Európai Gazdasági Térségben, analóg kapcsolású telefonhálózatokon működő végberendezésekre vonatkozó TBR21 VAGY ES 103 021-1/2/3 vagy ES 203 021-1/2/3 számú műszaki előírásoknak megfelelően tesztelték. A termék más országok telefonhálózataihoz is konfigurálható. Ha más ország telefonhálózatához szeretné csatlakoztatni a készüléket, forduljon a Xerox képviselőjéhez.

Megjegyzés: A termék alkalmas mind impulzusos, mind pedig hangfrekvenciás (DTMF) jeltovábbításra, de a DTMF jeltovábbítási mód használata javasolt. A DTMF megbízhatóbb és gyorsabb híváslétesítést biztosít. Módosítások, illetve a Xerox által jóvá nem hagyott külső vezérlőszoftverhez vagy külső vezérlőegységhez csatlakoztatás érvényteleníti a termék tanúsítványát.

## Dél-Afrika

Ez a modem csak túlfeszültség ellen védő berendezésekkel használható.

## Új-Zéland

A végberendezések Telepermit-engedélye csak azt jelenti, hogy a Telecom elfogadta, hogy az eszköz megfelel azon minimális feltételeknek, amelyek alapján be lehet kötni a hálózatába. Az engedély nem jelenti azt, hogy a Telecom a terméket javasolja, nem nyújt semmiféle garanciát, és nem jelenti azt, hogy az ilyen engedéllyel rendelkező termékek a Telecom összes hálózati szolgáltatásával kompatibilisek. Az engedély mindenekelőtt nem jelent biztosítékot arra nézve, hogy a berendezés a más gyártótól származó vagy más típusú, szintén Telecom-engedéllyel rendelkező berendezéssel minden szempontból megfelelően képes lesz együttműködni.

A berendezés lehet, hogy nem fog tökéletesen működni a megjelölt nagyobb adatsebességeken. Bizonyos PSTN-rendszerekhez csatlakoztatva a 33,8 kbit/s és az 56 kbit/s összeköttetéseket valószínűleg kisebb adatsebességre kell korlátozni. A Telecom nem vállal felelősséget az ilyen körülmények között felmerülő nehézségekért.

- Ha a berendezés fizikai károsodást szenved, azonnal húzza ki a hálózatból, majd gondoskodjon a selejtezéséről vagy javításáról.
- A modemet nem szabad olyan módon használni, hogy az a többi Telecom előfizetőnek zavart okozzon.
- Ez a berendezés impulzusos tárcsázásra képes, a Telecom viszont a DTMF hangfrekvenciás tárcsázást használja szabványként. Nincs garancia arra, hogy a Telecom vonalai mindig támogatni fogják az impulzusos tárcsázást.
- Ha impulzusos tárcsázást használ ezzel a berendezéssel akkor, amikor ugyanarra a vonalra más berendezés is csatlakoztatva van, akkor az a berendezés hívás nélkül is csöröghet, hangot adhat ki, amely esetben Ön esetleg feleslegesen veszi fel azt a telefont. Ha ilyen problémák adódnak, ne vegye fel a kapcsolatot a Telecom hibaelhárító szolgálatával.
- A DTMF-tárcsázás használata ajánlott, mivel gyorsabb, mint az impulzusos tárcsázás, és majdnem minden új-zélandi telefonközpontban bármikor elérhető.

## **! FIGYELMEZTETÉS**

Erről a berendezésről áramszünet esetén nem lehet segélyhívást indítani.

- Lehet, hogy ez a berendezés nem képes hatékonyan továbbadni a hívást egy ugyanarra a vonalra kapcsolódó másik eszköznek.
- A Telecom által adott Telepermitnek való megfelelőség egyes paraméterei a berendezéshez csatlakoztatott eszköztől (számítógéptől) függenek. A Telecom paramétereinek való megfelelőség érdekében a kapcsolódó berendezést a következőképpen kell beállítani:
- Hívásismétlések ugyanarra a számra:
	- Kézzel nem lehet 10-nél több hívást kezdeményezni ugyanarra a számra egy 30 perces időtartam alatt, és
	- A próbálkozások között a berendezésnek 30 másodpercnél több időre kell a vonalat elengednie.
- Automatikus híváskezdeményezés különböző számokra:
	- A berendezést annak biztosításával kell beállítani, hogy a különböző számokra indított automatikus hívások eloszlása olyan legyen, hogy legalább öt másodperc teljen el az egyik hívási kísérlet vége és a következő kísérlet megkezdése előtt.
	- A megfelelő működés érdekében az egyazon vonalhoz csatlakoztatott berendezések összes átirányítási száma egy adott időben nem lépheti át az ötöt.

## <span id="page-18-0"></span>A termék újrahasznosítása és leselejtezése

## USA and Canada

A Xerox világszerte visszavételi és újrafelhasználási/újrahasznosítási programot működtet a [készülékre. A Xerox kereskedelmi részlegétől \(1-800-ASK-XEROX\) megtudhatja, hogy ez a Xerox](www.xerox.com/environment.html)  készülék része-e a programnak. A Xerox környezetvédő programjáról bővebb tájékoztatásért [látogasson el a](www.xerox.com/environment.html) www.xerox.com/environment.html webhelyre.

Xerox készülékének kidobásakor vegye figyelembe, hogy a készülék ólmot, higanyt, perklorátot és más olyan anyagot tartalmazhat, amelynek ártalmatlanítását környezetvédelmi rendelkezések [szabályozhatják. Ezen anyagok jelenléte a készülék piacra kerülésekor teljes mértékben megfelelt a](http://www.eiae.org/)  vonatkozó rendelkezéseknek. Az újrahasznosítással és selejtezéssel kapcsolatos tájékoztatásért forduljon a helyi hatóságokhoz. Az Amerikai Egyesült Államokban megnézheti az Electronic [Industries Alliance webhelyet a www.eiae.org címen: h](http://www.eiae.org/)ttp://www.eiae.org/.

## Európai Unió

#### **2002/96/EK számú WEEE-irányelv**

Egyes berendezések alkalmasak mind otthoni/háztartási, mind hivatásos/üzleti használatra.

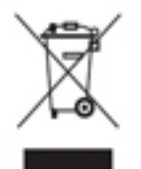

#### **Hivatásos/üzleti környezet**

Ez a jel a készüléken azt jelenti, hogy a berendezés hulladékkezelését az állami rendelkezéseknek megfelelően kell végezni. Az európai rendelkezéseknek megfelelően az elektromos és elektronikus berendezéseket élettartamuk végén a megállapított eljárással kell leselejtezni.

#### **Otthoni/háztartási környezet**

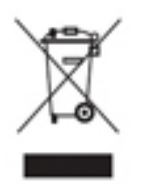

Ez a jelkép a berendezésen azt jelenti, hogy a berendezés nem kerülhet a normál háztartási hulladék közé. Az európai rendelkezéseknek megfelelően az elektromos és elektronikus berendezéseket élettartamuk végén a háztartási hulladéktól elkülönítve kell leselejtezni. Az EU-országokon belül a magánháztartásokban használt elektromos és elektronikus berendezések díjmentesen eljuttathatók a kijelölt

gyűjtőhelyekre. Tájékoztatásért forduljon a helyi illetékes hulladékkezelő szervekhez. Egyes tagállamokban új berendezés vásárlásakor a helyi kereskedő köteles lehet a régi berendezést díjmentesen visszavenni. Kérjen tájékoztatást a kereskedőtől. A készülék leselejtezése előtt az élettartam lejártával esedékes visszavétellel kapcsolatos információkért forduljon helyi viszonteladójához vagy Xerox szerviztechnikusához.

## <span id="page-19-0"></span>Energiaprogram szerinti megfelelőség

### Minden piacon

#### **ENERGY STAR**

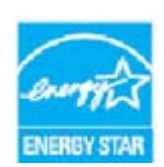

A Xerox WorkCentre® 5945/5955 készülék rendelkezik a képalkotó berendezésekre vonatkozó Energy STAR program ENERGY STAR® minősítésével.

Az ENERGY STAR és az ENERGY STAR JELZÉS az Amerikai Egyesült Államokban bejegyzett védjegyek. Az ENERGY STAR irodai berendezésekre kiterjedő programja az Amerikai Egyesült Államok, az Európai Unió és Japán kormányainak, valamint az

irodai berendezéseket gyártó vállalatoknak a közös kezdeményezése. Céljuk az energiatakarékos másolók, nyomtatók, faxberendezések, többfunkciós gépek, személyi számítógépek és monitorok népszerűsítése. A készülékek energiafogyasztásának visszaszorításával csökken az elektromos áram előállításakor keletkező káros anyagok kibocsátása, és ezzel csökkenthető a levegőszennyezés, illetve a savas esők és az éghajlat hosszú távú változásának esélye. A Xerox ENERGY STAR berendezés gyári beállításokkal rendelkezik.

[Az ENERGY STAR program egy olyan önkéntes szerveződés, amely az energiatakarékos modellek](http://www.energystar.gov/index.cfm?fuseaction=find_a_product.showProductGroup&pgw_code=IEQ)  kifejlesztését és vásárlását ösztönözve kívánja csökkenteni a termékek környezetre gyakorolt hatását. Az ENERGY STAR programmal, illetve az ENERGY STAR jelöléssel minősített termékekkel [kapcsolatban a következő címen olvashat bővebben: h](http://www.energystar.gov/index.cfm?fuseaction=find_a_product.showProductGroup&pgw_code=IEQ)ttp://www.energystar.gov/ index.cfm?fuseaction=find\_a\_product.showProductGroup&pgw\_code=IEQ

#### **Energiafogyasztás és aktiválási idő**

A termék által felhasznált energia mennyisége függ a termék használati módjától. Jelen terméket úgy tervezték és konfigurálták, hogy lehetővé tegye az energiaköltségek csökkentését. A berendezés az utolsó nyomat elkészítése után készenléti módba vált. Ebben a módban bármikor képes nyomtatni, amikor a felhasználó nyomtatni szeretne. Ha a terméket egy adott ideig nem használják, energiatakarékos módba lép. Ebben a módban csak a gép alapvető funkciói aktívak, és a készülék kevesebb áramot vesz fel. Az energiatakarékos módból való kilépéskor az első nyomat elkészítése valamivel tovább tart, mint készenléti üzemmódban. Ezt a késedelmet az okozza, hogy a rendszernek "fel kell ébrednie" az energiatakarékos módból. A piacon elérhető legtöbb képalkotó berendezés ugyanígy működik. Ha szeretné hosszabbra állítani az aktiválási időt, vagy szeretné teljesen letiltani az energiatakarékos mód használatát, felhívjuk a figyelmét arra, hogy a készülék csak hosszabb idő után vagy egyáltalán nem fog alacsonyabb energiafelvételi módba lépni. A Xerox fenntarthatósági kezdeményezésekben való részvételéről az alábbi oldalunkon olvashat részletesebben:

<http://www.xerox.com/about-xerox/environment/enus.html>

## Canada

#### **Az Environmental Choice program**

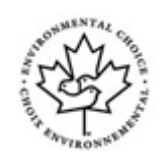

#### **Rendelkezik az irodai készülékekre vonatkozó CCD-035 tanúsítvánnyal**

A jelen termék az irodai gépekre vonatkozó Environmental Choice® szabvány szerint van tanúsítva, és megfelel a környezetre gyakorolt kisebb hatás összes követelményének. A tanúsítvány megszerzésének részeként a Xerox Corporation igazolta, hogy a jelen termék eleget tesz a szabvány energiahatékonyságra vonatkozó feltételeinek. A tanúsítvánnyal rendelkező másolóknak, nyomtatóknak, többfunkciós készülékeknek és faxtermékeknek a csökkentett vegyianyagkibocsátás követelményének is eleget kell tenniük, és kompatibilisnek kell lenniük az újrahasznosított kellékek használatával. Az Environmental Choice szabványt 1988-ban hozták létre azzal a céllal, hogy a vásárlók számára elősegítse a kisebb környezeti hatású termékek és szolgáltatások kiválasztását. Az Environmental Choice egy önkéntes, több összetevőből álló, teljes élettartamra kiterjedő környezetvédelmi tanúsítvány, amely azt igazolja, hogy a termék szigorú tudományos teszteken és/vagy ellenőrzéseken esett át, amelyek biztosítják, hogy a termék megfelel a szigorú, külső felektől származó környezetvédelmi teljesítmény-előírásoknak.

### Németország

#### **Németország – Blue Angel**

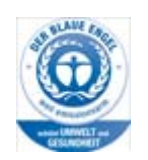

A német minőségbiztosítási intézet (RAL) a berendezést a Blue Angel környezetvédelmi minősítéssel tüntette ki. Ennek a minősítésnek megfelelően a készülék kialakítása, gyártása és működése eleget tesz a Blue Angel környezetvédelmi követelményeinek.

#### **Blendschultz**

Das Gerät ist nicht für Benutzung im unmittelbaren Gesichtsfeld am Bildschirmarbeitsplatz vorgesehen. Um störende Reflexionen am Bildschirmarbeitsplatz zu vermeiden, darf dieses Produkt nicht im unmittelbaren Gesichtsfeld platziert werden.

#### **Lärmemission**

Maschinenlärminformations- Verordnung 3. GPSGV: Der höchste Schalldruckpegel beträgt 70 dB9A) oder weniger gemäß EN ISO 7779.

#### **Importeur**

Xerox GmbHHellersbergstraße 2-441460 Neuss Deutschland

## <span id="page-21-0"></span>Anyagbiztonsági adatok

Az eszköz anyagbiztonsági adataival kapcsolatos tájékoztatásért keresse fel az elérhető támogatási információkat.

[Az Észak-Amerikára vonatkozó anyagbiztonsági adatok itt találhatók:](www.xerox.com/msds) www.xerox.com/msds.

[Az Európai Unióra vonatkozó anyagbiztonsági adatok itt találhatók: w](www.xerox.com/environment_europe)ww.xerox.com/ environment\_europe.

[A vevőszolgálati telefonszámokat a következő helyen találja:](www.xerox.com/office/worldcontacts) www.xerox.com/office/worldcontacts.

## <span id="page-21-1"></span>Környezetvédelmi, egészségügyi és biztonsági információk

A Xerox készülékkel és a kellékekkel kapcsolatos további környezetvédelmi, egészségügyi és biztonsági információkért hívja a helyi ügyfélszolgálatot.

[A készülékkel kapcsolatos biztonsági adatok a Xerox weboldalán \(w](www.xerox.com/about-xerox/environment)ww.xerox.com/about-xerox/ environment) is elérhetők.

USA: környezetvédelmi, egészségügyi és biztonsági információkért hívja az 1-800 ASK-XEROX telefonszámot.

Kanada: környezetvédelmi, egészségügyi és biztonsági információkért hívja az 1-800 ASK-XEROX telefonszámot.

Európa: Környezetvédelmi, egészségügyi és biztonsági információkért hívja az +44 1707 353 434 telefonszámot.

<span id="page-22-0"></span>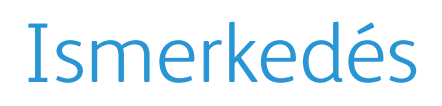

## <span id="page-22-1"></span>A berendezés részeinek bemutatása

Ez a berendezés nem csupán egy hagyományos másoló, hanem modelljétől és konfigurációjától függően egy másolási, faxolási, nyomtatási és szkennelési feladatok elvégzésére is alkalmas digitális eszköz.

A felhasználói útmutatóban ismertetett jellemzők és funkciók a teljesen konfigurált WorkCenter készülékre vonatkoznak. Előfordulhat, hogy az Ön gépe nem rendelkezik az összes bemutatott funkcióval. A választható összetevőkkel és a többi eszközkonfigurációval kapcsolatos további információkért forduljon a Xerox helyi viszonteladójához.

Különféle konfigurációk érhetők el, amelyek percenként 45 vagy 55 másolat, illetve nyomat elkészítésére képesek. Mindegyik konfiguráció teljes mértékben bővíthető, így gépét bármikor jövőbeni igényeihez igazíthatja. További tájékoztatásért forduljon a Xerox helyi viszonteladójához.

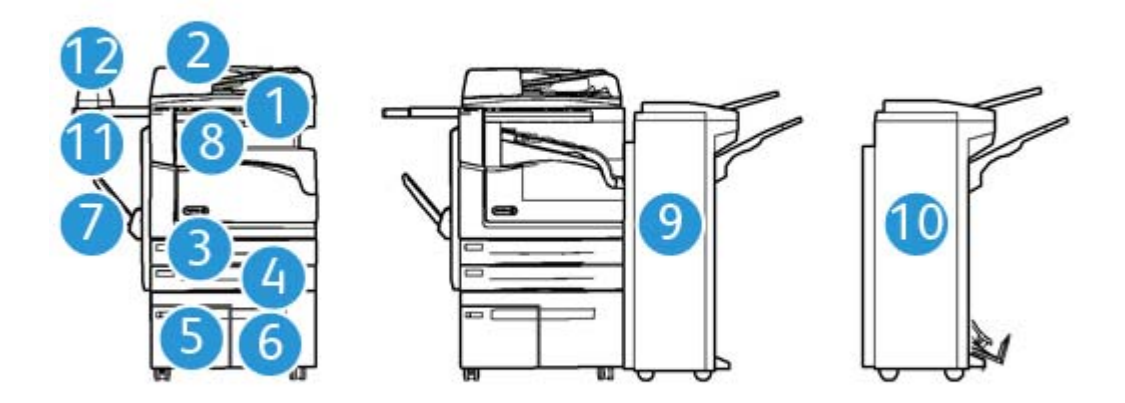

- 1. **Dokuadagoló és dokuüveg:** egy vagy több dokumentum beszkenneléséhez használatos. A dokuüveggel egyedülálló lapokat, valamint bekötött, egyedi méretű és sérült dokumentumokat szkennelhet.
- 2. **Kezelőpult:** érintőképernyő és számbillentyűzet.
- 3. **1. papírtálca:** ez a tálca minden modellen megtalálható. A tálca A5 LEF (5,5 x 8,5" LEF) és A3 (11 x 17") méret között használható, és szabadon beállítható.
- 4. **2. papírtálca:** ez a tálca minden modellen megtalálható. A tálca A5 LEF (5,5 x 8,5" LEF) és A3 (11 x 17") méret között használható, és szabadon beállítható.
- 5. **3. papírtálca:** Ez a tálca minden modell alapfelszereltségének része. A tálca A4 LEF (8,5 × 11" LEF) méretű másolóanyaghoz használható.
- 6. **4. papírtálca:** ez a tálca minden modellen opcionális. a tálca A4 LEF (8,5 × 11" LEF) méretű másolóanyaghoz használható.
- 7. **Kézitálca:** A6 SEF (2,8 × 4,3" SEF) és A3 (11 × 17") közötti méretű, nem szabványos másolóanyagokhoz használható.
- 8. **Eltoló gyűjtőtálca**: az eltoló gyűjtőtálca szortírozott és szortírozatlan kimenet fogadására szolgál. A könnyebb szétválasztás érdekében a szettek és a kötegek egymáshoz képest eltolva érkeznek a tálcába.
- 9. **Irodai finiser**: ez a választható finiser kötegeli, szortírozza, összetűzi és eltolja a kimenetet. A finiserrel együtt lyukasztót is illeszthet készülékéhez.
- 10. **Új irodai finiser füzetkészítővel:** ez az opcionális finiser füzetkészítéshez használható, emellett szortírozza, eltolja, kötegeli és összetűzi a kimenetet. E finiserrel együtt lyukasztót is illeszthet készülékéhez.
- 11. **Kézi tűző polca**: opcionális polc dokumentumok vagy a kézi tűző tárolásához.
- 12. **Kézi tűző:** opcionális tűző a lapok tűzéséhez, ha nincs finiser felszerelve, vagy az eredetik másolás utáni újratűzéséhez.

Megjegyzés: Az SEF jelentése "rövid széllel adagolt" (amikor a papír berendezésbe történő adagolásakor a papír rövid széle a bevezető él). Az LEF jelentése "hosszú széllel adagolt" (amikor a papír adagolása a tájolásnak megfelelően a papír hosszú élével történik).

## <span id="page-23-0"></span>A berendezés gyári számának megkeresése

[Ha a termék üzembe helyezése közben vagy azt követően segítségre van szüksége, online](www.xerox.com)  [megoldások és támogatás igénybevételéhez látogasson el a](www.xerox.com) www.xerox.com webhelyére.

Ha további segítségre van szüksége, hívja szakembereinket a Xerox vevőszolgálatánál, vagy forduljon helyi viszonteladójához. Telefonáláskor adja meg a gép gyári számát.

A Xerox vevőszolgálatának vagy helyi viszonteladójának telefonszámát a készülék üzembe helyezésekor kapja kézhez.

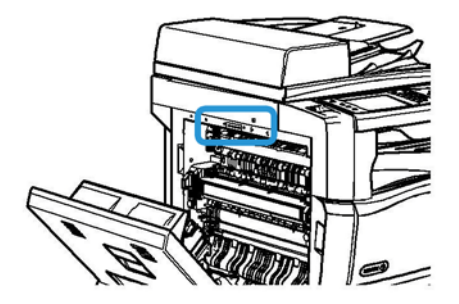

- 1. A készülék bal oldali ajtajának kinyitásához emelje fel a fogantyút. Óvatosan engedje le az ajtót, amíg a készülékkel 45°-os szöget bezárva meg nem áll.
- 2. A gyári szám az ajtó kinyitása után feltáruló terület legtetején található.

## <span id="page-24-0"></span>Szolgáltatások és opciók

## A WorkCentre 5945 alapkonfigurációban elérhető, illetve opcionális szolgáltatásainak azonosítása

A készülék többféle szolgáltatással és opcióval rendelkezik. Számos szolgáltatás és opció már az alapkonfigurációban is megtalálható. Ezek engedélyezés, illetve a külső féltől származó hardverekkel való konfigurálás után rögtön rendelkezésre állnak.

A készüléket emellett további opcionális funkciókkal és egységekkel is bővítheti.

A rendelkezésre álló opciók választéka az adott berendezés típusától függően változhat.

#### **Alapkiépítés**

- **1. papírtálca**: szabadon beállítható papírtálca.
- **2. papírtálca**: szabadon beállítható papírtálca.
- **3. papírtálca**: nagy kapacitású papírtálca.
- **4. papírtálca**: nagy kapacitású papírtálca.
- **Kézitálca**: a szabványostól eltérő másolóanyagokhoz használható.
- **Színes szkenner**: a lapok színes beolvasásához.
- **Szkennelés**: lehetővé teszi az e-mail, illetve a munkafolyamat-szkennelési szolgáltatások használatát.

#### **Választható**

- **Borítéktálca**: a 2. papírtálca helyére felszerelt, borítéknyomtatáshoz alkalmas tálca. A tálcába legfeljebb 55 darab 10-es boríték (4,1" x 9,5") helyezhető.
- **Papírtálcazár-készlet**: lezárja a tálcákat, hogy ne lehessen papírt kivenni. Ez a funkció könyvtárakban hasznos.
- **Eltoló gyűjtőtálca**: szortírozott és szortírozatlan kimenet fogadására alkalmas.
- **Irodai finiser**: kötegeli, szortírozza, összetűzi és eltolja a kimenetet. Ehhez a finiserhez lyukasztóegységet is beszerezhet.
- **Irodai finiser 2 lyukas lyukasztóegység**: 2 lyuk lyukasztását teszi lehetővé az irodai finiserrel. Ehhez a finiserhez egyéb lyukasztóegységeket is beszerezhet. Egyszerre csak egy lyukasztóegység szerelhető fel a készülékre.
- **Irodai finiser 3 lyukas lyukasztóegység**: 3 lyuk lyukasztását teszi lehetővé az irodai finiserrel. Ehhez a finiserhez egyéb lyukasztóegységeket is beszerezhet. Egyszerre csak egy lyukasztóegység szerelhető fel a készülékre.
- **Irodai finiser 4 lyukas lyukasztóegység**: 4 lyuk lyukasztását teszi lehetővé az irodai finiserrel. Ehhez a finiserhez egyéb lyukasztóegységeket is beszerezhet. Egyszerre csak egy lyukasztóegység szerelhető fel a készülékre.
- **Irodai finiser svéd 4 lyukas lyukasztóegység**: 4 lyuk lyukasztását teszi lehetővé az irodai finiserrel. Ehhez a finiserhez egyéb lyukasztóegységeket is beszerezhet. Egyszerre csak egy lyukasztóegység szerelhető fel a készülékre.
- **Új irodai finiser füzetkészítővel**: füzetkészítéshez használható, emellett szortírozza, eltolja, kötegeli és összetűzi a kimenetet. E finiserrel együtt lyukasztót is illeszthet készülékéhez.
- **Új irodai finiser füzetkészítővel, 2 lyukas lyukasztóegységgel**: az új irodai finiserfüzetkészítőt 2 lyukas lyukasztások készítésére teszi képessé. Ehhez a finiserhez egyéb lyukasztóegységeket is beszerezhet. Egyszerre csak egy lyukasztóegység szerelhető fel a készülékre.
- **Új irodai finiser füzetkészítővel, 3 lyukas lyukasztóegységgel**: az új irodai finiserfüzetkészítőt 3 lyukas lyukasztások készítésére teszi képessé. Ehhez a finiserhez egyéb lyukasztóegységeket is beszerezhet. Egyszerre csak egy lyukasztóegység szerelhető fel a készülékre.
- **Új irodai finiser füzetkészítővel, 4 lyukas lyukasztóegységgel**: az új irodai finiserfüzetkészítőt 4 lyukas lyukasztások készítésére teszi képessé. Ehhez a finiserhez egyéb lyukasztóegységeket is beszerezhet. Egyszerre csak egy lyukasztóegység szerelhető fel a készülékre.
- **Új irodai finiser füzetkészítővel, svéd 4 lyukas lyukasztóegységgel**: az új irodai finiserfüzetkészítőt 4 lyukas lyukasztások készítésére teszi képessé. Ehhez a finiserhez egyéb lyukasztóegységeket is beszerezhet. Egyszerre csak egy lyukasztóegység szerelhető fel a készülékre.
- **Kézi tűző**: manuális tűzéshez alkalmas. A kézi tűző polcát is fel kell szerelni a készülékre.
- **Kézi tűző polca**: a készülék bal oldalára felszerelhető tartó.
- **Alap faxkészlet (beágyazott)**: egyetlen faxvonal csatlakoztatását teszi lehetővé.
- **Bővített faxkészlet (beágyazott)**: két faxvonal csatlakoztatását teszi lehetővé.
- **LAN-fax**: segítségével a felhasználók a nyomtató-illesztőprogramon keresztül közvetlenül a számítógépről küldhetnek faxot.

Használatához telepíteni és konfigurálni kell az alap- vagy bővített faxkészletet.

• **Kiszolgálófax**: lehetővé teszi nyomtatott faxok faxkiszolgálón keresztüli küldését és fogadását.

Használatához telepíteni és konfigurálni kell egy külső féltől származó faxkiszolgálót.

- **Internetes fax**: használatával a felhasználók az interneten vagy az intraneten küldhetnek és fogadhatnak faxokat.
- **Számítógépre szkennelés készlet**: segítségével számítógépére szkennelhet. Standard és Pro verziók érhetők el.
- **XPS engedélyezőkészlet**: XPS (XML Paper Specification) formátumú dokumentumok létrehozását teszi lehetővé.
- **Biztonsági készlet**: képfelülírási lehetőségeket és más kiegészítő biztonsági funkciókat kínál.
- **McAfee integritásellenőrző készlet**: a McAfee szoftvere segítségével észleli és megakadályozza a berendezésen tárolt fájlok módosítását és végrehajtását.
- **Unicode nemzetközi nyomtatási készlet**: Unicode karakterek nyomtatását teszi lehetővé.
- **Vezeték nélküli nyomtatási készlet**: lehetővé teszi a vezeték nélküli hálózatra való csatlakozást.
- **Xerox Secure Access**: kártyaolvasó segítségével lehetővé teszi a készülékhez való hozzáférés korlátozását.
- **Hálózati számlázás**: a hálózaton keresztül lehetővé teszi több gép nyomtatási, másolási és szkennelési munkáinak nyomon követését. Külső kiszolgáló szükséges.
- **Xerox Standard Accounting**: számlázási eszköz, amely felhasználónként nyomon követi a másolási, nyomtatási, munkafolyamat-szkennelési, kiszolgálófax- és fax-munkákat.
- **Unicode nemzetközi nyomtatási készlet**: Unicode karakterek nyomtatását teszi lehetővé.
- **Xerox Copier Assistant készlet**: a másolási funkciók egyszerűbb elérését teszi lehetővé. Ez a segítő technológia a normál érintőképernyő kiváltására használható, segítségével bárki egyszerűen állíthat be másolási feladatokat és készíthet másolatokat, különös tekintettel a kerekesszéket használó, vak vagy látássérült személyekre.
- **Külső interfészeszköz**: lehetővé teszi más gyártóktól származó beléptető- és számlázóeszközök, például kártyaolvasók vagy érmével működő berendezések csatlakoztatását.

#### **Nem áll rendelkezésre**

• A berendezéshez elérhető összes lehetséges opció alapkonfigurációban vagy opcionális funkcióként áll rendelkezésre.

## A WorkCentre 5955 alapkonfigurációban elérhető, illetve opcionális szolgáltatásainak azonosítása

A készülék többféle szolgáltatással és opcióval rendelkezik. Számos szolgáltatás és opció már az alapkonfigurációban is megtalálható. Ezek engedélyezés, illetve a külső féltől származó hardverekkel való konfigurálás után rögtön rendelkezésre állnak.

A készüléket emellett további opcionális funkciókkal és egységekkel is bővítheti.

A rendelkezésre álló opciók választéka az adott berendezés típusától függően változhat.

#### **Alapkiépítés**

- **1. papírtálca**: szabadon beállítható papírtálca.
- **2. papírtálca**: szabadon beállítható papírtálca.
- **3. papírtálca**: nagy kapacitású papírtálca.
- **4. papírtálca**: nagy kapacitású papírtálca.
- **Kézitálca**: a szabványostól eltérő másolóanyagokhoz használható.
- **Színes szkenner**: a lapok színes beolvasásához.
- **Szkennelés**: lehetővé teszi az e-mail, illetve a munkafolyamat-szkennelési szolgáltatások használatát.

#### **Választható**

- **Borítéktálca**: a 2. papírtálca helyére felszerelt, borítéknyomtatáshoz alkalmas tálca. A tálcába legfeljebb 55 darab 10-es boríték (4,1" x 9,5") helyezhető.
- **Papírtálcazár-készlet**: lezárja a tálcákat, hogy ne lehessen papírt kivenni. Ez a funkció könyvtárakban hasznos.
- **Eltoló gyűjtőtálca**: szortírozott és szortírozatlan kimenet fogadására alkalmas.
- **Irodai finiser**: kötegeli, szortírozza, összetűzi és eltolja a kimenetet. Ehhez a finiserhez lyukasztóegységet is beszerezhet.
- **Irodai finiser 2 lyukas lyukasztóegység**: 2 lyuk lyukasztását teszi lehetővé az irodai finiserrel. Ehhez a finiserhez egyéb lyukasztóegységeket is beszerezhet. Egyszerre csak egy lyukasztóegység szerelhető fel a készülékre.
- **Irodai finiser 3 lyukas lyukasztóegység**: 3 lyuk lyukasztását teszi lehetővé az irodai finiserrel. Ehhez a finiserhez egyéb lyukasztóegységeket is beszerezhet. Egyszerre csak egy lyukasztóegység szerelhető fel a készülékre.
- **Irodai finiser 4 lyukas lyukasztóegység**: 4 lyuk lyukasztását teszi lehetővé az irodai finiserrel. Ehhez a finiserhez egyéb lyukasztóegységeket is beszerezhet. Egyszerre csak egy lyukasztóegység szerelhető fel a készülékre.
- **Irodai finiser svéd 4 lyukas lyukasztóegység**: 4 lyuk lyukasztását teszi lehetővé az irodai finiserrel. Ehhez a finiserhez egyéb lyukasztóegységeket is beszerezhet. Egyszerre csak egy lyukasztóegység szerelhető fel a készülékre.
- **Új irodai finiser füzetkészítővel**: füzetkészítéshez használható, emellett szortírozza, eltolja, kötegeli és összetűzi a kimenetet. E finiserrel együtt lyukasztót is illeszthet készülékéhez.
- **Új irodai finiser füzetkészítővel, 2 lyukas lyukasztóegységgel**: az új irodai finiserfüzetkészítőt 2 lyukas lyukasztások készítésére teszi képessé. Ehhez a finiserhez egyéb lyukasztóegységeket is beszerezhet. Egyszerre csak egy lyukasztóegység szerelhető fel a készülékre.
- **Új irodai finiser füzetkészítővel, 3 lyukas lyukasztóegységgel**: az új irodai finiserfüzetkészítőt 3 lyukas lyukasztások készítésére teszi képessé. Ehhez a finiserhez egyéb lyukasztóegységeket is beszerezhet. Egyszerre csak egy lyukasztóegység szerelhető fel a készülékre.
- **Új irodai finiser füzetkészítővel, 4 lyukas lyukasztóegységgel**: az új irodai finiserfüzetkészítőt 4 lyukas lyukasztások készítésére teszi képessé. Ehhez a finiserhez egyéb lyukasztóegységeket is beszerezhet. Egyszerre csak egy lyukasztóegység szerelhető fel a készülékre.
- **Új irodai finiser füzetkészítővel, svéd 4 lyukas lyukasztóegységgel**: az új irodai finiserfüzetkészítőt 4 lyukas lyukasztások készítésére teszi képessé. Ehhez a finiserhez egyéb lyukasztóegységeket is beszerezhet. Egyszerre csak egy lyukasztóegység szerelhető fel a készülékre.
- **Kézi tűző**: manuális tűzéshez alkalmas. A kézi tűző polcát is fel kell szerelni a készülékre.
- **Kézi tűző polca**: a készülék bal oldalára felszerelhető tartó.
- **Alap faxkészlet (beágyazott)**: egyetlen faxvonal csatlakoztatását teszi lehetővé.
- **Bővített faxkészlet (beágyazott)**: két faxvonal csatlakoztatását teszi lehetővé.
- **LAN-fax**: segítségével a felhasználók a nyomtató-illesztőprogramon keresztül közvetlenül a számítógépről küldhetnek faxot.

Használatához telepíteni és konfigurálni kell az alap- vagy bővített faxkészletet.

- **Kiszolgálófax**: lehetővé teszi nyomtatott faxok faxkiszolgálón keresztüli küldését és fogadását. Használatához telepíteni és konfigurálni kell egy külső féltől származó faxkiszolgálót.
- **Internetes fax**: használatával a felhasználók az interneten vagy az intraneten küldhetnek és fogadhatnak faxokat.
- **Számítógépre szkennelés készlet**: segítségével számítógépére szkennelhet. Standard és Pro verziók érhetők el.
- **XPS engedélyezőkészlet**: XPS (XML Paper Specification) formátumú dokumentumok létrehozását teszi lehetővé.
- **Biztonsági készlet**: képfelülírási lehetőségeket és más kiegészítő biztonsági funkciókat kínál.
- **McAfee integritásellenőrző készlet**: a McAfee szoftvere segítségével észleli és megakadályozza a berendezésen tárolt fájlok módosítását és végrehajtását.
- **Unicode nemzetközi nyomtatási készlet**: Unicode karakterek nyomtatását teszi lehetővé.
- **Vezeték nélküli nyomtatási készlet**: lehetővé teszi a vezeték nélküli hálózatra való csatlakozást.
- **Xerox Secure Access**: kártyaolvasó segítségével lehetővé teszi a készülékhez való hozzáférés korlátozását.
- **Hálózati számlázás**: a hálózaton keresztül lehetővé teszi több gép nyomtatási, másolási és szkennelési munkáinak nyomon követését. Külső kiszolgáló szükséges.
- **Xerox Standard Accounting**: számlázási eszköz, amely felhasználónként nyomon követi a másolási, nyomtatási, munkafolyamat-szkennelési, kiszolgálófax- és fax-munkákat.
- **Unicode nemzetközi nyomtatási készlet**: Unicode karakterek nyomtatását teszi lehetővé.
- **Xerox Copier Assistant készlet**: a másolási funkciók egyszerűbb elérését teszi lehetővé. Ez a segítő technológia a normál érintőképernyő kiváltására használható, segítségével bárki egyszerűen állíthat be másolási feladatokat és készíthet másolatokat, különös tekintettel a kerekesszéket használó, vak vagy látássérült személyekre.
- **Külső interfészeszköz**: lehetővé teszi más gyártóktól származó beléptető- és számlázóeszközök, például kártyaolvasók vagy érmével működő berendezések csatlakoztatását.

#### **Nem áll rendelkezésre**

• A berendezéshez elérhető összes lehetséges opció alapkonfigurációban vagy opcionális funkcióként áll rendelkezésre.

### A befejezőeszközök leírása

#### **Irodai finiser**

- A felső tálcában legfeljebb 250, a kötegelő tálcában pedig legfeljebb 2000 lapot tárol.
- Papírsúly: 60–216 g/m2 (16–57 lb).
- Az irodai finiser a választott funkcióktól függően a kimenet szortírozására, kötegelésére, illetve lyukasztására (ha elérhető) használható. 80 g/m2 (20 lb) lap használata esetén 2–50 lap, karton vagy regiszterek használata esetén ennél kevesebb lap tűzésére alkalmas.
- A finiser tűzőegysége 1 tűzőkazettával rendelkezik, amely 5000 tűzőkapcsot tartalmaz.
- Ez a finiser felszerelhető az opcionális 2, 3 vagy 4 lyukas lyukasztóegységgel.

#### **Új irodai finiser füzetkészítővel**

- A felső tálcában legfeljebb 250, a kötegelő tálcában pedig legfeljebb 2000 lapot tárol.
- Papírtömeg: 60–216 g/m2 (16–57 lb).
- A füzetkészítő a választott funkcióktól függően a kimenet szortírozására, kötegelésére, illetve lyukasztására (ha elérhető) használható. 80 g/m2 (20 lb) lap használata esetén 2–50 lap, karton vagy regiszterek használata esetén ennél kevesebb lap tűzésére alkalmas.
- A finiser tűzőegysége 1 tűzőkazettával rendelkezik, amely 5000 tűzőkapcsot tartalmaz.
- Ez a finiser felszerelhető az opcionális 2, 3 vagy 4 lyukas lyukasztóegységgel.
- A füzetkészítő legfeljebb 15 lap 80 g/m2 (20 lb) súlyú papír tűzésére és hajtogatására alkalmas.

## <span id="page-29-0"></span>A kezelőpult gombjai

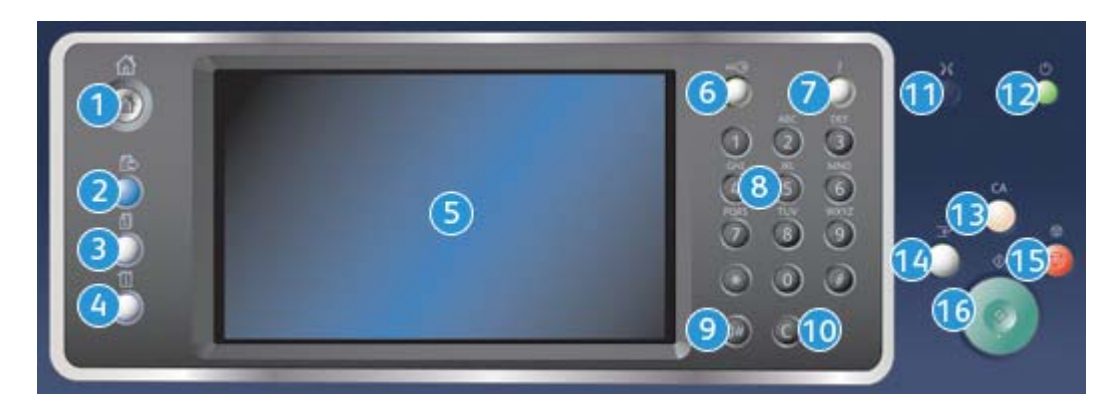

- 1. **Szolgáltatások kezdőlap**: innen érheti el a készülék szolgáltatásait.
- 2. **Szolgáltatások**: ha a kijelzőn a Munkaállapot vagy a Gépállapot képernyő látható, az előzőleg megjelenített másolási, faxolási vagy szkennelési szolgáltatás képernyőjét jeleníti meg.
- 3. **Munkaállapot**: az aktív munkák előrehaladásának ellenőrzésére, vagy az elkészült munkák részletes adatainak megjelenítésére használható.
- 4. **Gépállapot**: a készülékállapot, a számlázásmérők és a kellékek állapotának ellenőrzésére, vagy a felhasználói dokumentáció és különféle jelentések nyomtatására használható. Ezt a gombot használhatja a programmód eléréséhez is.
- 5. **Érintőképernyő**: a programozási funkciók kiválasztására, a hibaelhárítási eljárások, valamint az általános készülékinformációk megjelenítésére szolgál.
- 6. **Be-/kijelentkezés**: a bejelentkezési adatok megadásához és kijelentkezéshez használható.
- 7. **Súgó**: a készülék funkcióihoz tartozó súgóüzenetek megjelenítése.
- 8. **Számbillentyűzet**: számok és betűk megadására szolgál.
- 9. **Tárcsázási szünet**: faxszám tárcsázásakor szünet beiktatására szolgál.
- 10. "C" bejegyzés törlése: a számbillentyűzeten előzőleg megadott bejegyzést törli.
- 11. **Nyelv**: az érintőképernyőn megjelenő beállítások nyelvének megadásához.
- 12. **Energiaellátás**: az energiatakarékos mód kiválasztása mellett a készülék gyors újraindításához, be- vagy kikapcsolásához használható.
- 13. **Mindent töröl**: nyomja meg egyszer az aktuális bejegyzés törléséhez. Nyomja meg kétszer az alapértelmezett beállításokhoz való visszatéréshez.
- 14. **Nyomtatás megszakítása**: egy sürgősebb másolási munka lefuttatása érdekében felfüggeszti az aktuális nyomtatási munkát.
- 15. **Stop**: leállítja a folyamatban lévő munkát.
- 16. **Start**: elindítja a munkát.

## <span id="page-30-0"></span>Be- és kikapcsolás

## A készülék bekapcsolása

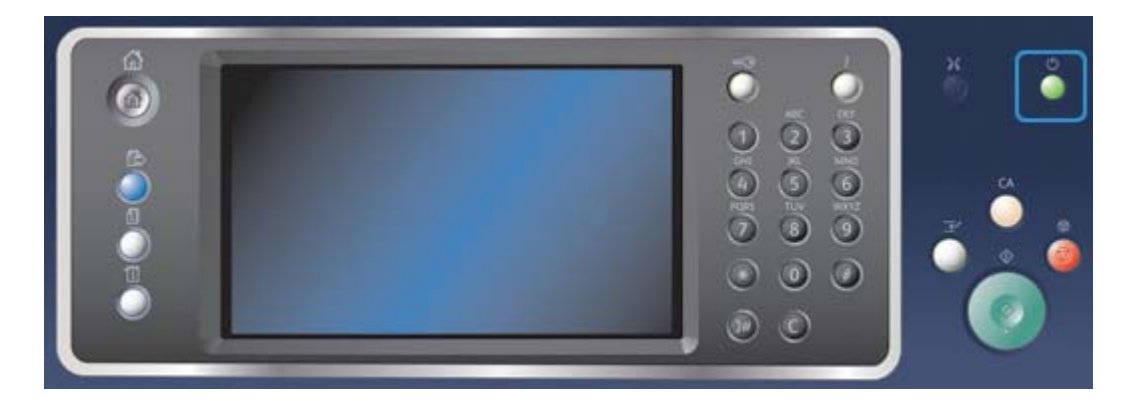

- 1. A készüléket csatlakoztassa megfelelő áramforráshoz, a tápkábelt pedig nyomja be teljesen a készüléken található elektromos aljzatba.
- 2. Nyomja meg a **Főkapcsoló** gombot. A teljes bekapcsolási folyamat (az összes telepített opció bekapcsolása) kevesebb mint 3 perc 50 másodpercig tart.

Megjegyzés: Ha a készülék bekapcsolásakor vagy az energiatakarékos módból való kilépésekor van lap a dokuadagoló bemeneti tálcájában, a rendszer felkéri, hogy töltse be újra a dokumentumokat.

## A készülék kikapcsolása

A Kikapcsolás befejezi a jelenlegi munkamenetet, és kikapcsolja a készüléket.

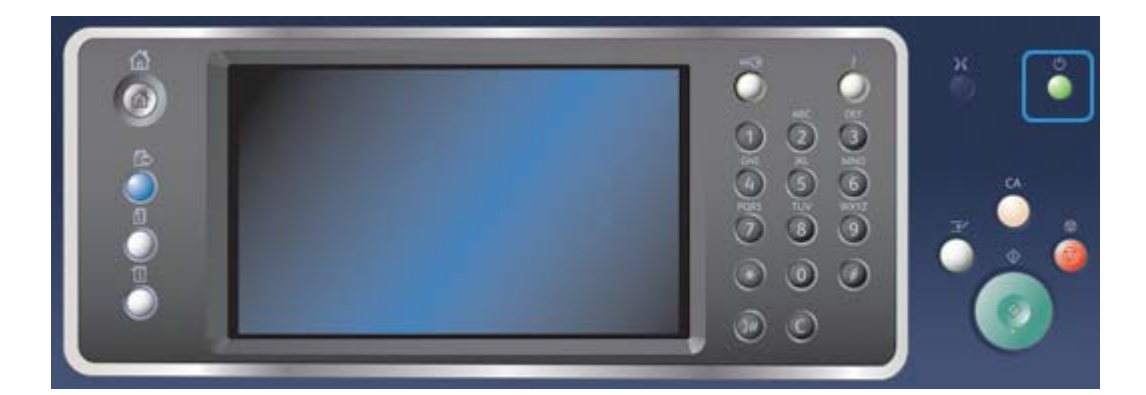

- 1. Nyomja meg a **Főkapcsoló** gombot a kezelőpulton.
- 2. Az érintőképernyőn válassza a **Kikapcsolás** gombot.
- 3. A készülék kikapcsolásának megerősítéséhez újból válassza a **Kikapcsolás** gombot.

Megjegyzés: Ha jóváhagyja a kikapcsolás végrehajtását, akkor a sorban álló összes aktuális munka törlődik. A **Mégse** lehetőség választása esetén a kikapcsolási folyamat megszakad, a készülék rendelkezésre áll, és megőrzi a már sorban álló munkákat.

A készülék megkezdi az automatikus kikapcsolási folyamat végrehajtását. A gép a leállás előtt körülbelül 36 másodpercig bekapcsolva marad.

## Az energiatakarékos mód használata

Az energiatakarékos mód befejezi a jelenlegi munkamenetet, és alacsony fogyasztású módban üzemelteti tovább a készüléket. Energiatakarékos módból a készüléket a főkapcsoló megnyomásával ébresztheti fel.

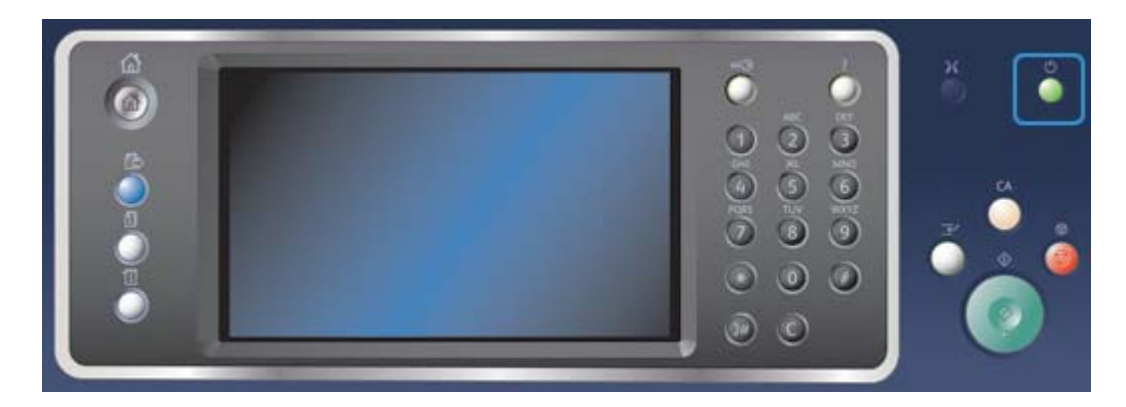

- 1. Nyomja meg a **Főkapcsoló** gombot a kezelőpulton.
- 2. Az érintőképernyőn válassza az **Energiatakarékos mód** gombot.
- 3. Az **Energiatakarékos mód** gomb kiválasztásával erősítse meg, hogy a készüléket energiatakarékos módba kívánja állítani.

Megjegyzés: Az Energiatakarékos mód jóváhagyásakor a készülék azonnal alacsony fogyasztású módba vált. Ha be van állítva Szendergő mód, akkor a készülék a megadott idő elteltével szendergő módba lép.

Megjegyzés: A főkapcsoló világít, amikor a készülék energiatakarékos módban van. A folyamatosan világító fény azt jelzi, hogy a készülék alacsony fogyasztású módban van. A villogó fény a készülék Szendergő módját jelzi.

4. A készülék alacsony fogyasztású vagy Szendergő módból történő visszakapcsolásához nyomja meg a **Főkapcsoló** gombot. Szendergő módból való kilépéshez a készüléknek hosszabb időre van szüksége.

Megjegyzés: Ha a készülék bekapcsolásakor vagy az energiatakarékos módból való kilépésekor van lap a dokuadagoló bemeneti tálcájában, a rendszer felkéri, hogy töltse be újra a dokumentumokat.

## <span id="page-32-0"></span>Dokumentumok betöltése

Az eredeti dokumentumokat behelyezheti a dokuadagolóba, vagy ráteheti a dokuüvegre.

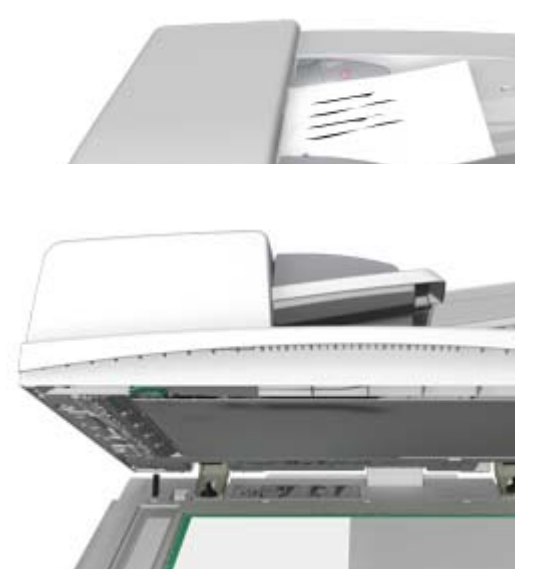

1. A dokumentumokat nyomtatott oldallal felfelé helyezze a dokuadagoló bemeneti tálcájába. Állítsa be úgy a vezetőt, hogy éppen csak érintse a dokumentumokat.

Vaav

Hajtsa fel a dokuadagolót. Helyezze a dokumentumot nyomtatott oldalával lefelé a dokuüvegre, és illessze a bal felső sarokban lévő nyílhoz. Hajtsa le a dokuadagolót.

Megjegyzés: A készülék akkor is csak egyszer szkenneli be az eredeti dokumentumokat, ha több példány másolása van beállítva, vagy ha kétoldalas eredetiket helyez a dokuadagolóba.

## <span id="page-32-1"></span>Másolás

Amikor megnyomja a Start gombot a másoláshoz, a készülék beszkenneli az eredetiket, és átmenetileg eltárolja a képeket. Ezután a megadott beállításoknak megfelelően kinyomtatja a képeket.

Amennyiben a készüléken a Hitelesítés vagy számlázás funkció engedélyezve van, akkor előfordulhat, hogy a másolási funkció eléréséhez bejelentkezési adatokat kell megadnia.

1. A dokumentumokat nyomtatott oldallal felfelé helyezze a dokuadagoló bemeneti tálcájába. Állítsa be úgy a vezetőt, hogy éppen csak érintse a dokumentumokat.

Vagy

Hajtsa fel a dokuadagolót. Helyezze a dokumentumot nyomtatott oldalával lefelé a dokuüvegre, és illessze a bal felső sarokban lévő nyílhoz. Hajtsa le a dokuadagolót.

2. Az összes korábbi beállítás törléséhez nyomja meg a kezelőpulton a **Mindent töröl** gombot.

- 3. Nyomja meg a **Szolgáltatások kezdőlap** gombot.
- 4. Az érintőképernyőn válassza a **Másolás** gombot.
- 5. Szükség esetén válassza a **Másolás** fület. A Másolás szolgáltatás megnyitásakor általában ez az aktív fül.
- 6. Válassza ki a szükséges beállításokat.
- 7. Adja meg a nyomatok számát a kezelőpult számbillentyűzetén.
- 8. Az eredeti beszkenneléséhez nyomja meg a **Start** gombot a kezelőpulton.
- 9. A szkennelés befejezését követően távolítsa el az eredetit a dokuadagolóból vagy a dokuüvegről. A munka felkerül a feldolgozásra kész munkák listájára.
- 10. A munkák listájának megtekintéséhez és a munka állapotának ellenőrzéséhez nyomja meg a **Munkaállapot** gombot a készülék kezelőpultján.
- 11. Ha munkája továbbra is az Aktív munkák listában szerepel, akkor a készülék további erőforrásokat, például papírt vagy tűzőkapcsot igényel a munka befejezéséhez. A szükséges erőforrások azonosításához jelölje ki a munkát, majd válassza a **Részletek** gombot. Amint rendelkezésre állnak az erőforrások, a készülék kinyomtatja a munkát.

## <span id="page-33-0"></span>Nyomtatás

## Dokumentum nyomtatása a PostScript illesztőprogram használatával

Számítógépéről illesztőprogram segítségével tud a készüléken nyomtatni. Az összes népszerű operációs rendszer támogatása érdekében a készülékhez többféle Xerox illesztőprogram érhető el. A Xerox illesztőprogramok lehetővé teszik a készüléken elérhető specifikus funkciók használatát.

Megjegyzés: A készülék támogatja az AirPrint szabványt. Az AirPrint az Apple illesztőprogramok nélküli nyomtatási technológiája, amely illesztőprogramok telepítése és szoftverek letöltése nélkül teszi lehetővé az Apple eszközök – így például a Mac számítógépek, a telefonok és a táblagépek – számára a készüléken végzett nyomtatást.

Lehet, hogy rendszeradminisztrátora már betöltötte számítógépére a megfelelő illesztőprogramot. Ha azonban az illesztőprogramot Önnek kell kiválasztania, az alábbi információk segítenek a telepítendő illesztőprogram kiválasztásában.

- A **PS (PostScript)** a legtöbb lehetőséget kínálja a képek átméretezésére és módosítására. Nagyfokú pontosságot és kiváló minőségű grafikát biztosít. A PostScript emellett különböző típusú hibakezelési és betűtípus-helyettesítési beállításokat kínál.
- A **PCL (Printer Control Language)** általában kevesebb speciális funkcióval rendelkezik, mint a PostScript. A PCL illesztőprogram más illesztőprogramoknál gyorsabban dolgozza fel a legtöbb munkát. Ez az illesztőprogram a legtöbb hétköznapi nyomtatási feladathoz megfelelő.
- Az **XPS (XML Paper Specification)** eredetileg a Microsoft által kifejlesztett, nyílt specifikációjú oldalleíró nyelv és fix dokumentumformátum. Ezzel az illesztőprogrammal megnövelheti az XPS fájlok nyomtatási sebességét és javíthatja a nyomtatás minőségét.
- A **Mac** egy kifejezetten Macintosh számítógépeken történő használathoz kialakított PostScript illesztőprogram.

Megjegyzés: XPS dokumentum nyomtatásához készülékének rendelkeznie kell az opcionális XPS funkcióval.

A kifejezetten a készülékhez készült illesztőprogramok mellett a Xerox Global Print Driver vagy Xerox Mobile Express Driver illesztőprogramokat is használhatja. Ezek az illesztőprogramok nem teszik lehetővé a készülékspecifikus illesztőprogramok által kínált összes funkció elérését.

- A **Global Print Driver** illesztőprogram a fent említett készülékspecifikus nyelvekhez hasonlóan PS vagy PCL nyomtatóleíró nyelvekhez érhető el. Ez az illesztőprogram Xerox és nem Xerox nyomtatókkal is használható. Ennek az illesztőprogramnak a segítségével egyszerűen, az illesztőprogram módosítása nélkül végezheti a nyomtatók hozzáadását vagy frissítését.
- A **Mobile Express Driver** illesztőprogrammal bárhol, illesztőprogram letöltése és telepítése nélkül kereshet PostScript nyomtatót és nyomtathat rá.

A nyomtatási funkcióhoz való hozzáférési engedélyeket rendszeradminisztrátora tudja beállítani.

- Annak megadása, hogy Ön mely időpontokban és a hét mely napjain nyomtathat a készülékkel.
- Bizonyos munkatípusok, például a titkos nyomtatás blokkolása.
- Egyes papírtálcák hozzáférhetőségének korlátozása.
- Egyoldalas nyomtatás megakadályozása.
- Alkalmazásokra vonatkozó specifikus nyomtatási beállítások megadása, az összes Microsoft Word dokumentum egyoldalas nyomtatásának beállítása.
- A nyomtatási munkák titkos nyomtatási munkákra korlátozása.

Rendszeradminisztrátora azt is beállíthatja az illesztőprogramban, hogy egy dokumentum nyomtatásakor bejelentkezési adatokat kérjen.

További információkat a System Administrator Guide (Rendszeradminisztrátori útmutató) tartalmaz.

- 1. Nyissa meg a nyomtatni kívánt dokumentumot. A legtöbb alkalmazásból válassza az **Office** gombot, vagy válassza a **Fájl** menüt, majd a **Nyomtatás** parancsot.
- 2. Adja meg a kívánt példányszámot. A használt alkalmazástól függően kiválaszthatja az oldaltartományt, vagy egyéb nyomtatási kijelölést is megadhat.
- 3. Az elérhető illesztőprogramok listájából válassza a Xerox PS illesztőprogramot.
- 4. Nyissa meg az illesztőprogram Tulajdonságok ablakát ennek módja attól az alkalmazástól függ, amelyből a nyomtatást végezni kívánja. A legtöbb Microsoft alkalmazásban a **Tulajdonságok** vagy **Beállítások** gombbal nyithatja meg az ablakot.
- 5. Válassza ki a kívánt beállítás(oka)t.
- 6. A beállítások mentéséhez kattintson az **OK** gombra.
- 7. Válassza a jóváhagyás gombot; ennek neve attól az alkalmazástól függ, amelyből nyomtat. A legtöbb alkalmazásból az **OK** vagy **Nyomtatás** gombot kell választani.
- 8. Vegye ki a nyomtatott anyagokat a készülékből.
- 9. A munkák listájának megtekintéséhez és a munka állapotának ellenőrzéséhez nyomja meg a **Munkaállapot** gombot a készülék kezelőpultján.
- 10. A nyomtatási munkák általában az Aktív munkák listában láthatók, ha azonban a rendszergazda engedélyezte az Összes munka tartása funkciót, a munkája vagy a Tartott nyomtatási munkák, vagy az Azonosítatlan nyomtatási munkák listában jelenik meg. A tartott munkák kioldásához jelölje ki a munkát a kívánt listában, majd válassza a **Kioldás** gombot.

11. Ha munkája továbbra is az Aktív munkák listában szerepel, akkor a készülék további erőforrásokat, például papírt vagy tűzőkapcsot igényel a munka befejezéséhez. A szükséges erőforrások azonosításához jelölje ki a munkát, majd válassza a **Részletek** gombot. Amint rendelkezésre állnak az erőforrások, a készülék kinyomtatja a munkát.

### Dokumentum nyomtatása a PCL illesztőprogram használatával

Számítógépéről illesztőprogram segítségével tud a készüléken nyomtatni. Az összes népszerű operációs rendszer támogatása érdekében a készülékhez többféle Xerox illesztőprogram érhető el. A Xerox illesztőprogramok lehetővé teszik a készüléken elérhető specifikus funkciók használatát.

Megjegyzés: A készülék támogatja az AirPrint szabványt. Az AirPrint az Apple illesztőprogramok nélküli nyomtatási technológiája, amely illesztőprogramok telepítése és szoftverek letöltése nélkül teszi lehetővé az Apple eszközök – így például a Mac számítógépek, a telefonok és a táblagépek – számára a készüléken végzett nyomtatást.

Lehet, hogy rendszeradminisztrátora már betöltötte számítógépére a megfelelő illesztőprogramot. Ha azonban az illesztőprogramot Önnek kell kiválasztania, az alábbi információk segítenek a telepítendő illesztőprogram kiválasztásában.

- A **PS (PostScript)** a legtöbb lehetőséget kínálja a képek átméretezésére és módosítására. Nagyfokú pontosságot és kiváló minőségű grafikát biztosít. A PostScript emellett különböző típusú hibakezelési és betűtípus-helyettesítési beállításokat kínál.
- A **PCL (Printer Control Language)** általában kevesebb speciális funkcióval rendelkezik, mint a PostScript. A PCL illesztőprogram más illesztőprogramoknál gyorsabban dolgozza fel a legtöbb munkát. Ez az illesztőprogram a legtöbb hétköznapi nyomtatási feladathoz megfelelő.
- Az **XPS (XML Paper Specification)** eredetileg a Microsoft által kifejlesztett, nyílt specifikációjú oldalleíró nyelv és fix dokumentumformátum. Ezzel az illesztőprogrammal megnövelheti az XPS fájlok nyomtatási sebességét és javíthatja a nyomtatás minőségét.
- A **Mac** egy kifejezetten Macintosh számítógépeken történő használathoz kialakított PostScript illesztőprogram.

Megjegyzés: XPS dokumentum nyomtatásához készülékének rendelkeznie kell az opcionális XPS funkcióval.

A kifejezetten a készülékhez készült illesztőprogramok mellett a Xerox Global Print Driver vagy Xerox Mobile Express Driver illesztőprogramokat is használhatja. Ezek az illesztőprogramok nem teszik lehetővé a készülékspecifikus illesztőprogramok által kínált összes funkció elérését.

- A **Global Print Driver** illesztőprogram a fent említett készülékspecifikus nyelvekhez hasonlóan PS vagy PCL nyomtatóleíró nyelvekhez érhető el. Ez az illesztőprogram Xerox és nem Xerox nyomtatókkal is használható. Ennek az illesztőprogramnak a segítségével egyszerűen, az illesztőprogram módosítása nélkül végezheti a nyomtatók hozzáadását vagy frissítését.
- A **Mobile Express Driver** illesztőprogrammal bárhol, illesztőprogram letöltése és telepítése nélkül kereshet PostScript nyomtatót és nyomtathat rá.

A nyomtatási funkcióhoz való hozzáférési engedélyeket rendszeradminisztrátora tudja beállítani.

- Annak megadása, hogy Ön mely időpontokban és a hét mely napjain nyomtathat a készülékkel.
- Bizonyos munkatípusok, például a titkos nyomtatás blokkolása.
- Egyes papírtálcák hozzáférhetőségének korlátozása.
- Egyoldalas nyomtatás megakadályozása.
- Alkalmazásokra vonatkozó specifikus nyomtatási beállítások megadása, az összes Microsoft Word dokumentum egyoldalas nyomtatásának beállítása.
- A nyomtatási munkák titkos nyomtatási munkákra korlátozása.

Rendszeradminisztrátora azt is beállíthatja az illesztőprogramban, hogy egy dokumentum nyomtatásakor bejelentkezési adatokat kérjen.

További információkat a System Administrator Guide (Rendszeradminisztrátori útmutató) tartalmaz.

- 1. Nyissa meg a nyomtatni kívánt dokumentumot. A legtöbb alkalmazásból válassza az **Office** gombot, vagy válassza a **Fájl** menüt, majd a **Nyomtatás** parancsot.
- 2. Adja meg a kívánt példányszámot. A használt alkalmazástól függően kiválaszthatja az oldaltartományt, vagy egyéb nyomtatási kijelölést is megadhat.
- 3. Az elérhető illesztőprogramok listájából válassza a Xerox PCL illesztőprogramot.
- 4. Nyissa meg az illesztőprogram Tulajdonságok ablakát ennek módja attól az alkalmazástól függ, amelyből a nyomtatást végezni kívánja. A legtöbb Microsoft alkalmazásban a **Tulajdonságok** vagy **Beállítások** gombbal nyithatja meg az ablakot.
- 5. Válassza ki a kívánt beállítás(oka)t.
- 6. A beállítások mentéséhez kattintson az **OK** gombra.
- 7. Válassza a jóváhagyás gombot; ennek neve attól az alkalmazástól függ, amelyből nyomtat. A legtöbb alkalmazásból az **OK** vagy **Nyomtatás** gombot kell választani.
- 8. A nyomtatási munkák általában az Aktív munkák listában láthatók, ha azonban a rendszergazda engedélyezte az Összes munka tartása funkciót, a munkája vagy a Tartott nyomtatási munkák, vagy az Azonosítatlan nyomtatási munkák listában jelenik meg. A tartott munkák kioldásához jelölje ki a munkát a kívánt listában, majd válassza a **Kioldás** gombot.
- 9. A munkák listájának megtekintéséhez és a munka állapotának ellenőrzéséhez nyomja meg a **Munkaállapot** gombot a készülék kezelőpultján.
- 10. Vegye ki a nyomtatott anyagokat a készülékből.
- 11. Ha munkája továbbra is az Aktív munkák listában szerepel, akkor a készülék további erőforrásokat, például papírt vagy tűzőkapcsot igényel a munka befejezéséhez. A szükséges erőforrások azonosításához jelölje ki a munkát, majd válassza a **Részletek** gombot. Amint rendelkezésre állnak az erőforrások, a készülék kinyomtatja a munkát.

## Dokumentum nyomtatása a Macintosh illesztőprogram használatával

Számítógépéről nyomtató-illesztőprogram segítségével tud a készüléken nyomtatni. A készüléken elérhető bizonyos funkciók használatát a Xerox Mac nyomtató-illesztőprogram teszi lehetővé.

Megjegyzés: A készülék támogatja az AirPrint szabványt. Az AirPrint az Apple illesztőprogramok nélküli nyomtatási technológiája, amely illesztőprogramok telepítése és szoftverek letöltése nélkül teszi lehetővé az Apple eszközök – így például a Mac számítógépek, a telefonok és a táblagépek – számára a készüléken végzett nyomtatást.

A nyomtatási funkcióhoz való hozzáférési engedélyeket rendszeradminisztrátora tudja beállítani.

- Annak megadása, hogy Ön mely időpontokban és a hét mely napjain nyomtathat a készülékkel.
- Bizonyos munkatípusok, például a titkos nyomtatás blokkolása.
- Egyes papírtálcák hozzáférhetőségének korlátozása.
- Egyoldalas nyomtatás megakadályozása.
- Alkalmazásokra vonatkozó specifikus nyomtatási beállítások megadása, az összes Microsoft Word dokumentum egyoldalas nyomtatásának beállítása.
- A nyomtatási munkák titkos nyomtatási munkákra korlátozása.

Rendszeradminisztrátora azt is beállíthatja az illesztőprogramban, hogy egy dokumentum nyomtatásakor bejelentkezési adatokat kérjen.

További információkat a System Administrator Guide (Rendszeradminisztrátori útmutató) tartalmaz.

- 1. Nyissa meg a nyomtatni kívánt dokumentumot. A legtöbb alkalmazásból a **Fájl** elemet, majd a Fájl menüből a **Nyomtatás** parancsot kell választani.
- 2. Adja meg a kívánt példányszámot. A használt alkalmazástól függően kiválaszthatja az oldaltartományt, vagy egyéb nyomtatási kijelölést is megadhat.
- 3. Az elérhető illesztőprogramok listájából válassza a Xerox illesztőprogramot.
- 4. Az illesztőprogram Tulajdonságok menüjéből válassza a **Xerox-szolgáltatások** lehetőséget. A menü neve attól az alkalmazástól függ, amelyből a nyomtat. A legtöbb alkalmazásból a példányszámot és oldalakat, illetve az alkalmazás nevét tartalmazó menüt kell kiválasztani.
- 5. Válassza ki a kívánt beállítás(oka)t.
- 6. Válassza a jóváhagyás gombot; ennek neve attól az alkalmazástól függ, amelyből nyomtat. A legtöbb alkalmazásból az **OK** vagy **Nyomtatás** gombot kell választani.
- 7. Vegye ki a nyomtatott anyagokat a készülékből.
- 8. A munkák listájának megtekintéséhez és a munka állapotának ellenőrzéséhez nyomja meg a **Munkaállapot** gombot a készülék kezelőpultján.
- 9. A nyomtatási munkák általában az Aktív munkák listában láthatók, ha azonban a rendszergazda engedélyezte az Összes munka tartása funkciót, a munkája vagy a Tartott nyomtatási munkák, vagy az Azonosítatlan nyomtatási munkák listában jelenik meg. A tartott munkák kioldásához jelölje ki a munkát a kívánt listában, majd válassza a **Kioldás** gombot.
- 10. Ha munkája továbbra is az Aktív munkák listában szerepel, akkor a készülék további erőforrásokat, például papírt vagy tűzőkapcsot igényel a munka befejezéséhez. A szükséges erőforrások azonosításához jelölje ki a munkát, majd válassza a **Részletek** gombot. Amint rendelkezésre állnak az erőforrások, a készülék kinyomtatja a munkát.

## Dokumentum nyomtatása az XPS illesztőprogram használatával

Számítógépéről illesztőprogram segítségével tud a készüléken nyomtatni. Az összes népszerű operációs rendszer támogatása érdekében a készülékhez többféle Xerox illesztőprogram érhető el. A Xerox illesztőprogramok lehetővé teszik a készüléken elérhető specifikus funkciók használatát.

Lehet, hogy rendszeradminisztrátora már betöltötte számítógépére a megfelelő illesztőprogramot. Ha azonban az illesztőprogramot Önnek kell kiválasztania, az alábbi információk segítenek a telepítendő illesztőprogram kiválasztásában.

- A **PS (PostScript)** a legtöbb lehetőséget kínálja a képek átméretezésére és módosítására. Nagyfokú pontosságot és kiváló minőségű grafikát biztosít. A PostScript emellett különböző típusú hibakezelési és betűtípus-helyettesítési beállításokat kínál.
- A **PCL (Printer Control Language)** általában kevesebb speciális funkcióval rendelkezik, mint a PostScript. A PCL illesztőprogram más illesztőprogramoknál gyorsabban dolgozza fel a legtöbb munkát. Ez az illesztőprogram a legtöbb hétköznapi nyomtatási feladathoz megfelelő.
- Az **XPS (XML Paper Specification)** eredetileg a Microsoft által kifejlesztett, nyílt specifikációjú oldalleíró nyelv és fix dokumentumformátum. Ezzel az illesztőprogrammal megnövelheti az XPS fájlok nyomtatási sebességét és javíthatja a nyomtatás minőségét.
- A **Mac** egy kifejezetten Macintosh számítógépeken történő használathoz kialakított PostScript illesztőprogram.

Megjegyzés: XPS dokumentum nyomtatásához készülékének rendelkeznie kell az opcionális XPS funkcióval.

További információkat a System Administrator Guide (Rendszeradminisztrátori útmutató) tartalmaz.

A kifejezetten a készülékhez készült illesztőprogramok mellett a Xerox Global Print Driver vagy Xerox Mobile Express Driver illesztőprogramokat is használhatja. Ezek az illesztőprogramok nem teszik lehetővé a készülékspecifikus illesztőprogramok által kínált összes funkció elérését.

- A **Global Print Driver** illesztőprogram a fent említett készülékspecifikus nyelvekhez hasonlóan PS vagy PCL nyomtatóleíró nyelvekhez érhető el. Ez az illesztőprogram Xerox és nem Xerox nyomtatókkal is használható. Ennek az illesztőprogramnak a segítségével egyszerűen, az illesztőprogram módosítása nélkül végezheti a nyomtatók hozzáadását vagy frissítését.
- A **Mobile Express Driver** illesztőprogrammal bárhol, illesztőprogram letöltése és telepítése nélkül kereshet PostScript nyomtatót és nyomtathat rá.

A nyomtatási funkcióhoz való hozzáférési engedélyeket rendszeradminisztrátora tudja beállítani.

- Annak megadása, hogy Ön mely időpontokban és a hét mely napjain nyomtathat a készülékkel.
- Bizonyos munkatípusok, például a titkos nyomtatás blokkolása.
- Egyes papírtálcák hozzáférhetőségének korlátozása.
- Egyoldalas nyomtatás megakadályozása.
- Alkalmazásokra vonatkozó specifikus nyomtatási beállítások megadása, az összes Microsoft Word dokumentum egyoldalas nyomtatásának beállítása.
- A nyomtatási munkák titkos nyomtatási munkákra korlátozása.

Rendszeradminisztrátora azt is beállíthatja az illesztőprogramban, hogy egy dokumentum nyomtatásakor bejelentkezési adatokat kérjen.

További információkat a System Administrator Guide (Rendszeradminisztrátori útmutató) tartalmaz.

- 1. Nyissa meg a nyomtatni kívánt dokumentumot. A legtöbb alkalmazásból válassza az **Office** gombot, vagy válassza a **Fájl** menüt, majd a **Nyomtatás** parancsot.
- 2. Adja meg a kívánt példányszámot. A használt alkalmazástól függően kiválaszthatja az oldaltartományt, vagy egyéb nyomtatási kijelölést is megadhat.
- 3. Az elérhető illesztőprogramok listájából válassza a Xerox XPS illesztőprogramot.
- 4. Nyissa meg az illesztőprogram Tulajdonságok ablakát ennek módja attól az alkalmazástól függ, amelyből a nyomtatást végezni kívánja. A legtöbb Microsoft alkalmazásban a **Tulajdonságok** vagy **Beállítások** gombbal nyithatja meg az ablakot.
- 5. Válassza ki a kívánt beállítás(oka)t.
- 6. A beállítások mentéséhez kattintson az **OK** gombra.
- 7. Válassza a jóváhagyás gombot; ennek neve attól az alkalmazástól függ, amelyből nyomtat. A legtöbb alkalmazásból az **OK** vagy **Nyomtatás** gombot kell választani.
- 8. Vegye ki a nyomtatott anyagokat a készülékből.
- 9. A munkák listájának megtekintéséhez és a munka állapotának ellenőrzéséhez nyomja meg a **Munkaállapot** gombot a készülék kezelőpultján.
- 10. A nyomtatási munkák általában az Aktív munkák listában láthatók, ha azonban a rendszergazda engedélyezte az Összes munka tartása funkciót, a munkája vagy a Tartott nyomtatási munkák, vagy az Azonosítatlan nyomtatási munkák listában jelenik meg. A tartott munkák kioldásához jelölje ki a munkát a kívánt listában, majd válassza a **Kioldás** gombot.
- 11. Ha munkája továbbra is az Aktív munkák listában szerepel, akkor a készülék további erőforrásokat, például papírt vagy tűzőkapcsot igényel a munka befejezéséhez. A szükséges erőforrások azonosításához jelölje ki a munkát, majd válassza a **Részletek** gombot. Amint rendelkezésre állnak az erőforrások, a készülék kinyomtatja a munkát.

## <span id="page-39-0"></span>Fax

## A faxbeállítások bemutatása

A készüléken háromféle faxszolgáltatás telepíthető, illetve engedélyezhető: a Fax (beágyazott fax), Internetes fax és a Kiszolgálófax funkciók.

Ha a Fax (beágyazott fax) szolgáltatás telepítve van, akkor a készülék közvetlenül csatlakozik a telefonvonalhoz, ezáltal Ön közvetlenül irányíthatja a faxátvitel folyamatát. Ennek a típusú faxnak a továbbítása normál telefonvonalon keresztül történik, ezért telefonhívás költségei terhelik.

A Fax használata lehetővé teszi dokumentumai beszkennelését és a legtöbb típusú, telefonvonalra csatlakozó faxkészülékre történő elküldését.

A készüléken beállítható a fogadott faxüzenetek azonnali kinyomtatása, a munkalista titkos jelszó megadásáig történő tartása vagy e-mail címre történő elküldése a Faxtovábbítás funkcióval.

Az opcionális normál fax egyetlen telefonvonalra csatlakozik. Elérhető a két telefonvonalat használó opcionális Bővített fax funkció is. Két telefonvonal használatával egy időben két célállomásra is küldhet, két helyről is fogadhat, illetve egyszerre küldhet és fogadhat faxüzeneteket.

Az Internetes fax funkció elektronikus képfájl létrehozását teszi lehetővé a papíralapú dokumentum beszkennelésével. A beszkennelt képet a rendszer e-mail formátummá konvertálja, majd internetvagy intranethálózaton keresztül továbbítja.

A címzettek címjegyzékből választhatók ki, vagy a billentyűzeten kézzel írhatók be. A fogadott internetes faxokat a rendszer automatikusan nyomtatási munkaként küldi a kiszolgálóról a készülékre.

A kiszolgálófax beszkenneli dokumentumait, majd azokat a telefonhálózatra csatlakozó bármilyen típusú faxkészülékre továbbítja. A képeket a rendszer egy külső faxkiszolgálóra küldi készülékéről, amely egy választott faxszámra továbbítja azt a telefonhálózaton keresztül.

Ez azt jelenti, hogy a faxátvitel vezérlését a kiszolgáló végzi, ami korlátozhatja a faxolási lehetőségeket. Például előfordulhat, hogy a kiszolgáló úgy van beállítva, hogy gyűjtse össze a faxokat, majd az összeset csúcsidőn kívül küldje el.

A kiszolgáló általi vezérlés csökkentheti költségeit, mert a kiszolgáló képes kiválasztani a fax elküldéséhez a legmegfelelőbb időpontot és telefonhálózatot.

### Faxolás a készülékről

#### **Faxküldés (beágyazott fax)**

A készüléken háromféle faxszolgáltatás telepíthető, illetve engedélyezhető: a Fax (beágyazott fax), Internetes fax és a Kiszolgálófax funkciók.

A Fax (beágyazott fax) szolgáltatás használata lehetővé teszi dokumentumai beszkennelését és a legtöbb típusú, telefonvonalra csatlakozó faxkészülékre történő elküldését.

Megjegyzés: Ezt az opciót rendszeradminisztrátorának kell elérhetővé tennie.

Amennyiben a készüléken a Hitelesítés vagy számlázás funkció engedélyezve van, akkor előfordulhat, hogy a faxfunkciók eléréséhez bejelentkezési adatokat kell megadnia.

1. A dokumentumokat nyomtatott oldallal felfelé helyezze a dokuadagoló bemeneti tálcájába. Állítsa be úgy a vezetőt, hogy éppen csak érintse a dokumentumokat.

Vagy

Hajtsa fel a dokuadagolót. Helyezze a dokumentumot nyomtatott oldalával lefelé a dokuüvegre, és illessze a bal felső sarokban lévő nyílhoz. Hajtsa le a dokuadagolót.

- 2. Az összes korábbi beállítás törléséhez nyomja meg a kezelőpulton a **Mindent töröl** gombot.
- 3. Nyomja meg a **Szolgáltatások kezdőlap** gombot.
- 4. Az érintőképernyőn válassza a **Fax** gombot.
- 5. Szükség esetén válassza a **Fax** fület. A Fax szolgáltatás megnyitásakor általában ez az aktív fül.
- 6. Válassza az **Adja meg a faxszámot** beviteli mezőt, majd a számbillentyűzeten vagy az érintőképernyőn megjelenő számbillentyűzeten írja be a címzett faxszámát.
- 7. Válassza a **Hozzáadás** gombot.
	- Ha egy dokumentumot egynél több címzettnek kíván elküldeni, akkor adja meg a további adatokat, egyszerre egyet, majd válassza a **Hozzáadás** gombot, amíg az összes címzettet meg nem adta.
- 8. A beírt adatok mentéséhez válassza a **Bezárás** gombot.
- 9. Válassza ki a szükséges beállításokat.
- 10. Az eredeti beszkenneléséhez nyomja meg a **Start** gombot a kezelőpulton.
- 11. A szkennelés befejezését követően távolítsa el az eredetit a dokuadagolóból vagy a dokuüvegről.
- 12. A munkák listájának megtekintéséhez és a munka állapotának ellenőrzéséhez nyomja meg a **Munkaállapot** gombot a készülék kezelőpultján.

#### **Internetes fax küldése**

Az internetes fax abban hasonlít az e-mailes szolgáltatáshoz, hogy interneten vagy intraneten keresztül, e-mail címek felhasználásával küldi a dokumentumokat. Több lényeges különbség van azonban az internetes fax és az e-mail alapú szolgáltatás között.

- Akkor használja az Internetes fax szolgáltatást, ha nyomon követhető bizonyítékra van szüksége arról, hogy dokumentumának kézbesítése megtörtént. Ez auditálási szempontból hasznos.
- Akkor használja az Internetes fax szolgáltatást, ha más, internetes faxfunkcióval rendelkező készülékre kell faxot küldenie vagy fogadnia.

Megjegyzés: Ezt az opciót rendszeradminisztrátorának kell elérhetővé tennie.

Amennyiben a készüléken a Hitelesítés vagy számlázás funkció engedélyezve van, akkor előfordulhat, hogy az internetes faxfunkciók eléréséhez bejelentkezési adatokat kell megadnia.

1. A dokumentumokat nyomtatott oldallal felfelé helyezze a dokuadagoló bemeneti tálcájába. Állítsa be úgy a vezetőt, hogy éppen csak érintse a dokumentumokat.

Vagy

Hajtsa fel a dokuadagolót. Helyezze a dokumentumot nyomtatott oldalával lefelé a dokuüvegre, és illessze a bal felső sarokban lévő nyílhoz. Hajtsa le a dokuadagolót.

- 2. Az összes korábbi beállítás törléséhez nyomja meg a kezelőpulton a **Mindent töröl** gombot.
- 3. Nyomja meg a **Szolgáltatások kezdőlap** gombot.
- 4. Válassza az **Internetes fax** gombot.
- 5. Szükség esetén válassza az **Internetes fax** fület. Az internetes fax szolgáltatás megnyitásakor általában ez az aktív fül.
- 6. Válassza az **Új címzett...** gombot.
- 7. Az érintőképernyő-billentyűzeten írja be a címzett e-mail címét.
	- A beírható alfanumerikus karakterek száma a választott karaktermérettől függ. A beviteli mező végének elérését követően több karakter nem írható be.
	- Karakter törléséhez használja az **X** (Törlés) gombot.
	- A speciális karakterek, például \$ vagy % jel eléréséhez használja a speciális karakterek gombot.
	- A jobb alsó sarokban ikonnal ellátott gombokhoz ékezetes vagy további egyéb karakter tartozik. A gombot hosszan megérintve nyithatja meg a kapcsolódó karakterek előugró menüjét. Az előugró menüből válassza ki a kívánt karaktert.
	- Az **ENG** gombbal más nyelvű billentyűzeteket jeleníthet meg.
- 8. Válassza a **Hozzáadás** gombot.
	- Ha egy dokumentumot egynél több címzettnek kíván elküldeni, akkor adja meg a további adatokat, egyszerre egyet, majd válassza a **Hozzáadás** gombot, amíg az összes címzettet meg nem adta.

9. Egy címzett e-mail üzenetbe történő bemásolásához a **Címzett: legördülő menüben** válassza a **Másolat** lehetőséget. Írja be az érintőképernyő-billentyűzeten a címzett adatait, majd válassza a **Hozzáadás** gombot.

Megjegyzés: Legalább egy Címzett mezőt ki kell választani, a dokumentumokat nem lehet csupán Másolat címre küldeni.

- 10. A beírt adatok mentéséhez válassza a **Bezárás** gombot.
- 11. Válassza ki a szükséges beállításokat.
- 12. Az eredeti beszkenneléséhez nyomja meg a **Start** gombot a kezelőpulton.
- 13. A szkennelés befejezését követően távolítsa el az eredetit a dokuadagolóból vagy a dokuüvegről.
- 14. A munkák listájának megtekintéséhez és a munka állapotának ellenőrzéséhez nyomja meg a **Munkaállapot** gombot a készülék kezelőpultján.

#### **Kiszolgálófax küldése**

A készüléken háromféle faxszolgáltatás telepíthető, illetve engedélyezhető: a Fax (beágyazott fax), Internetes fax és a Kiszolgálófax funkciók.

A kiszolgálófax beszkenneli dokumentumait, majd azokat a telefonhálózatra csatlakozó bármilyen típusú faxkészülékre továbbítja. A képeket a rendszer egy külső faxkiszolgálóra küldi készülékéről, amely egy választott faxszámra továbbítja azt a telefonhálózaton keresztül.

Megjegyzés: Ezt az opciót rendszeradminisztrátorának kell elérhetővé tennie.

Amennyiben a készüléken a Hitelesítés vagy számlázás funkció engedélyezve van, akkor előfordulhat, hogy a Kiszolgálófax funkciók eléréséhez bejelentkezési adatokat kell megadnia.

1. A dokumentumokat nyomtatott oldallal felfelé helyezze a dokuadagoló bemeneti tálcájába. Állítsa be úgy a vezetőt, hogy éppen csak érintse a dokumentumokat.

Vagy

Hajtsa fel a dokuadagolót. Helyezze a dokumentumot nyomtatott oldalával lefelé a dokuüvegre, és illessze a bal felső sarokban lévő nyílhoz. Hajtsa le a dokuadagolót.

- 2. Az összes korábbi beállítás törléséhez nyomja meg a kezelőpulton a **Mindent töröl** gombot.
- 3. Nyomja meg a **Szolgáltatások kezdőlap** gombot.
- 4. Válassza a **Kiszolgálófax** gombot.
- 5. Szükség esetén válassza a **Kiszolgálófax** fület. A kiszolgálófax szolgáltatás megnyitásakor általában ez az aktív fül.
- 6. Válassza az **Adja meg a faxszámot** beviteli mezőt, majd a számbillentyűzeten vagy az érintőképernyőn megjelenő számbillentyűzeten írja be a címzett faxszámát.
- 7. Válassza a **Hozzáadás** gombot.
	- Ha egy dokumentumot egynél több címzettnek kíván elküldeni, akkor adja meg a további adatokat, egyszerre egyet, majd válassza a **Hozzáadás** gombot, amíg az összes címzettet meg nem adta.
- 8. A beírt adatok mentéséhez válassza a **Bezárás** gombot.
- 9. Válassza ki a szükséges beállításokat.
- 10. Az eredeti beszkenneléséhez nyomja meg a **Start** gombot a kezelőpulton.
- 11. A szkennelés befejezését követően távolítsa el az eredetit a dokuadagolóból vagy a dokuüvegről.

12. A munkák listájának megtekintéséhez és a munka állapotának ellenőrzéséhez nyomja meg a **Munkaállapot** gombot a készülék kezelőpultján.

## Faxolás a számítógépről

#### **Fax küldése a PostScript illesztőprogram használatával**

Számítógépéről illesztőprogram segítségével tud a készüléken nyomtatni. Az összes népszerű operációs rendszer támogatása érdekében a készülékhez többféle Xerox illesztőprogram érhető el. A Xerox illesztőprogramok lehetővé teszik a készüléken elérhető specifikus funkciók használatát.

Ha a hitelesítés engedélyezve van készülékén, akkor előfordulhat, hogy a munkák megtekintéséhez vagy kioldásához be kell jelentkeznie a készüléken.

Amennyiben a számlázás engedélyezve van, lehet, hogy a feladat elküldése előtt meg kell adnia bejelentkezési adatait az illesztőprogram számára.

A dokumentum faxcímre történő elküldéséhez használja az illesztőprogram Fax funkcióját. Az illesztőprogram a nyomtatási munkával megegyező módon küldi a munkát a készülékre, de a készülék nyomtatás helyett telefonvonalon keresztül a megadott célállomásra elfaxolja azt.

Megjegyzés: A funkció használatához a rendszeradminisztrátornak telepítenie és engedélyeznie kell a faxolási funkciót készülékén.

- 1. Nyissa meg a nyomtatni kívánt dokumentumot. A legtöbb alkalmazásból válassza az **Office** gombot, vagy válassza a **Fájl** menüt, majd a **Nyomtatás** parancsot.
- 2. Adja meg a küldeni kívánt példányszámot.

Megjegyzés: A fax több címzett részére történő elküldése esetén is csak 1 példányt kell megadni. Egynél több példány megadása esetén a dokumentum egynél többször, a fedőlap azonban csak egyszer lesz a címzett készülékén kinyomtatva (amennyiben az illesztőprogramban fedőlapot is beállít).

- 3. Az elérhető illesztőprogramok listájából válassza a Xerox PS illesztőprogramot.
- 4. Nyissa meg az illesztőprogram Tulajdonságok ablakát ennek módja attól az alkalmazástól függ, amelyből a nyomtatást végezni kívánja. A legtöbb Microsoft alkalmazásban a **Tulajdonságok** vagy **Beállítások** gombbal nyithatja meg az ablakot.
- 5. Szükség esetén kattintson a **Nyomtatási beállítások** fülre. Az illesztőprogram megnyitásakor általában ez az aktív fül.
- 6. A **Munka típusa legördülő menüből** válassza a **Fax** lehetőséget.

#### **Vagy**

- Új címzett kézzel történő hozzáadásához kattintson a **Címzett hozzáadása** gombra.
	- Válassza a **Név beviteli mezőt**, és a billentyűzet segítségével írja be a címzett nevét.
	- Válassza a **Faxszám beviteli mezőt**, és a billentyűzet segítségével írja be a címzett faxszámát.
	- Szükség esetén válassza a **Szervezet beviteli mezőt**, és a billentyűzet segítségével írja be a címzett vállalatának nevét.
	- Szükség esetén válassza a **Telefonszám beviteli mezőt**, és a billentyűzet segítségével írja be a címzett telefonszámát.
	- Szükség esetén válassza az **E-mail cím beviteli mezőt**, és a billentyűzet segítségével írja be a címzett e-mail címét.
	- Szükség esetén válassza a **Postafiók beviteli mezőt**, és a billentyűzet segítségével írja be a címzett postafiókját.

- Szükség esetén válassza ki a listából a fax címzettjét, majd válassza a **Mentés** gombot.

Megjegyzés: A program a számítógép merevlemezére, az Ön személyes címjegyzékébe menti a címzett adatait.

- Kattintson az **OK** gombra.

**Vagy**

- A címjegyzékben tárolt címzett hozzáadásához kattintson a **Hozzáadás a telefonkönyvből** gombra.
	- Válassza ki a kívánt beállítást.
		- A **Személyes telefonkönyv** opció a telefonkönyvbe az illesztőprogram segítségével felvett névjegyeket jeleníti meg.
		- A **Megosztott telefonkönyv** lehetőség az Ön által felvett és a mások által hozzáadott névjegyeket is kilistázza. Ez a címjegyzék általában egy hálózati kiszolgálón van mentve, és a rendszeradminisztrátornak kell elérhetővé tennie.
		- Az **LDAP telefonkönyv** az LDAP (Lightweight Directory Access Protocol) címtárban tárolt névjegyeket jeleníti meg. Az LDAP címtárakat rendszerint az IT munkacsoportok tartják karban, és ezek gyakran használatosak vállalati címtárként, valamint hálózati hitelesítés céljára.
	- Válassza ki a listából a kívánt névjegyet.
- Hosszú névjegylista esetén kattintson a **Keresés... beviteli mezőre**, és a billentyűzeten keresztül írja be a névjegy adatait.
	- A keresési eredmények megtekintéséhez kattintson az **OK** gombra.
		- Válassza a **Hozzáadás** gombot.
		- Kattintson az **OK** gombra.
- 7. Szükség esetén egynél több címzettet is kiválaszthat az első címzettre kattintva, majd PC számítógépen a **Ctrl** gomb, Macintosh számítógépen pedig a **Command** gomb nyomva tartásával a további címzettekre kattintva. Az összes címzett kiválasztását követően engedje fel a Ctrl, illetve Command gombot.
- 8. Ha fedőlapot kíván használni a faxmunkához, akkor kattintson a **Fedőlap** fülre.
- 9. A Fedőlaplehetőségek menüből válassza a **Fedőlap nyomtatása** elemet.
	- Válassza az **Információ** fület. Fedőlaplehetőségek megnyitásakor általában ez az aktív fül.
		- Szükség esetén válassza a **Feladó neve beviteli mezőt**, és a billentyűzet segítségével írja be saját nevét.
		- Szükség esetén válassza a **Küldő szervezete beviteli mezőt**, és a billentyűzet segítségével írja be saját vállalatának nevét.
		- Szükség esetén válassza a **Küldő telefonszáma beviteli mezőt**, és a billentyűzet segítségével írja be saját telefonszámát.
		- Szükség esetén válassza a **Küldő e-mail címe beviteli mezőt**, és a billentyűzet segítségével írja be saját e-mail címét.
		- Szükség esetén válassza a **Küldő faxszáma beviteli mezőt**, és a billentyűzet segítségével írja be azt a faxszámot, amelyre az esetleges válaszokat fogadni szeretné.
		- Szükség esetén válasszon a címzettekre vonatkozó beállítások közül.
			- A **Címzettek nevét mutatja** opció az összes címzett nevét kinyomtatja a fedőlapon. Az alkalmazott nevek az egyes címzettek adatainak hozzáadásakor beírt nevek lesznek.
			- A **Címzettek nevét elrejti** opció egy címzett nevét sem nyomtatja a fedőlapra.
			- Az **Egyedi szöveg megjelenítése** opcióval megadott szöveg adható meg a címzett adataiként. Ez az opció akkor hasznos, ha a küldés egynél több, azonos számon lévő címzett részére történik, de a szám csupán egy névhez van mentve.
	- Válassza a **Címzettek menü alatti beviteli mezőt**, majd a billentyűzet segítségével írja be az egyedi szöveget.
- Ha vízjelet kíván a fedőlaphoz adni, kattintson a **Kép** fülre.
	- Válassza ki a megfelelő vízjelbeállítást.
	- Válassza ki a kívánt beállítást.
		- A **Szöveg** opció aktiválja a szöveg **beviteli mezőjét**, ahova beírhatja a szöveget. Lehetőség van a szöveg betűtípusának, színének, tájolásának és pozíciójának beállítására.
		- A **Kép** lehetőséggel bekapcsolhatja a grafikus beállításokat. A kép tallózásához kattintson a mappa ikonra. Lehetőség van a grafika méretarányának, pozíciójának és világosságának beállítására.
	- Szükség esetén válasszon egyet a Rétegek beállításai közül.
		- A **Nyomtatás háttérben** opció a vízjel fölé nyomtatja a fedőlap szövegét, így a vízjel egyes részei takarva jelenhetnek meg.
		- Az **Egyesítés** lehetőség egyenlő hangsúlyt ad fedőlapszövegének és vízjelének.
		- A **Nyomtatás előtérben** opció a vízjel alá nyomtatja a fedőlap szövegét, így a fedőlap szövegének egyes részei takarva jelenhetnek meg.
- Kattintson az **OK** gombra.
- 10. Ha azt kívánja, hogy a készülék jóváhagyáslapot nyomtasson, megadott sebességet vagy felbontást alkalmazzon, a küldést megadott időpontban indítsa, tárcsázási előtagot vagy hitelkártyaadatokat használjon, akkor kattintson a **Lehetőségek** fülre.
	- Szükség esetén a Jóváhagyáslap menüből válassza a **Jóváhagyáslap nyomtatása** lehetőséget, ha azt szeretné, hogy a készülék sikeres faxküldési munka esetén igazolólapot nyomtasson. A készülék – attól függően, hogy a rendszeradminisztrátor hogyan konfigurálta – a munka sikertelensége esetén hibalapot nyomtat ki.
	- Szükség esetén a Küldési sebesség menüből válassza ki a kívánt kezdeti átviteli sebességet.
	- Szükség esetén a Faxfelbontás menüben válassza ki a kívánt felbontást. A nagyobb felbontás hosszabb átviteli időt igényel.
	- Szükség esetén a Küldési idő beállításoknál válassza ki azt az időpontot, amikor szeretné, hogy a készülék elküldje a munkát.
	- Szükség esetén válassza az **Előhívószám beviteli mezőt**, majd a billentyűzet segítségével adja meg a fő faxszám előtt tárcsázandó karaktert.
	- Szükség esetén válassza a **Hitelkártya beviteli mezőt**, és a billentyűzet segítségével adja meg hitelkártyaszámát.
	- Kattintson az **OK** gombra.
- 11. A beállítások mentéséhez kattintson az **OK** gombra.
- 12. Válassza a jóváhagyás gombot; ennek neve attól az alkalmazástól függ, amelyből nyomtat. A legtöbb alkalmazásból az **OK** vagy **Nyomtatás** gombot kell választani.
- 13. A készülék beállításától függően megjelenhet a Fax megerősítés képernyő, a munkához megadott címzettekkel. Szükség esetén kattintson az **OK** gombra a megerősítéshez.

#### **Fax küldése a PCL illesztőprogram használatával**

Számítógépéről illesztőprogram segítségével tud a készüléken nyomtatni. Az összes népszerű operációs rendszer támogatása érdekében a készülékhez többféle Xerox illesztőprogram érhető el. A Xerox illesztőprogramok lehetővé teszik a készüléken elérhető specifikus funkciók használatát.

Ha a hitelesítés engedélyezve van készülékén, akkor előfordulhat, hogy a munkák megtekintéséhez vagy kioldásához be kell jelentkeznie a készüléken.

Amennyiben a számlázás engedélyezve van, lehet, hogy a feladat elküldése előtt meg kell adnia bejelentkezési adatait az illesztőprogram számára.

A dokumentum faxcímre történő elküldéséhez használja az illesztőprogram Fax funkcióját. Az illesztőprogram a nyomtatási munkával megegyező módon küldi a munkát a készülékre, de a készülék nyomtatás helyett telefonvonalon keresztül a megadott célállomásra elfaxolja azt.

Megjegyzés: A funkció használatához a rendszeradminisztrátornak telepítenie és engedélyeznie kell a faxolási funkciót készülékén.

- 1. Nyissa meg a nyomtatni kívánt dokumentumot. A legtöbb alkalmazásból válassza az **Office** gombot, vagy válassza a **Fájl** menüt, majd a **Nyomtatás** parancsot.
- 2. Adja meg a küldeni kívánt példányszámot.

Megjegyzés: A fax több címzett részére történő elküldése esetén is csak 1 példányt kell megadni. Egynél több példány megadása esetén a dokumentum egynél többször, a fedőlap azonban csak egyszer lesz a címzett készülékén kinyomtatva (amennyiben az illesztőprogramban fedőlapot is beállít).

- 3. Az elérhető illesztőprogramok listájából válassza a Xerox PCL illesztőprogramot.
- 4. Nyissa meg az illesztőprogram Tulajdonságok ablakát ennek módja attól az alkalmazástól függ, amelyből a nyomtatást végezni kívánja. A legtöbb Microsoft alkalmazásban a **Tulajdonságok** vagy **Beállítások** gombbal nyithatja meg az ablakot.
- 5. Szükség esetén kattintson a **Nyomtatási beállítások** fülre. Az illesztőprogram megnyitásakor általában ez az aktív fül.
- 6. A **Munka típusa legördülő menüből** válassza a **Fax** lehetőséget.

#### **Vagy**

- Új címzett kézzel történő hozzáadásához kattintson a **Címzett hozzáadása** gombra.
	- Válassza a **Név beviteli mezőt**, és a billentyűzet segítségével írja be a címzett nevét.
	- Válassza a **Faxszám beviteli mezőt**, és a billentyűzet segítségével írja be a címzett faxszámát.
	- Szükség esetén válassza a **Szervezet beviteli mezőt**, és a billentyűzet segítségével írja be a címzett vállalatának nevét.
	- Szükség esetén válassza a **Telefonszám beviteli mezőt**, és a billentyűzet segítségével írja be a címzett telefonszámát.
	- Szükség esetén válassza az **E-mail cím beviteli mezőt**, és a billentyűzet segítségével írja be a címzett e-mail címét.
	- Szükség esetén válassza a **Postafiók beviteli mezőt**, és a billentyűzet segítségével írja be a címzett postafiókját.
	- Szükség esetén válassza ki a listából a fax címzettjét, majd válassza a **Mentés** gombot.

Megjegyzés: A program a számítógép merevlemezére, az Ön személyes címjegyzékébe menti a címzett adatait.

- Kattintson az **OK** gombra.

#### **Vagy**

- A címjegyzékben tárolt címzett hozzáadásához kattintson a **Hozzáadás a telefonkönyvből** gombra.
	- Válassza ki a kívánt beállítást.
		- A **Személyes telefonkönyv** opció a telefonkönyvbe az illesztőprogram segítségével felvett névjegyeket jeleníti meg.
		- A **Megosztott telefonkönyv** lehetőség az Ön által felvett és a mások által hozzáadott névjegyeket is kilistázza. Ez a címjegyzék általában egy hálózati kiszolgálón van mentve, és a rendszeradminisztrátornak kell elérhetővé tennie.
- Az **LDAP telefonkönyv** az LDAP (Lightweight Directory Access Protocol) címtárban tárolt névjegyeket jeleníti meg. Az LDAP címtárakat rendszerint az IT munkacsoportok tartják karban, és ezek gyakran használatosak vállalati címtárként, valamint hálózati hitelesítés céljára.
- Válassza ki a listából a kívánt névjegyet.
- Hosszú névjegylista esetén kattintson a **Keresés... beviteli mezőre**, és a billentyűzeten keresztül írja be a névjegy adatait.
- A keresési eredmények megtekintéséhez kattintson az **OK** gombra.
	- Válassza a **Hozzáadás** gombot.
	- Kattintson az **OK** gombra.
- 7. Szükség esetén egynél több címzettet is kiválaszthat az első címzettre kattintva, majd PC számítógépen a **Ctrl** gomb, Macintosh számítógépen pedig a **Command** gomb nyomva tartásával a további címzettekre kattintva. Az összes címzett kiválasztását követően engedje fel a Ctrl, illetve Command gombot.
- 8. Ha fedőlapot kíván használni a faxmunkához, akkor kattintson a **Fedőlap** fülre.
- 9. A Fedőlaplehetőségek menüből válassza a **Fedőlap nyomtatása** elemet.
	- Válassza az **Információ** fület. Fedőlaplehetőségek megnyitásakor általában ez az aktív fül.
		- Szükség esetén válassza a **Feladó neve beviteli mezőt**, és a billentyűzet segítségével írja be saját nevét.
		- Szükség esetén válassza a **Küldő szervezete beviteli mezőt**, és a billentyűzet segítségével írja be saját vállalatának nevét.
		- Szükség esetén válassza a **Küldő telefonszáma beviteli mezőt**, és a billentyűzet segítségével írja be saját telefonszámát.
		- Szükség esetén válassza a **Küldő e-mail címe beviteli mezőt**, és a billentyűzet segítségével írja be saját e-mail címét.
		- Szükség esetén válassza a **Küldő faxszáma beviteli mezőt**, és a billentyűzet segítségével írja be azt a faxszámot, amelyre az esetleges válaszokat fogadni szeretné.
		- Szükség esetén válasszon a címzettekre vonatkozó beállítások közül.
			- A **Címzettek nevét mutatja** opció az összes címzett nevét kinyomtatja a fedőlapon. Az alkalmazott nevek az egyes címzettek adatainak hozzáadásakor beírt nevek lesznek.
			- A **Címzettek nevét elrejti** opció egy címzett nevét sem nyomtatja a fedőlapra.
			- Az **Egyedi szöveg megjelenítése** opcióval megadott szöveg adható meg a címzett adataiként. Ez az opció akkor hasznos, ha a küldés egynél több, azonos számon lévő címzett részére történik, de a szám csupán egy névhez van mentve.
	- Válassza a **Címzettek menü alatti beviteli mezőt**, majd a billentyűzet segítségével írja be az egyedi szöveget.
	- Ha vízjelet kíván a fedőlaphoz adni, kattintson a **Kép** fülre.
		- Válassza ki a megfelelő vízjelbeállítást.
		- Válassza ki a kívánt beállítást.
			- A **Szöveg** opció aktiválja a szöveg **beviteli mezőjét**, ahova beírhatja a szöveget. Lehetőség van a szöveg betűtípusának, színének, tájolásának és pozíciójának beállítására.
			- A **Kép** lehetőséggel bekapcsolhatja a grafikus beállításokat. A kép tallózásához kattintson a mappa ikonra. Lehetőség van a grafika méretarányának, pozíciójának és világosságának beállítására.
		- Szükség esetén válasszon egyet a Rétegek beállításai közül.
			- A **Nyomtatás háttérben** opció a vízjel fölé nyomtatja a fedőlap szövegét, így a vízjel egyes részei takarva jelenhetnek meg.
			- Az **Egyesítés** lehetőség egyenlő hangsúlyt ad fedőlapszövegének és vízjelének.
			- A **Nyomtatás előtérben** opció a vízjel alá nyomtatja a fedőlap szövegét, így a fedőlap szövegének egyes részei takarva jelenhetnek meg.
- Kattintson az **OK** gombra.
- 10. Ha azt kívánja, hogy a készülék jóváhagyáslapot nyomtasson, megadott sebességet vagy felbontást alkalmazzon, a küldést megadott időpontban indítsa, tárcsázási előtagot vagy hitelkártyaadatokat használjon, akkor kattintson a **Lehetőségek** fülre.
	- Szükség esetén a Jóváhagyáslap menüből válassza a **Jóváhagyáslap nyomtatása** lehetőséget, ha azt szeretné, hogy a készülék sikeres faxküldési munka esetén igazolólapot nyomtasson. A készülék – attól függően, hogy a rendszeradminisztrátor hogyan konfigurálta – a munka sikertelensége esetén hibalapot nyomtat ki.
	- Szükség esetén a Küldési sebesség menüből válassza ki a kívánt kezdeti átviteli sebességet.
	- Szükség esetén a Faxfelbontás menüben válassza ki a kívánt felbontást. A nagyobb felbontás hosszabb átviteli időt igényel.
	- Szükség esetén a Küldési idő beállításoknál válassza ki azt az időpontot, amikor szeretné, hogy a készülék elküldje a munkát.
	- Szükség esetén válassza az **Előhívószám beviteli mezőt**, majd a billentyűzet segítségével adja meg a fő faxszám előtt tárcsázandó karaktert.
	- Szükség esetén válassza a **Hitelkártya beviteli mezőt**, és a billentyűzet segítségével adja meg hitelkártyaszámát.
	- Kattintson az **OK** gombra.
- 11. A beállítások mentéséhez kattintson az **OK** gombra.
- 12. Válassza a jóváhagyás gombot; ennek neve attól az alkalmazástól függ, amelyből nyomtat. A legtöbb alkalmazásból az **OK** vagy **Nyomtatás** gombot kell választani.
- 13. A készülék beállításától függően megjelenhet a Fax megerősítés képernyő, a munkához megadott címzettekkel. Szükség esetén kattintson az **OK** gombra a megerősítéshez.

#### **Fax küldése a Macintosh illesztőprogram használatával**

Számítógépéről illesztőprogram segítségével tud a készüléken nyomtatni. Az összes népszerű operációs rendszer támogatása érdekében a készülékhez többféle Xerox illesztőprogram érhető el. A Xerox illesztőprogramok lehetővé teszik a készüléken elérhető specifikus funkciók használatát.

Ha a hitelesítés engedélyezve van készülékén, akkor előfordulhat, hogy a munkák megtekintéséhez vagy kioldásához be kell jelentkeznie a készüléken.

Amennyiben a számlázás engedélyezve van, lehet, hogy a feladat elküldése előtt meg kell adnia bejelentkezési adatait az illesztőprogram számára.

A dokumentum faxcímre történő elküldéséhez használja az illesztőprogram Fax funkcióját. Az illesztőprogram a nyomtatási munkával megegyező módon küldi a munkát a készülékre, de a készülék nyomtatás helyett telefonvonalon keresztül a megadott célállomásra elfaxolja azt.

Megjegyzés: A funkció használatához a rendszeradminisztrátornak telepítenie és engedélyeznie kell a faxolási funkciót készülékén.

- 1. Nyissa meg a nyomtatni kívánt dokumentumot. A legtöbb alkalmazásból a **Fájl** elemet, majd a Fájl menüből a **Nyomtatás** parancsot kell választani.
- 2. Adja meg a küldeni kívánt példányszámot.

Megjegyzés: A fax több címzett részére történő elküldése esetén is csak 1 példányt kell megadni. Egynél több példány megadása esetén a dokumentum egynél többször, a fedőlap azonban csak egyszer lesz a címzett készülékén kinyomtatva (amennyiben az illesztőprogramban fedőlapot is beállít).

3. Az elérhető illesztőprogramok listájából válassza a Xerox illesztőprogramot.

- 4. Az illesztőprogram Tulajdonságok menüjéből válassza a **Xerox-szolgáltatások** lehetőséget. A menü neve attól az alkalmazástól függ, amelyből a nyomtat. A legtöbb alkalmazásból a példányszámot és oldalakat, illetve az alkalmazás nevét tartalmazó menüt kell kiválasztani.
- 5. A Xerox-szolgáltatások csoportválasztó menüből válassza a **Papír/Kimenet** lehetőséget. Az illesztőprogram megnyitásakor általában ez az aktív terület.
- 6. A **Munka típusa legördülő menüből** válassza a **Fax** lehetőséget.

#### **Vagy**

- Új címzett kézzel történő hozzáadásához kattintson a **Címzett hozzáadása** gombra.
	- Válassza a **Név beviteli mezőt**, és a billentyűzet segítségével írja be a címzett nevét.
	- Válassza a **Faxszám beviteli mezőt**, és a billentyűzet segítségével írja be a címzett faxszámát.
	- Szükség esetén válassza a **Szervezet beviteli mezőt**, és a billentyűzet segítségével írja be a címzett vállalatának nevét.
	- Szükség esetén válassza a **Telefonszám beviteli mezőt**, és a billentyűzet segítségével írja be a címzett telefonszámát.
	- Szükség esetén válassza az **E-mail cím beviteli mezőt**, és a billentyűzet segítségével írja be a címzett e-mail címét.
	- Szükség esetén válassza a **Postafiók beviteli mezőt**, és a billentyűzet segítségével írja be a címzett postafiókját.
	- Szükség esetén kattintson a **Mentés a címjegyzékbe jelölőnégyzetre**.

Megjegyzés: A program a számítógép merevlemezére, az Ön személyes címjegyzékébe menti a címzett adatait.

- Kattintson az **OK** gombra.

#### **Vagy**

- A címjegyzékben tárolt címzett hozzáadásához kattintson a **Hozzáadás címjegyzékből** gombra.
	- Válassza ki a listából a kívánt névjegyet.
- Hosszú névjegylista esetén kattintson a **Keresés... beviteli mezőre**, és a billentyűzeten keresztül írja be a névjegy adatait.
- A keresési eredmények megtekintéséhez kattintson az **OK** gombra.
	- Válassza a **Hozzáadás** gombot.
	- Szükség esetén egynél több címzettet is kiválaszthat az első címzettre kattintva, majd PC számítógépen a **Ctrl** gomb, Macintosh számítógépen pedig a **Command** gomb nyomva tartásával a további címzettekre kattintva. Az összes címzett kiválasztását követően engedje fel a Ctrl, illetve Command gombot.
	- Kattintson az **OK** gombra.
- 7. Ha fedőlapot kíván használni a faxmunkához, akkor kattintson a **Fedőlap** fülre.
- 8. A Fedőlaplehetőségek menüből válassza a **Fedőlap nyomtatása** elemet.
	- Kattintson a **Fedőlap-megjegyzések** gombra.
		- Kattintson a **Fedőlap-megjegyzések beviteli mezőre**, majd a billentyűzet segítségével írja be megjegyzését.
		- Kattintson az **OK** gombra.
	- Kattintson a **Feladó adatai** gombra.
		- Szükség esetén válassza a **Feladó neve beviteli mezőt**, és a billentyűzet segítségével írja be saját nevét.
		- Szükség esetén válassza a **Küldő szervezete beviteli mezőt**, és a billentyűzet segítségével írja be saját vállalatának nevét.
		- Szükség esetén válassza a **Küldő e-mail címe beviteli mezőt**, és a billentyűzet segítségével írja be saját e-mail címét.
- Szükség esetén válassza a **Küldő telefonszáma beviteli mezőt**, és a billentyűzet segítségével írja be saját telefonszámát.
- Szükség esetén válassza a **Küldő faxszáma beviteli mezőt**, és a billentyűzet segítségével írja be azt a faxszámot, amelyre az esetleges válaszokat fogadni szeretné.
- Kattintson az **OK** gombra.
- Kattintson a **Címzett adatai** gombra.
	- Szükség esetén válasszon a címzettekre vonatkozó beállítások közül.
		- A **Címzettek nevét mutatja** opció az összes címzett nevét kinyomtatja a fedőlapon. Az alkalmazott nevek az egyes címzettek adatainak hozzáadásakor beírt nevek lesznek.
		- Az **Egyedi szöveg megjelenítése** opcióval megadott szöveg adható meg a címzett adataiként. Ez az opció akkor hasznos, ha a küldés egynél több, azonos számon lévő címzett részére történik, de a szám csupán egy névhez van mentve.
- Válassza a **Címzettek menü alatti beviteli mezőt**, majd a billentyűzet segítségével írja be az egyedi szöveget.
	- Kattintson az **OK** gombra.
	- Kattintson az **OK** gombra.
- 9. Szükség esetén válassza ki a kívánt Fedőlapkép beállítást.
	- Az **Új** opció új képet ad hozzá.
	- A **Szöveg** opció szöveges fedőlapot ad hozzá.
	- A **Kép** opció képet ad a fedőlaphoz.
	- Kattintson az **OK** gombra.
- 10. A **Fedőlap papírmérete menüben** válassza ki a szükséges papírméretet.
- 11. Ha azt kívánja, hogy a készülék jóváhagyáslapot nyomtasson, megadott sebességet vagy felbontást alkalmazzon, a küldést megadott időpontban indítsa, tárcsázási előtagot vagy hitelkártyaadatokat használjon, akkor kattintson a **Lehetőségek** fülre.
	- Szükség esetén a Jóváhagyáslap menüből válassza a **Jóváhagyáslap nyomtatása** lehetőséget, ha azt szeretné, hogy a készülék sikeres faxküldési munka esetén igazolólapot nyomtasson. A készülék – attól függően, hogy a rendszeradminisztrátor hogyan konfigurálta – a munka sikertelensége esetén hibalapot nyomtat ki.
	- Szükség esetén a Küldési sebesség menüből válassza ki a kívánt kezdeti átviteli sebességet.
	- Szükség esetén a Faxfelbontás menüben válassza ki a kívánt felbontást. A nagyobb felbontás hosszabb átviteli időt igényel.
	- Szükség esetén a Küldési idő beállításoknál válassza ki azt az időpontot, amikor szeretné, hogy a készülék elküldje a munkát.
	- Szükség esetén válassza az **Előhívószám beviteli mezőt**, majd a billentyűzet segítségével adja meg a fő faxszám előtt tárcsázandó karaktert.
	- Szükség esetén válassza a **Hitelkártya beviteli mezőt**, és a billentyűzet segítségével adja meg hitelkártyaszámát.
	- Kattintson az **OK** gombra.
- 12. Válassza a jóváhagyás gombot; ennek neve attól az alkalmazástól függ, amelyből nyomtat. A legtöbb alkalmazásból az **OK** vagy **Nyomtatás** gombot kell választani.
- 13. A készülék beállításától függően megjelenhet a Fax megerősítés képernyő, a munkához megadott címzettekkel. Szükség esetén kattintson az **OK** gombra a megerősítéshez.

#### **Fax küldése az XPS illesztőprogram használatával**

Számítógépéről illesztőprogram segítségével tud a készüléken nyomtatni. Az összes népszerű operációs rendszer támogatása érdekében a készülékhez többféle Xerox illesztőprogram érhető el. A Xerox illesztőprogramok lehetővé teszik a készüléken elérhető specifikus funkciók használatát.

Ha a hitelesítés engedélyezve van készülékén, akkor előfordulhat, hogy a munkák megtekintéséhez vagy kioldásához be kell jelentkeznie a készüléken.

Amennyiben a számlázás engedélyezve van, lehet, hogy a feladat elküldése előtt meg kell adnia bejelentkezési adatait az illesztőprogram számára.

Megjegyzés: XPS dokumentum nyomtatásához készülékének rendelkeznie kell az opcionális XPS funkcióval.

A dokumentum faxcímre történő elküldéséhez használja az illesztőprogram Fax funkcióját. Az illesztőprogram a nyomtatási munkával megegyező módon küldi a munkát a készülékre, de a készülék nyomtatás helyett telefonvonalon keresztül a megadott célállomásra elfaxolja azt.

Megjegyzés: A funkció használatához a rendszeradminisztrátornak telepítenie és engedélyeznie kell a faxolási funkciót készülékén.

- 1. Nyissa meg a nyomtatni kívánt dokumentumot. A legtöbb alkalmazásból válassza az **Office** gombot, vagy válassza a **Fájl** menüt, majd a **Nyomtatás** parancsot.
- 2. Adja meg a küldeni kívánt példányszámot.

Megjegyzés: A fax több címzett részére történő elküldése esetén is csak 1 példányt kell megadni. Egynél több példány megadása esetén a dokumentum egynél többször, a fedőlap azonban csak egyszer lesz a címzett készülékén kinyomtatva (amennyiben az illesztőprogramban fedőlapot is beállít).

- 3. Az elérhető illesztőprogramok listájából válassza a Xerox XPS illesztőprogramot.
- 4. Nyissa meg az illesztőprogram Tulajdonságok ablakát ennek módja attól az alkalmazástól függ, amelyből a nyomtatást végezni kívánja. A legtöbb Microsoft alkalmazásban a **Tulajdonságok** vagy **Beállítások** gombbal nyithatja meg az ablakot.
- 5. Szükség esetén kattintson a **Nyomtatási beállítások** fülre. Az illesztőprogram megnyitásakor általában ez az aktív fül.
- 6. A **Munka típusa legördülő menüből** válassza a **Fax** lehetőséget.

#### **Vagy**

- Új címzett kézzel történő hozzáadásához kattintson a **Címzett hozzáadása** gombra.
	- Válassza a **Név beviteli mezőt**, és a billentyűzet segítségével írja be a címzett nevét.
	- Válassza a **Faxszám beviteli mezőt**, és a billentyűzet segítségével írja be a címzett faxszámát.
	- Szükség esetén válassza a **Szervezet beviteli mezőt**, és a billentyűzet segítségével írja be a címzett vállalatának nevét.
	- Szükség esetén válassza a **Telefonszám beviteli mezőt**, és a billentyűzet segítségével írja be a címzett telefonszámát.
	- Szükség esetén válassza az **E-mail cím beviteli mezőt**, és a billentyűzet segítségével írja be a címzett e-mail címét.
	- Szükség esetén válassza a **Postafiók beviteli mezőt**, és a billentyűzet segítségével írja be a címzett postafiókját.
	- Szükség esetén válassza ki a listából a fax címzettjét, majd válassza a **Mentés** gombot.

Megjegyzés: A program a számítógép merevlemezére, az Ön személyes címjegyzékébe menti a címzett adatait.

- Kattintson az **OK** gombra.

#### **Vagy**

- A címjegyzékben tárolt címzett hozzáadásához kattintson a **Hozzáadás a telefonkönyvből** gombra.
	- Válassza ki a kívánt beállítást.
		- A **Személyes telefonkönyv** opció a telefonkönyvbe az illesztőprogram segítségével felvett névjegyeket jeleníti meg.
		- A **Megosztott telefonkönyv** lehetőség az Ön által felvett és a mások által hozzáadott névjegyeket is kilistázza. Ez a címjegyzék általában egy hálózati kiszolgálón van mentve, és a rendszeradminisztrátornak kell elérhetővé tennie.
		- Az **LDAP telefonkönyv** az LDAP (Lightweight Directory Access Protocol) címtárban tárolt névjegyeket jeleníti meg. Az LDAP címtárakat rendszerint az IT munkacsoportok tartják karban, és ezek gyakran használatosak vállalati címtárként, valamint hálózati hitelesítés céljára.
	- Válassza ki a listából a kívánt névjegyet.
- Hosszú névjegylista esetén kattintson a **Keresés... beviteli mezőre**, és a billentyűzeten keresztül írja be a névjegy adatait.
- A keresési eredmények megtekintéséhez kattintson az **OK** gombra.
	- Válassza a **Hozzáadás** gombot.
	- Kattintson az **OK** gombra.
- 7. Szükség esetén egynél több címzettet is kiválaszthat az első címzettre kattintva, majd PC számítógépen a **Ctrl** gomb, Macintosh számítógépen pedig a **Command** gomb nyomva tartásával a további címzettekre kattintva. Az összes címzett kiválasztását követően engedje fel a Ctrl, illetve Command gombot.
- 8. Ha fedőlapot kíván használni a faxmunkához, akkor kattintson a **Fedőlap** fülre.
- 9. A Fedőlaplehetőségek menüből válassza a **Fedőlap nyomtatása** elemet.
	- Válassza az **Információ** fület. Fedőlaplehetőségek megnyitásakor általában ez az aktív fül.
		- Szükség esetén válassza a **Feladó neve beviteli mezőt**, és a billentyűzet segítségével írja be saját nevét.
		- Szükség esetén válassza a **Küldő szervezete beviteli mezőt**, és a billentyűzet segítségével írja be saját vállalatának nevét.
		- Szükség esetén válassza a **Küldő telefonszáma beviteli mezőt**, és a billentyűzet segítségével írja be saját telefonszámát.
		- Szükség esetén válassza a **Küldő e-mail címe beviteli mezőt**, és a billentyűzet segítségével írja be saját e-mail címét.
		- Szükség esetén válassza a **Küldő faxszáma beviteli mezőt**, és a billentyűzet segítségével írja be azt a faxszámot, amelyre az esetleges válaszokat fogadni szeretné.
		- Szükség esetén válasszon a címzettekre vonatkozó beállítások közül.
			- A **Címzettek nevét mutatja** opció az összes címzett nevét kinyomtatja a fedőlapon. Az alkalmazott nevek az egyes címzettek adatainak hozzáadásakor beírt nevek lesznek.
			- A **Címzettek nevét elrejti** opció egy címzett nevét sem nyomtatja a fedőlapra.
			- Az **Egyedi szöveg megjelenítése** opcióval megadott szöveg adható meg a címzett adataiként. Ez az opció akkor hasznos, ha a küldés egynél több, azonos számon lévő címzett részére történik, de a szám csupán egy névhez van mentve.
	- Válassza a **Címzettek menü alatti beviteli mezőt**, majd a billentyűzet segítségével írja be az egyedi szöveget.
- Ha vízjelet kíván a fedőlaphoz adni, kattintson a **Kép** fülre.
	- Válassza ki a megfelelő vízjelbeállítást.
	- Válassza ki a kívánt beállítást.
		- A **Szöveg** opció aktiválja a szöveg **beviteli mezőjét**, ahova beírhatja a szöveget. Lehetőség van a szöveg betűtípusának, színének, tájolásának és pozíciójának beállítására.
		- A **Kép** lehetőséggel bekapcsolhatja a grafikus beállításokat. A kép tallózásához kattintson a mappa ikonra. Lehetőség van a grafika méretarányának, pozíciójának és világosságának beállítására.
	- Szükség esetén válasszon egyet a Rétegek beállításai közül.
		- A **Nyomtatás háttérben** opció a vízjel fölé nyomtatja a fedőlap szövegét, így a vízjel egyes részei takarva jelenhetnek meg.
		- Az **Egyesítés** lehetőség egyenlő hangsúlyt ad fedőlapszövegének és vízjelének.
		- A **Nyomtatás előtérben** opció a vízjel alá nyomtatja a fedőlap szövegét, így a fedőlap szövegének egyes részei takarva jelenhetnek meg.
- Kattintson az **OK** gombra.
- 10. Ha azt kívánja, hogy a készülék jóváhagyáslapot nyomtasson, megadott sebességet vagy felbontást alkalmazzon, a küldést megadott időpontban indítsa, tárcsázási előtagot vagy hitelkártyaadatokat használjon, akkor kattintson a **Lehetőségek** fülre.
	- Szükség esetén a Jóváhagyáslap menüből válassza a **Jóváhagyáslap nyomtatása** lehetőséget, ha azt szeretné, hogy a készülék sikeres faxküldési munka esetén igazolólapot nyomtasson. A készülék – attól függően, hogy a rendszeradminisztrátor hogyan konfigurálta – a munka sikertelensége esetén hibalapot nyomtat ki.
	- Szükség esetén a Küldési sebesség menüből válassza ki a kívánt kezdeti átviteli sebességet.
	- Szükség esetén a Faxfelbontás menüben válassza ki a kívánt felbontást. A nagyobb felbontás hosszabb átviteli időt igényel.
	- Szükség esetén a Küldési idő beállításoknál válassza ki azt az időpontot, amikor szeretné, hogy a készülék elküldje a munkát.
	- Szükség esetén válassza az **Előhívószám beviteli mezőt**, majd a billentyűzet segítségével adja meg a fő faxszám előtt tárcsázandó karaktert.
	- Szükség esetén válassza a **Hitelkártya beviteli mezőt**, és a billentyűzet segítségével adja meg hitelkártyaszámát.
	- Kattintson az **OK** gombra.
- 11. A beállítások mentéséhez kattintson az **OK** gombra.
- 12. Válassza a jóváhagyás gombot; ennek neve attól az alkalmazástól függ, amelyből nyomtat. A legtöbb alkalmazásból az **OK** vagy **Nyomtatás** gombot kell választani.
- 13. A készülék beállításától függően megjelenhet a Fax megerősítés képernyő, a munkához megadott címzettekkel. Szükség esetén kattintson az **OK** gombra a megerősítéshez.

## <span id="page-54-0"></span>A munkafolyamat-szkennelés funkció használata

A Munkafolyamat-szkennelés funkció elektronikus képekké alakítja a papíralapú dokumentumokat, majd hálózati célhelyekre (tárolókba) menti azokat.

Szkenneléskor egy sablont kell használni, amely a célhely címét, illetve az egyéb szkennelési beállításokat, például a képminőséget tartalmazza. Szkenneléskor a szkennelési beállítások szerkesztésére van lehetőség, de a célhely módosítására nem.

Megjegyzés: Ezt az opciót rendszeradminisztrátorának kell elérhetővé tennie.

Amennyiben a készüléken a Hitelesítés vagy számlázás funkció engedélyezve van, akkor előfordulhat, hogy a Munkafolyamat-szkennelés funkció eléréséhez bejelentkezési adatokat kell megadnia.

1. A dokumentumokat nyomtatott oldallal felfelé helyezze a dokuadagoló bemeneti tálcájába. Állítsa be úgy a vezetőt, hogy éppen csak érintse a dokumentumokat.

Vagy

Hajtsa fel a dokuadagolót. Helyezze a dokumentumot nyomtatott oldalával lefelé a dokuüvegre, és illessze a bal felső sarokban lévő nyílhoz. Hajtsa le a dokuadagolót.

- 2. Az összes korábbi beállítás törléséhez nyomja meg a kezelőpulton a **Mindent töröl** gombot.
- 3. Nyomja meg a **Szolgáltatások kezdőlap** gombot.
- 4. Az érintőképernyőn válassza a **Munkafolyamat-szkennelés** gombot.

Megjegyzés: Ha rendszeradminisztrátora kötelezően kitöltendő mezőket adott az alapértelmezett sablonhoz, akkor a Munkafolyamat-szkennelés gomb megnyomásakor a rendszer kérni fogja a dokumentum szükséges adatainak megadását.

- 5. Szükség esetén válassza a **Munkafolyamat-szkennelés** fület. A Munkafolyamat-szkennelés szolgáltatás megnyitásakor általában ez az aktív fül.
- 6. Válasszon egy sablontípust az **Összes sablon** legördülő menüből.
- 7. Szükség esetén a **Speciális beállítások** fül **Sablonfrissítés** pontjában ellenőrizze, hogy rendelkezésre állnak-e a legfrissebb sablonok.
- 8. Válassza ki a megfelelő sablont.
- 9. Válassza ki a szükséges beállításokat.
- 10. Az eredeti beszkenneléséhez nyomja meg a **Start** gombot a kezelőpulton.
- 11. A szkennelés befejezését követően távolítsa el az eredetit a dokuadagolóból vagy a dokuüvegről.
- 12. A munkák listájának megtekintéséhez és a munka állapotának ellenőrzéséhez nyomja meg a **Munkaállapot** gombot a készülék kezelőpultján.

## <span id="page-55-0"></span>E-mail küldése

Az E-mail funkció segítségével beszkennelhet képeket, majd e-mail mellékletként küldheti el őket a címzett részére.

Megjegyzés: Ezt az opciót rendszeradminisztrátorának kell elérhetővé tennie.

Amennyiben a készüléken a Hitelesítés vagy számlázás funkció engedélyezve van, akkor előfordulhat, hogy az E-mail funkciók eléréséhez bejelentkezési adatokat kell megadnia.

1. A dokumentumokat nyomtatott oldallal felfelé helyezze a dokuadagoló bemeneti tálcájába. Állítsa be úgy a vezetőt, hogy éppen csak érintse a dokumentumokat.

Vagy

Hajtsa fel a dokuadagolót. Helyezze a dokumentumot nyomtatott oldalával lefelé a dokuüvegre, és illessze a bal felső sarokban lévő nyílhoz. Hajtsa le a dokuadagolót.

- 2. Az összes korábbi beállítás törléséhez nyomja meg a kezelőpulton a **Mindent töröl** gombot.
- 3. Nyomja meg a **Szolgáltatások kezdőlap** gombot.
- 4. Az érintőképernyőn válassza az **E-mail** gombot.
- 5. Szükség esetén válassza az **E-mail** fület. Az E-mail szolgáltatás megnyitásakor általában ez az aktív fül.
- 6. Válassza az **Új címzett...** gombot.
- 7. Az érintőképernyő-billentyűzeten írja be a címzett e-mail címét.
	- A beírható alfanumerikus karakterek száma a választott karaktermérettől függ. A beviteli mező végének elérését követően több karakter nem írható be.
	- Karakter törléséhez használja az **X** (Törlés) gombot.
	- A speciális karakterek, például \$ vagy % jel eléréséhez használja a speciális karakterek gombot.
	- A jobb alsó sarokban ikonnal ellátott gombokhoz ékezetes vagy további egyéb karakter tartozik. A gombot hosszan megérintve nyithatja meg a kapcsolódó karakterek előugró menüjét. Az előugró menüből válassza ki a kívánt karaktert.

Megjegyzés: Ha az e-mail titkosítás engedélyezve van, akkor az e-mail üzenetek csak érvényes titkosítási tanúsítvánnyal rendelkező címzettek részére küldhetők el. A titkosítás garantálja, hogy az üzeneteket kizárólag a kívánt címzett tudja elolvasni. Az e-mail aláírás engedélyezésével emellett a címzett biztos lehet abban, hogy az üzenet valóban a feladóként megjelölt személytől érkezett.

- 8. Válassza a **Hozzáadás** gombot.
	- Ha egy dokumentumot egynél több címzettnek kíván elküldeni, akkor adja meg a további adatokat, egyszerre egyet, majd válassza a **Hozzáadás** gombot, amíg az összes címzettet meg nem adta.
- 9. Egy címzett e-mail üzenetbe történő bemásolásához a **Címzett: legördülő menüben** válassza a **Másolat** lehetőséget. Írja be az érintőképernyő-billentyűzeten a címzett adatait, majd válassza a **Hozzáadás** gombot.

Megjegyzés: Legalább egy Címzett mezőt ki kell választani, a dokumentumokat nem lehet csupán Másolat címre küldeni.

- 10. A beírt adatok mentéséhez válassza a **Bezárás** gombot.
- 11. Szükség esetén válassza a **Feladó...** gombot, majd az érintőképernyő-billentyűzet segítségével írja be, illetve szerkessze az e-mail feladócímét.

Megjegyzés: Lehet, hogy rendszeradminisztrátora zárolta a Feladó gombot, hogy az előre beállított feladócímet ne lehessen megváltoztatni.

- Nyomja meg az **OK** gombot.
- 12. Szükség esetén válassza a **Tárgy...** gombot, majd az érintőképernyő-billentyűzet segítségével írja be, illetve szerkessze az e-mail tárgyát.
	- Nyomja meg az **OK** gombot.
- 13. Szükség esetén válassza a **Fájlnév** gombot, majd az érintőképernyő-billentyűzet segítségével adja meg a beszkennelt dokumentumból létrehozandó fájl nevét. Ha nem kíván fájlnevet megadni, akkor a rendszeradminisztrátor által megadott alapértelmezett fájlnév lesz érvényben.
	- Nyomja meg az **OK** gombot.
- 14. Válassza ki a szükséges beállításokat.
- 15. Az eredeti beszkenneléséhez nyomja meg a **Start** gombot a kezelőpulton.
- 16. A szkennelés befejezését követően távolítsa el az eredetit a dokuadagolóból vagy a dokuüvegről. A munka felkerül a feldolgozásra kész munkák listájára.
- 17. A munkák listájának megtekintéséhez és a munka állapotának ellenőrzéséhez nyomja meg a **Munkaállapot** gombot a készülék kezelőpultján.

## <span id="page-56-0"></span>Mentett munkák

### Munkák mentése

#### **Munkák mentése a PostScript illesztőprogram használatával**

Számítógépéről illesztőprogram segítségével tud a készüléken nyomtatni. Az összes népszerű operációs rendszer támogatása érdekében a készülékhez többféle Xerox illesztőprogram érhető el. A Xerox illesztőprogramok lehetővé teszik a készüléken elérhető specifikus funkciók használatát.

Ha a hitelesítés engedélyezve van készülékén, akkor előfordulhat, hogy a munkák megtekintéséhez vagy kioldásához be kell jelentkeznie a készüléken.

Amennyiben a számlázás engedélyezve van, lehet, hogy a feladat elküldése előtt meg kell adnia bejelentkezési adatait az illesztőprogram számára.

A Mentett munka opcióval a készülék merevlemezére mentheti a munkát, így kérés esetén, illetve az Internet Services alkalmazásból kinyomtatható.

Megjegyzés: A Mentett munka opció használata előtt rendszeradminisztrátorának engedélyeznie kell a Munkatárolás funkciót. Ha frissíteni tudja saját illesztőprogram-beállításait, akkor ez a funkció az illesztőprogramok ablakának megnyitásával, jobb egérgombbal az illesztőprogramra kattintva, a Nyomtató tulajdonságai, majd a Konfiguráció fület kiválasztva érhető el. A Telepíthető lehetőségek alatti legördülő menüből állítsa a Munkatároló modul állapotát Telepített értékre.

További információkat a System Administrator Guide (Rendszeradminisztrátori útmutató) tartalmaz.

- 1. Nyissa meg a nyomtatni kívánt dokumentumot. A legtöbb alkalmazásból válassza az **Office** gombot, vagy válassza a **Fájl** menüt, majd a **Nyomtatás** parancsot.
- 2. Adja meg a kívánt példányszámot. A használt alkalmazástól függően kiválaszthatja az oldaltartományt, vagy egyéb nyomtatási kijelölést is megadhat.
- 3. Az elérhető illesztőprogramok listájából válassza a Xerox PS illesztőprogramot.
- 4. Nyissa meg az illesztőprogram Tulajdonságok ablakát ennek módja attól az alkalmazástól függ, amelyből a nyomtatást végezni kívánja. A legtöbb Microsoft alkalmazásban a **Tulajdonságok** vagy **Beállítások** gombbal nyithatja meg az ablakot.
- 5. Szükség esetén kattintson a **Nyomtatási beállítások** fülre. Az illesztőprogram megnyitásakor általában ez az aktív fül.
- 6. A **Munka típusa legördülő menüből** válassza a **Mentett munka** lehetőséget.
- 7. Válassza a **Név beviteli mezőt**, és a billentyűzet segítségével adjon meg egy nevet a munka számára.
	- A munka eredeti dokumentummal megegyező néven történő mentéséhez a **Munka neve legördülő menüből** válassza a **Dokumentumnév használata** lehetőséget.
- 8. A **Mentés ide** menüből válassza ki a mappát, ahova a munkát menteni kívánja.
	- Amennyiben a kívánt mappa nem jelenik meg, a billentyűzet segítségével beírhatja a mappa nevét, ahova a munkát menteni kívánja. Az Alapértelmezett nyilvános mappa minden felhasználó számára elérhető a munkák mentéséhez.
- 9. Szükség esetén jelölje be a **Nyomtatás és mentés jelölőnégyzetet** a dokumentum nyomtatásához. Ha nem jelöli be ezt a jelölőnégyzetet, akkor a rendszer menti, de nem nyomtatja ki a munkát.
- 10. Szükség esetén válassza a **Magán egyválasztós gombot** a dokumentum jelszavas védelméhez.
	- Kattintson a **Jelszó beviteli mezőre**, majd a billentyűzet segítségével írjon be egy 4–10 számjegyből álló jelszót.

Megjegyzés: A munka kioldásához ezt a jelszót kell megadni a készülék kezelőpultján lévő számbillentyűzet segítségével. Csak számokat használjon, és olyan jelszót válasszon, amelyet nem felejt el, ugyanakkor amelyet más személyek nem tudnak könnyen kitalálni.

- Kattintson a **Jelszó megerősítése beviteli mezőre**, majd a billentyűzet segítségével írja be ismét a 4–10 számjegyből álló jelszót.
- 11. Kattintson az **OK** gombra.
- 12. Válassza ki a kívánt beállítás(oka)t.
- 13. A beállítások mentéséhez kattintson az **OK** gombra.
- 14. Válassza a jóváhagyás gombot; ennek neve attól az alkalmazástól függ, amelyből nyomtat. A legtöbb alkalmazásból az **OK** vagy **Nyomtatás** gombot kell választani.

#### **Munkák mentése a PCL illesztőprogram használatával**

Számítógépéről illesztőprogram segítségével tud a készüléken nyomtatni. Az összes népszerű operációs rendszer támogatása érdekében a készülékhez többféle Xerox illesztőprogram érhető el. A Xerox illesztőprogramok lehetővé teszik a készüléken elérhető specifikus funkciók használatát.

Ha a hitelesítés engedélyezve van készülékén, akkor előfordulhat, hogy a munkák megtekintéséhez vagy kioldásához be kell jelentkeznie a készüléken.

Amennyiben a számlázás engedélyezve van, lehet, hogy a feladat elküldése előtt meg kell adnia bejelentkezési adatait az illesztőprogram számára.

A Mentett munka opcióval a készülék merevlemezére mentheti a munkát, így kérés esetén, illetve az Internet Services alkalmazásból kinyomtatható.

Megjegyzés: A Mentett munka opció használata előtt rendszeradminisztrátorának engedélyeznie kell a Munkatárolás funkciót. Ha frissíteni tudja saját illesztőprogram-beállításait, akkor ez a funkció az illesztőprogramok ablakának megnyitásával, jobb egérgombbal az illesztőprogramra kattintva, a Nyomtató tulajdonságai, majd a Konfiguráció fület kiválasztva érhető el. A Telepíthető lehetőségek alatti legördülő menüből állítsa a Munkatároló modul állapotát Telepített értékre.

További információkat a System Administrator Guide (Rendszeradminisztrátori útmutató) tartalmaz.

- 1. Nyissa meg a nyomtatni kívánt dokumentumot. A legtöbb alkalmazásból válassza az **Office** gombot, vagy válassza a **Fájl** menüt, majd a **Nyomtatás** parancsot.
- 2. Adja meg a kívánt példányszámot. A használt alkalmazástól függően kiválaszthatja az oldaltartományt, vagy egyéb nyomtatási kijelölést is megadhat.
- 3. Az elérhető illesztőprogramok listájából válassza a Xerox PS illesztőprogramot.
- 4. Nyissa meg az illesztőprogram Tulajdonságok ablakát ennek módja attól az alkalmazástól függ, amelyből a nyomtatást végezni kívánja. A legtöbb Microsoft alkalmazásban a **Tulajdonságok** vagy **Beállítások** gombbal nyithatja meg az ablakot.
- 5. Szükség esetén kattintson a **Nyomtatási beállítások** fülre. Az illesztőprogram megnyitásakor általában ez az aktív fül.
- 6. A **Munka típusa legördülő menüből** válassza a **Mentett munka** lehetőséget.
- 7. Válassza a **Név beviteli mezőt**, és a billentyűzet segítségével adjon meg egy nevet a munka számára.
	- A munka eredeti dokumentummal megegyező néven történő mentéséhez a **Munka neve legördülő menüből** válassza a **Dokumentumnév használata** lehetőséget.
- 8. A **Mentés ide** menüből válassza ki a mappát, ahova a munkát menteni kívánja.
	- Amennyiben a kívánt mappa nem jelenik meg, a billentyűzet segítségével beírhatja a mappa nevét, ahova a munkát menteni kívánja. Az Alapértelmezett nyilvános mappa minden felhasználó számára elérhető a munkák mentéséhez.
- 9. Szükség esetén jelölje be a **Nyomtatás és mentés jelölőnégyzetet** a dokumentum nyomtatásához. Ha nem jelöli be ezt a jelölőnégyzetet, akkor a rendszer menti, de nem nyomtatja ki a munkát.
- 10. Szükség esetén válassza a **Magán egyválasztós gombot** a dokumentum jelszavas védelméhez.
	- Kattintson a **Jelszó beviteli mezőre**, majd a billentyűzet segítségével írjon be egy 4–10 számjegyből álló jelszót.

Megjegyzés: A munka kioldásához ezt a jelszót kell megadni a készülék kezelőpultján lévő számbillentyűzet segítségével. Csak számokat használjon, és olyan jelszót válasszon, amelyet nem felejt el, ugyanakkor amelyet más személyek nem tudnak könnyen kitalálni.

- Kattintson a **Jelszó megerősítése beviteli mezőre**, majd a billentyűzet segítségével írja be ismét a 4–10 számjegyből álló jelszót.
- 11. Kattintson az **OK** gombra.
- 12. Válassza ki a kívánt beállítás(oka)t.
- 13. A beállítások mentéséhez kattintson az **OK** gombra.

14. Válassza a jóváhagyás gombot; ennek neve attól az alkalmazástól függ, amelyből nyomtat. A legtöbb alkalmazásból az **OK** vagy **Nyomtatás** gombot kell választani.

#### **Munkák mentése a Macintosh illesztőprogram használatával**

Számítógépéről illesztőprogram segítségével tud a készüléken nyomtatni. Az összes népszerű operációs rendszer támogatása érdekében a készülékhez többféle Xerox illesztőprogram érhető el. A Xerox illesztőprogramok lehetővé teszik a készüléken elérhető specifikus funkciók használatát.

Ha a hitelesítés engedélyezve van készülékén, akkor előfordulhat, hogy a munkák megtekintéséhez vagy kioldásához be kell jelentkeznie a készüléken.

Amennyiben a számlázás engedélyezve van, lehet, hogy a feladat elküldése előtt meg kell adnia bejelentkezési adatait az illesztőprogram számára.

A Mentett munka opcióval a készülék merevlemezére mentheti a munkát, így kérés esetén, illetve az Internet Services alkalmazásból kinyomtatható.

Megjegyzés: A Mentett munka opció használata előtt rendszeradminisztrátorának engedélyeznie kell a Munkatárolás funkciót. Ha frissíteni tudja saját illesztőprogram-beállításait, akkor ez a funkció az illesztőprogramok ablakának megnyitásával, jobb egérgombbal az illesztőprogramra kattintva, a Nyomtató tulajdonságai, majd a Konfiguráció fület kiválasztva érhető el. A Telepíthető lehetőségek alatti legördülő menüből állítsa a Munkatároló modul állapotát Telepített értékre.

- 1. Nyissa meg a nyomtatni kívánt dokumentumot. A legtöbb alkalmazásból a **Fájl** elemet, majd a Fájl menüből a **Nyomtatás** parancsot kell választani.
- 2. Adja meg a kívánt példányszámot. A használt alkalmazástól függően kiválaszthatja az oldaltartományt, vagy egyéb nyomtatási kijelölést is megadhat.
- 3. Az elérhető illesztőprogramok listájából válassza a Xerox illesztőprogramot.
- 4. Az illesztőprogram Tulajdonságok menüjéből válassza a **Xerox-szolgáltatások** lehetőséget. A menü neve attól az alkalmazástól függ, amelyből a nyomtat. A legtöbb alkalmazásból a példányszámot és oldalakat, illetve az alkalmazás nevét tartalmazó menüt kell kiválasztani.
- 5. A Xerox-szolgáltatások csoportválasztó menüből válassza a **Papír/Kimenet** lehetőséget. Az illesztőprogram megnyitásakor általában ez az aktív terület.
- 6. A **Munka típusa legördülő menüből** válassza a **Mentett munka** lehetőséget.
- 7. Válassza a **Név beviteli mezőt**, és a billentyűzet segítségével adjon meg egy nevet a munka számára.
	- A munka eredeti dokumentummal megegyező néven történő mentéséhez a **Munka neve legördülő menüből** válassza a **Dokumentumnév használata** lehetőséget.
- 8. A **Mappa** legördülő menü segítségével válassza ki a mappát, amelybe a munkát menteni kívánja.
	- Amennyiben a kívánt mappa nem jelenik meg, a billentyűzet segítségével beírhatja a mappa nevét, ahova a munkát menteni kívánja. Az Alapértelmezett nyilvános mappa minden felhasználó számára elérhető a munkák mentéséhez.
- 9. Szükség esetén válassza a **Nyomtat és ment** gombot. A **Mentés** gomb választása esetén a rendszer menti, de nem nyomtatja ki a munkát.
- 10. Szükség esetén válassza a **Magán** gombot a dokumentum jelszavas védelméhez.
	- Kattintson a **Jelszó beviteli mezőre**, majd a billentyűzet segítségével írjon be egy 4–10 számjegyből álló jelszót.

Megjegyzés: A munka kioldásához ezt a jelszót kell megadni a készülék kezelőpultján lévő számbillentyűzet segítségével. Csak számokat használjon, és olyan jelszót válasszon, amelyet nem felejt el, ugyanakkor amelyet más személyek nem tudnak könnyen kitalálni.

- Kattintson a **Jelszó megerősítése beviteli mezőre**, majd a billentyűzet segítségével írja be ismét a 4–10 számjegyből álló jelszót.
- 11. Kattintson az **OK** gombra.
- 12. Válassza ki a kívánt beállítás(oka)t.
- 13. Válassza a jóváhagyás gombot; ennek neve attól az alkalmazástól függ, amelyből nyomtat. A legtöbb alkalmazásból az **OK** vagy **Nyomtatás** gombot kell választani.

#### **Munkák mentése az XPS illesztőprogram használatával**

Számítógépéről illesztőprogram segítségével tud a készüléken nyomtatni. Az összes népszerű operációs rendszer támogatása érdekében a készülékhez többféle Xerox illesztőprogram érhető el. A Xerox illesztőprogramok lehetővé teszik a készüléken elérhető specifikus funkciók használatát.

Ha a hitelesítés engedélyezve van készülékén, akkor előfordulhat, hogy a munkák megtekintéséhez vagy kioldásához be kell jelentkeznie a készüléken.

Amennyiben a számlázás engedélyezve van, lehet, hogy a feladat elküldése előtt meg kell adnia bejelentkezési adatait az illesztőprogram számára.

Megjegyzés: XPS dokumentum nyomtatásához készülékének rendelkeznie kell az opcionális XPS funkcióval.

A Mentett munka opcióval a készülék merevlemezére mentheti a munkát, így kérés esetén, illetve az Internet Services alkalmazásból kinyomtatható.

Megjegyzés: A Mentett munka opció használata előtt rendszeradminisztrátorának engedélyeznie kell a Munkatárolás funkciót. Ha frissíteni tudja saját illesztőprogram-beállításait, akkor ez a funkció az illesztőprogramok ablakának megnyitásával, jobb egérgombbal az illesztőprogramra kattintva, a Nyomtató tulajdonságai, majd a Konfiguráció fület kiválasztva érhető el. A Telepíthető lehetőségek alatti legördülő menüből állítsa a Munkatároló modul állapotát Telepített értékre.

További információkat a System Administrator Guide (Rendszeradminisztrátori útmutató) tartalmaz.

- 1. Nyissa meg a nyomtatni kívánt dokumentumot. A legtöbb alkalmazásból válassza az **Office** gombot, vagy válassza a **Fájl** menüt, majd a **Nyomtatás** parancsot.
- 2. Adja meg a kívánt példányszámot. A használt alkalmazástól függően kiválaszthatja az oldaltartományt, vagy egyéb nyomtatási kijelölést is megadhat.
- 3. Az elérhető illesztőprogramok listájából válassza a Xerox XPS illesztőprogramot.
- 4. Nyissa meg az illesztőprogram Tulajdonságok ablakát ennek módja attól az alkalmazástól függ, amelyből a nyomtatást végezni kívánja. A legtöbb Microsoft alkalmazásban a **Tulajdonságok** vagy **Beállítások** gombbal nyithatja meg az ablakot.
- 5. Szükség esetén kattintson a **Nyomtatási beállítások** fülre. Az illesztőprogram megnyitásakor általában ez az aktív fül.
- 6. A **Munka típusa legördülő menüből** válassza a **Mentett munka** lehetőséget.
- 7. Válassza a **Név beviteli mezőt**, és a billentyűzet segítségével adjon meg egy nevet a munka számára.
	- A munka eredeti dokumentummal megegyező néven történő mentéséhez a **Munka neve legördülő menüből** válassza a **Dokumentumnév használata** lehetőséget.
- 8. A **Mentés ide** menüből válassza ki a mappát, ahova a munkát menteni kívánja.
	- Amennyiben a kívánt mappa nem jelenik meg, a billentyűzet segítségével beírhatja a mappa nevét, ahova a munkát menteni kívánja. Az Alapértelmezett nyilvános mappa minden felhasználó számára elérhető a munkák mentéséhez.
- 9. Szükség esetén jelölje be a **Nyomtatás és mentés jelölőnégyzetet** a dokumentum nyomtatásához. Ha nem jelöli be ezt a jelölőnégyzetet, akkor a rendszer menti, de nem nyomtatja ki a munkát.
- 10. Szükség esetén válassza a **Magán egyválasztós gombot** a dokumentum jelszavas védelméhez.
	- Kattintson a **Jelszó beviteli mezőre**, majd a billentyűzet segítségével írjon be egy 4–10 számjegyből álló jelszót.

Megjegyzés: A munka kioldásához ezt a jelszót kell megadni a készülék kezelőpultján lévő számbillentyűzet segítségével. Csak számokat használjon, és olyan jelszót válasszon, amelyet nem felejt el, ugyanakkor amelyet más személyek nem tudnak könnyen kitalálni.

- Kattintson a **Jelszó megerősítése beviteli mezőre**, majd a billentyűzet segítségével írja be ismét a 4–10 számjegyből álló jelszót.
- 11. Kattintson az **OK** gombra.
- 12. Válassza ki a kívánt beállítás(oka)t.
- 13. A beállítások mentéséhez kattintson az **OK** gombra.
- 14. Válassza a jóváhagyás gombot; ennek neve attól az alkalmazástól függ, amelyből nyomtat. A legtöbb alkalmazásból az **OK** vagy **Nyomtatás** gombot kell választani.

### Mentett munkák nyomtatása

#### **Mentett munka nyomtatása a Nyomtatás innen funkció használatával**

A Nyomtatás innen funkcióval a készülékre vagy USB-meghajtóra mentett munkákat nyomtathatja ki. E funkció rendszeresen szükséges dokumentumok nyomtatásához hasznos.

Megjegyzés: Ezt az opciót rendszeradminisztrátorának kell elérhetővé tennie.

Amennyiben a készüléken a Hitelesítés vagy számlázás funkció engedélyezve van, akkor előfordulhat, hogy a Nyomtatás innen funkció eléréséhez bejelentkezési adatokat kell megadnia.

A Mentett munkák funkcióval a készülék egy mappájába mentett munkák kinyomtatásához használja a Nyomtatás mentett munkákból funkciót.

A Mentett munkák a készülékre küldött és a későbbi felhasználás céljából azon tárolt dokumentumok. A mentett munkák a készülékről, valamint az Internet Services alkalmazásból érhetők el és nyomtathatók ki.

- 1. Az összes korábbi beállítás törléséhez nyomja meg a kezelőpulton a **Mindent töröl** gombot.
- 2. Nyomja meg a **Szolgáltatások kezdőlap** gombot.
- 3. Az érintőképernyőn válassza a **Nyomtatás innen...** gombot.
- 4. Válassza a **Mentett munkák...** gombot.
- 5. Válassza ki a megfelelő mappát.
- 6. Válassza ki a kívánt mentett munkát.
- 7. Válassza ki a szükséges beállításokat.
- 8. Válassza a **Papírforrás** gombot.
- 9. Válassza ki a kívánt Papírkészlet beállítást.
	- Az **Automatikus választás** opció lehetővé teszi, hogy a készülék minden eredetihez az eredeti méretének és a kicsinyítés/nagyítás beállításnak megfelelően válassza ki a megfelelő papírméretet.
	- Válassza ki azt a papírtálcát, amelyben a kívánt méretű és típusú papír van. Az egyes tálcákban lévő papírok mérete és típusa a kijelzőn látható.
- 10. Nyomja meg az **OK** gombot.
- 11. Válassza a **Kétoldalas nyomtatás** gombot.
- 12. Válassza ki a kívánt Kétoldalas szkennelés beállítást.
	- **Egyoldalas**: egy oldalára nyomtatott eredetikhez használja ezt a beállítást.
	- **Kétoldalas**: kétoldalas eredetikhez használja ezt a beállítást. Ha ezzel a beállítással kíván eredetiket szkennelni, akkor használnia kell a dokuadagolót.
	- **Kétoldalas, 2. oldal elforgatva**: kétoldalas, naptárszerűen nyíló eredetik esetén használja ezt a beállítást. Ha ezzel a beállítással kíván eredetiket szkennelni, akkor használnia kell a dokuadagolót.
- 13. A **Befejezés** gombbal megadott befejező beállítást választhat a kimenethez, az **Auto** opciót választva pedig a készülék választja ki a megfelelő beállítást.
- 14. A munka kinyomtatásához nyomja meg a **Start** gombot a kezelőpulton.
- 15. Ha a munka titkos munka, adja meg a szükséges jelszót, majd válassza az **OK** lehetőséget.
- 16. A munkák listájának megtekintéséhez és a munka állapotának ellenőrzéséhez nyomja meg a **Munkaállapot** gombot a készülék kezelőpultján.

#### **Mentett munkák nyomtatása az Internet Services alkalmazásból**

Az Internet Services alkalmazás a készülék beágyazott webkiszolgálóját használja. Ez lehetővé teszi, hogy webböngészője segítségével interneten vagy intraneten keresztül kommunikáljon a készülékkel.

Amennyiben a készüléken a Hitelesítés vagy számlázás funkció engedélyezve van, akkor előfordulhat, hogy a funkció eléréséhez bejelentkezési adatokat kell megadnia.

A Mentett munkák a készülékre küldött és a későbbi felhasználás céljából azon tárolt dokumentumok. A mentett munkák a készülékről, valamint az Internet Services alkalmazásból érhetők el és nyomtathatók ki.

Megjegyzés: Ezt az opciót rendszeradminisztrátorának kell elérhetővé tennie.

A Mentett munkák opció kényelmes lehetőséget kínál az általánosan használt, nyomtatni kívánt dokumentumok, például űrlapok tárolására. A mentett munkák az illesztőprogram vagy az Internet Services alkalmazás segítségével tárolhatók. A Mentett munkák a készülék kezelőpultjáról és az Internet Services alkalmazásból nyomtathatók.

- 1. Nyissa meg a számítógépen a böngészőt.
- 2. Az URL-címmezőben írja be a billentyűzet segítségével a http:// előtagot, majd a készülék IPcímét. Például: Ha a készülék IP-címe 192.168.100.100, akkor a http://192.168.100.100 címet írja be.

Megjegyzés: A készülék IP-címének megkereséséhez nyomtassa ki a konfigurációs jelentést vagy kérdezze meg rendszeradminisztrátorát.

- 3. Az oldal betöltéséhez nyomja meg az **Enter** gombot a billentyűzeten.
- 4. Kattintson a **Jobs** (Munkák) fülre.
- 5. Kattintson a **Saved Jobs** (Mentett munkák) fülre. Megjelenik a Reprint Saved Jobs (Mentett munkák újranyomtatása) oldal, majd a Default Public Folder (Alapértelmezett nyilvános mappa) mentett munkáinak listája.
- 6. Jelölje be a kívánt munkák bal oldalán található **jelölőnégyzetet**. Az összes munka kiválasztásához a fejléc sor felső részén lévő **jelölőnégyzetet** jelölje be.
- 7. A **Print Job (Nyomtatási munka) legördülő menüben** válassza a **Print Job** (Nyomtatási munka) lehetőséget.
- 8. Szükség esetén kattintson a **Copies (Példányszám) beviteli mezőre**, és a billentyűzet segítségével írja be a példányszámot. Az alapértelmezett érték akkor is 1, ha az eredeti munka mentésekor nagyobb példányszám volt beállítva.
- 9. Kattintson a **Go** (Ugrás) gombra.
- 10. Vegye ki a nyomtatott anyagokat a készülékből.
- 11. A munkák listájának megtekintéséhez és a munka állapotának ellenőrzéséhez nyomja meg a **Munkaállapot** gombot a készülék kezelőpultján.
- 12. A nyomtatási munkák általában az Aktív munkák listában láthatók, ha azonban a rendszergazda engedélyezte az Összes munka tartása funkciót, a munkája vagy a Tartott nyomtatási munkák, vagy az Azonosítatlan nyomtatási munkák listában jelenik meg. A tartott munkák kioldásához jelölje ki a munkát a kívánt listában, majd válassza a **Kioldás** gombot.
- 13. Ha munkája továbbra is az Aktív munkák listában szerepel, akkor a készülék további erőforrásokat, például papírt vagy tűzőkapcsot igényel a munka befejezéséhez. A szükséges erőforrások azonosításához jelölje ki a munkát, majd válassza a **Részletek** gombot. Amint rendelkezésre állnak az erőforrások, a készülék kinyomtatja a munkát.

## <span id="page-63-0"></span>A termelékenység javítása

Készüléke hatékony, többfunkciós eszköz, amely egyetlen nagyszerű rendszerben számos digitális funkciót kínál. Úgy tervezték, hogy megfeleljen nagyobb munkacsoportok és különböző irodai környezetek igényeinek is. Kevesebbel többet érhet el, ha munkafolyamatait az alábbi hatékonyságfokozó lehetőségekkel tovább egyszerűsíti:

- Online címjegyzékek
- Testre szabás saját személyre szabott munkafolyamataihoz
- Hatékony dokumentumkezelési szolgáltatások, például füzetkészítés, speciális oldalak, összetett munka és jegyzetek használata.

A maximális munkahatékonyság elérése érdekében használja a **Munkaállapot** gombot az aktív munkák listájának eléréséhez és a munkák kezeléséhez. Sürgős munka esetén a munka előrehozásához használja az Előrehoz parancsot.

Ha a munkát a készülék a listában tartja, akkor a nyomtatáshoz további erőforrásokra vagy jelszóra van szüksége. A munka tartásának oka megjelenik a Munka folyamatban képernyőn. Amint a követelmények teljesülnek, illetve amint beírja a helyes jelszót, a készülék a munkát kioldja nyomtatásra.

A termelékenység növelése érdekében a rendszeradminisztrátor számos funkció esetében a munkacsoport által leggyakrabban használtakra módosíthatja az alapértelmezett beállításokat. Ha például rendszeresen másol halvány dokumentumokat, például ceruzarajzokat, akkor a rendszeradminisztrátor növelheti a másolatok alapértelmezett sötétségének értékét.

További információkat a System Administrator Guide (Rendszeradminisztrátori útmutató) tartalmaz.

## <span id="page-64-0"></span>Karbantartás és kellékek

### A cserélhető egységek azonosítása

A készülék számos olyan kellékkel rendelkezik, amelyet pótolni vagy cserélni kell. Ilyen például a papír, a tűzőkapcsok és a vásárlók által cserélhető egységek.

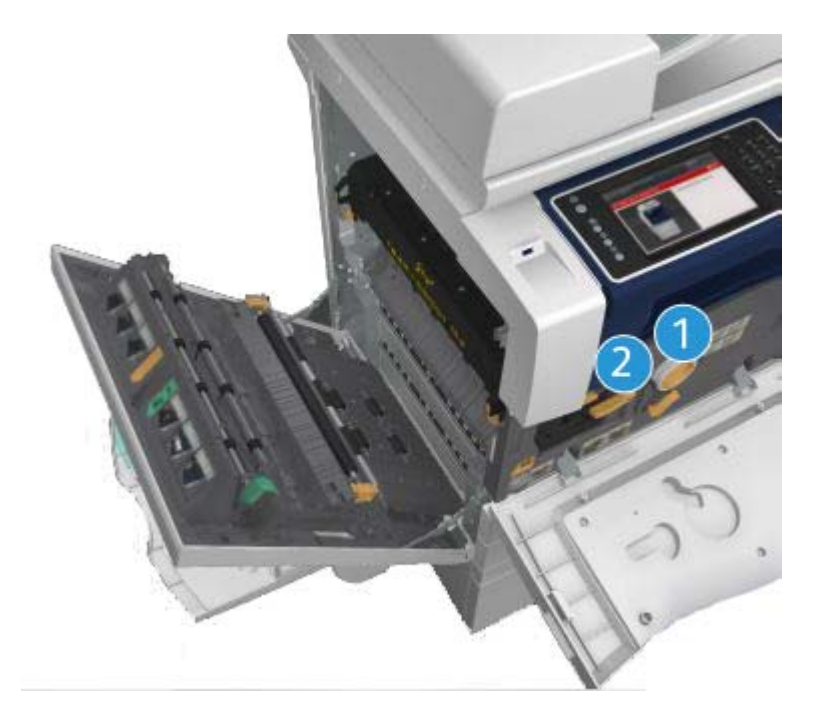

- 1. Festékkazetta
- 2. Nyomtatókazetta

Amikor esedékessé válik valamelyik egység utánrendelése, a készülék üzenetet jelenít meg az érintőképernyőn. Ez az üzenet arra figyelmezteti a felhasználót, hogy az adott egység élettartama a vége felé közelít. Az egységet csak akkor cserélje ki, amikor a kijelzőn megjelenő üzenet erre utasítia.

### **! FIGYELMEZTETÉS**

A kellékek cseréjekor NE szerelje le a csavarokkal rögzített burkolatokat és védőelemeket. Az e burkolatok és védőelemek mögött lévő alkatrészek karbantartását és szervizelését Ön nem tudja elvégezni. NE kíséreljen meg olyan karbantartási műveletet elvégezni, amely a készülékhez mellékelt dokumentációban NINCS kifejezetten leírva.

## A Dokuüveg és az Állandó sebességű átvitel üveg tisztítása

Az optimális nyomtatási minőség mindenkori biztosítása érdekében rendszeres időközönként tisztítsa meg a készülék üvegfelületeit. Ez segít elkerülni a kimeneten jelentkező sávosodást, elkenődést és egyéb foltokat, amelyek a dokumentum szkennelésekor az üvegfelületről kerülnek át.

A dokuadagoló használatakor dokumentumai álló szkenneren haladnak keresztül az állandó sebességű átvitel üveg segítségével. Az ezen az alkatrészen lévő bármilyen szennyeződés vagy folt sávosodásként jelentkezik másolatain, faxain vagy szkennelt képein. Az állandó sebességű átvitel görgőn lévő foltok vagy szennyeződések megjelennek a dokumentumban és a beszkennelt képeken.

- 1. Xerox Anti-Static folyadékkal vagy általános tisztítófolyadékkal (illetve más megfelelő, nem súroló hatású üvegtisztítóval) enyhén megnedvesített szöszmentes ruhával tisztítsa meg a dokuüveget és az Állandó sebességű átvitel üveget (a fő dokuüveg bal oldalán található keskeny üvegsávot).
- 2. A tisztítószert törölje le teljesen tiszta ruhával vagy papírtörlővel.
- 3. Vízzel, Xerox tisztítófolyadékkal vagy Xerox tisztítófolyadékkal enyhén megnedvesített szöszmentes ruhával tisztítsa meg a dokumentumfedél vagy a dokuadagoló alsó részét, majd az Állandó sebességű átvitel görgő teljes kerületét.

## **! FIGYELMEZTETÉS**

NE használjon szerves vagy erős kémiai oldószereket vagy aeroszolos tisztítószereket. NE öntsön közvetlenül folyadékot a készülék felületére. A kellékeket és tisztítóanyagokat kizárólag a jelen dokumentációban ismertetett módon használja. Minden tisztítószert tartson gyermekektől távol.

## **! FIGYELMEZTETÉS**

Ne használjon sűrített levegős tisztítóeszközöket a készüléken vagy azon belül. Egyes sűrített levegős tisztítóeszközök robbanásveszélyes keverékeket tartalmaznak, amelyek nem alkalmasak elektromos berendezéshez történő használatra. Az ilyen tisztítóeszközök használata tűz- vagy robbanásveszélyt okozhat.

## A kezelőpult, érintőképernyő, dokuadagoló és gyűjtőtálcák tisztítása

Rendszeres tisztítással távol tartható a por és szennyeződés az érintőképernyőről, a kezelőpultról és a készülék egyéb felületeiről.

- 1. Vízzel enyhén megnedvesített puha, szöszmentes ruhát használjon.
- 2. Törölje tisztára a kezelőpult teljes felületét az érintőképernyővel együtt.
- 3. Törölje tisztára a dokuadagolót, a gyűjtőtálcákat, a papírtálcákat és a készülék többi külső felületét.
- 4. A tisztítószert törölje le teljesen tiszta ruhával vagy papírtörlővel.

## Papírelakadások megszüntetése

Papírelakadás esetén egy hibaképernyő jelenik meg, amely az elhárításra vonatkozó útmutatásokat tartalmazza. A hiba elhárításához kövesse ezeket az útmutatásokat.

A készülékből eltávolított elkészült lapokat az elakadás megszüntetése után a gép újból kinyomtatja.

- 1. A hibaképernyő jelzi az elakadás helyét. Az érintőképernyőn látható útmutatás alapján a zöld fogantyúk és gombok segítségével vegye ki az elakadt papírt.
- 2. A papír eltávolítása után a fogantyúkat és karokat állítsa vissza eredeti helyzetükbe. A papírelakadások elhárításához használt fogantyúk és karok mögötti piros jelzőfényeknek nem szabad látszódniuk.

## <span id="page-66-0"></span>Súgó

## A készülék súgófunkcióinak elérése

A készülék használata közben bármikor részletes és azonnali segítséget kaphat. A Súgó tájékoztatói és tippjei több forrásból is elérhetőek.

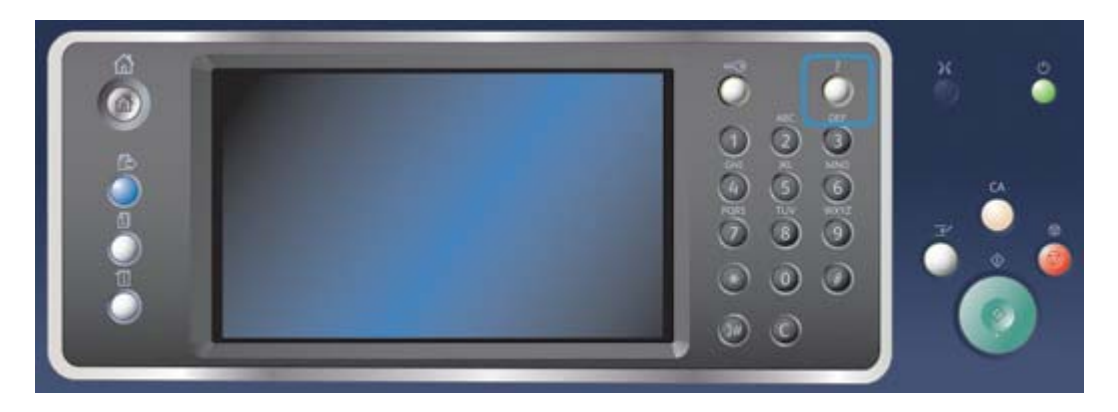

- 1. Az online súgó képernyőinek előhívásához bármikor megnyomhatja a kezelőpulton található Súgó (?) gombot.
- 2. A görgetősáv segítségével keresse meg, majd válassza ki a kívánt elemet. A készülék üzenetek, képernyőn megjelenő utasítások és rajzok segítségével további információkat szolgáltat a felhasználók számára.
- 3. A súgóképernyők bezárásához ismételten nyomja meg a **Súgó (?)** gombot.

## A PostScript illesztőprogram súgóoldalainak elérése

Számítógépéről illesztőprogram segítségével tud a készüléken nyomtatni. Az összes népszerű operációs rendszer támogatása érdekében a készülékhez többféle Xerox illesztőprogram érhető el. A Xerox illesztőprogramok lehetővé teszik a készüléken elérhető specifikus funkciók használatát.

Ha a hitelesítés engedélyezve van készülékén, akkor előfordulhat, hogy a munkák megtekintéséhez vagy kioldásához be kell jelentkeznie a készüléken.

Amennyiben a számlázás engedélyezve van, lehet, hogy a feladat elküldése előtt meg kell adnia bejelentkezési adatait az illesztőprogram számára.

Nyissa meg a Xerox online súgót a súgó gomb segítségével. Ennek a súgófunkciónak a használatához internetkapcsolat szükséges.

- 1. Nyissa meg a nyomtatni kívánt dokumentumot. A legtöbb alkalmazásból válassza az **Office** gombot, vagy válassza a **Fájl** menüt, majd a **Nyomtatás** parancsot.
- 2. Az elérhető illesztőprogramok listájából válassza a Xerox PS illesztőprogramot.
- 3. Nyissa meg az illesztőprogram Tulajdonságok ablakát ennek módja attól az alkalmazástól függ, amelyből a nyomtatást végezni kívánja. A legtöbb Microsoft alkalmazásban a **Tulajdonságok** vagy **Beállítások** gombbal nyithatja meg az ablakot.
- 4. Kattintson a **?** gombra. Az alapértelmezett böngészőprogramban megnyílik a Xerox online súgója.

## A PCL illesztőprogram súgóoldalainak elérése

Számítógépéről illesztőprogram segítségével tud a készüléken nyomtatni. Az összes népszerű operációs rendszer támogatása érdekében a készülékhez többféle Xerox illesztőprogram érhető el. A Xerox illesztőprogramok lehetővé teszik a készüléken elérhető specifikus funkciók használatát.

Ha a hitelesítés engedélyezve van készülékén, akkor előfordulhat, hogy a munkák megtekintéséhez vagy kioldásához be kell jelentkeznie a készüléken.

Amennyiben a számlázás engedélyezve van, lehet, hogy a feladat elküldése előtt meg kell adnia bejelentkezési adatait az illesztőprogram számára.

Nyissa meg a Xerox online súgót a súgó gomb segítségével. Ennek a súgófunkciónak a használatához internetkapcsolat szükséges.

- 1. Nyissa meg a nyomtatni kívánt dokumentumot. A legtöbb alkalmazásból válassza az **Office** gombot, vagy válassza a **Fájl** menüt, majd a **Nyomtatás** parancsot.
- 2. Az elérhető illesztőprogramok listájából válassza a Xerox PCL illesztőprogramot.
- 3. Nyissa meg az illesztőprogram Tulajdonságok ablakát ennek módja attól az alkalmazástól függ, amelyből a nyomtatást végezni kívánja. A legtöbb Microsoft alkalmazásban a **Tulajdonságok** vagy **Beállítások** gombbal nyithatja meg az ablakot.
- 4. Kattintson a **?** gombra. Az alapértelmezett böngészőprogramban megnyílik a Xerox online súgója.

## A Macintosh illesztőprogram súgóoldalainak elérése

Számítógépéről illesztőprogram segítségével tud a készüléken nyomtatni. Az összes népszerű operációs rendszer támogatása érdekében a készülékhez többféle Xerox illesztőprogram érhető el. A Xerox illesztőprogramok lehetővé teszik a készüléken elérhető specifikus funkciók használatát.

Ha a hitelesítés engedélyezve van készülékén, akkor előfordulhat, hogy a munkák megtekintéséhez vagy kioldásához be kell jelentkeznie a készüléken.

Amennyiben a számlázás engedélyezve van, lehet, hogy a feladat elküldése előtt meg kell adnia bejelentkezési adatait az illesztőprogram számára.

Nyissa meg a Xerox online súgót a súgó gomb segítségével. Ennek a súgófunkciónak a használatához internetkapcsolat szükséges.

- 1. Nyissa meg a nyomtatni kívánt dokumentumot. A legtöbb alkalmazásból a **Fájl** elemet, majd a Fájl menüből a **Nyomtatás** parancsot kell választani.
- 2. Az elérhető illesztőprogramok listájából válassza a Xerox illesztőprogramot.
- 3. Az illesztőprogram Tulajdonságok menüjéből válassza a **Xerox-szolgáltatások** lehetőséget. A menü neve attól az alkalmazástól függ, amelyből a nyomtat. A legtöbb alkalmazásból a példányszámot és oldalakat, illetve az alkalmazás nevét tartalmazó menüt kell kiválasztani.
- 4. Kattintson a **?** gombra. Az alapértelmezett böngészőprogramban megnyílik a Xerox online súgója.

### Az XPS illesztőprogram súgóoldalainak elérése

Számítógépéről illesztőprogram segítségével tud a készüléken nyomtatni. Az összes népszerű operációs rendszer támogatása érdekében a készülékhez többféle Xerox illesztőprogram érhető el. A Xerox illesztőprogramok lehetővé teszik a készüléken elérhető specifikus funkciók használatát.

Ha a hitelesítés engedélyezve van készülékén, akkor előfordulhat, hogy a munkák megtekintéséhez vagy kioldásához be kell jelentkeznie a készüléken.

Amennyiben a számlázás engedélyezve van, lehet, hogy a feladat elküldése előtt meg kell adnia bejelentkezési adatait az illesztőprogram számára.

Megjegyzés: XPS dokumentum nyomtatásához készülékének rendelkeznie kell az opcionális XPS funkcióval.

Nyissa meg a Xerox online súgót a súgó gomb segítségével. Ennek a súgófunkciónak a használatához internetkapcsolat szükséges.

- 1. Nyissa meg a nyomtatni kívánt dokumentumot. A legtöbb alkalmazásból válassza az **Office** gombot, vagy válassza a **Fájl** menüt, majd a **Nyomtatás** parancsot.
- 2. Az elérhető illesztőprogramok listájából válassza a Xerox XPS illesztőprogramot.
- 3. Nyissa meg az illesztőprogram Tulajdonságok ablakát ennek módja attól az alkalmazástól függ, amelyből a nyomtatást végezni kívánja. A legtöbb Microsoft alkalmazásban a **Tulajdonságok** vagy **Beállítások** gombbal nyithatja meg az ablakot.
- 4. Kattintson a **?** gombra. Az alapértelmezett böngészőprogramban megnyílik a Xerox online súgója.

## Az Internet Services súgófunkciójának használata

Az Internet Services alkalmazás a készülék beágyazott webkiszolgálóját használja. Ez lehetővé teszi, hogy webböngészője segítségével interneten vagy intraneten keresztül kommunikáljon a készülékkel.

Amennyiben a készüléken a Hitelesítés vagy számlázás funkció engedélyezve van, akkor előfordulhat, hogy a funkció eléréséhez bejelentkezési adatokat kell megadnia.

Az Internet Services Help (Súgó) hivatkozásán keresztül az Internet Services alkalmazás használatára vonatkozó útmutatásokat és információkat talál. Az Internet Services súgója új ablakban nyílik meg.

Megjegyzés: Az Internet Services elsősorban rendszeradminisztrátorok részére készült eszköz. A Súgó rendszeradminisztrátorok, nem általános felhasználók részére íródott.

További információkat a System Administrator Guide (Rendszeradminisztrátori útmutató) tartalmaz.

- 1. Nyissa meg a számítógépen a böngészőt.
- 2. Az URL-címmezőben írja be a billentyűzet segítségével a http:// előtagot, majd a készülék IPcímét. Például: Ha a készülék IP-címe 192.168.100.100, akkor a http://192.168.100.100 címet írja be.

Megjegyzés: A készülék IP-címének megkereséséhez nyomtassa ki a konfigurációs jelentést vagy kérdezze meg rendszeradminisztrátorát.

- 3. Az oldal betöltéséhez nyomja meg az **Enter** gombot a billentyűzeten.
- 4. Válassza a képernyő jobb felső sarkában található **Help** (Súgó) hivatkozást.
- 5. Válassza ki a kívánt beállítás(oka)t.

## További segítség kérése

Ha további segítségre van szüksége, látogasson ügyfélszolgálati weboldalunkra a www.xerox.com címen, vagy forduljon a Xerox vevőszolgálatához a gép gyári számának bemondásával.

A Xerox vevőszolgálatának a probléma természetét, a gép gyári számát, a hibakódot (ha van), valamint vállalata nevét és helyét kell tudnia.